## Compaq StorageWorks

## **Fibre Channel SAN Switch 8**

Installation and Hardware Guide

Second Edition (June 2000) Part Number EK-BCP24-IA. B01 / 161355-002 Compaq Computer Corporation

## **Notice**

© 2000 Compaq Computer Corporation

COMPAQ, the Compaq logo, and StorageWorks Registered in U. S. Patent and Trademark Office.

Microsoft, Windows 95, Windows 98, Windows NT, and Windows 2000 are registered trademarks of Microsoft Corporation in the United States and/or other countries.

Intel is a registered trademark of Intel Corporation in the United States and/or other countries.

All other product names mentioned herein may be trademarks or registered trademarks of their respective companies.

Compaq shall not be liable for technical or editorial errors or omissions contained herein. The information in this document is subject to change without notice.

The information in this publication is subject to change without notice and is provided "AS IS" WITHOUT WARRANTY OF ANY KIND. THE ENTIRE RISK ARISING OUT OF THE USE OF THIS INFORMATION REMAINS WITH RECIPIENT. IN NO EVENT SHALL COMPAQ BE LIABLE FOR ANY DIRECT, CONSEQUENTIAL, INCIDENTAL, SPECIAL, PUNITIVE, OR OTHER DAMAGES WHATSOEVER (INCLUDING WITHOUT LIMITATION, DAMAGES FOR LOSS OF BUSINESS PROFITS, BUSINESS INTERRUPTION, OR LOSS OF BUSINESS INFORMATION), EVEN IF COMPAQ HAS BEEN ADVISED OF THE POSSIBILITY OF SUCH DAMAGES. THE FOREGOING SHALL APPLY REGARDLESS OF THE NEGLIGENCE OR OTHER FAULT OF EITHER PARTY AND REGARDLESS OF WHETHER SUCH LIABILITY SOUNDS IN CONTRACT, NEGLIGENCE, TORT, OR ANY OTHER THEORY OF LEGAL LIABILITY, AND NOTWITHSTANDING ANY FAILURE OF ESSENTIAL PURPOSE OF ANY LIMITED REMEDY.

The limited warranties for Compaq products are exclusively set forth in the documentation accompanying such products. Nothing herein should be construed as constituting a further or additional warranty.

Printed in the U.S.A.

Compaq StorageWorks Fibre Channel SAN Switch 8 Installation and Hardware Guide Second Edition (June 2000) Part Number EK-BCP24-IA. B01 / 161355-002

## **Contents**

### **About This Guide**

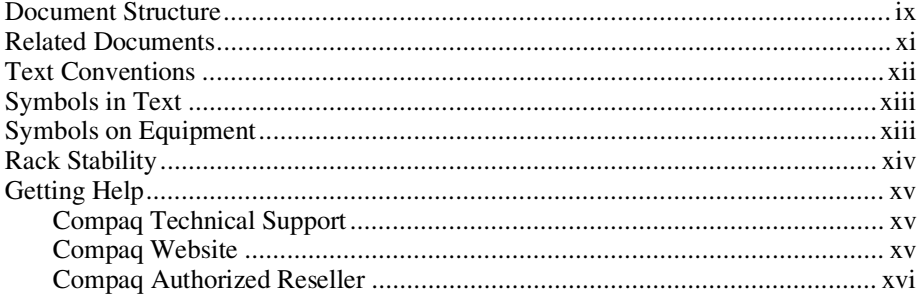

## Chapter 1

### **Overview**

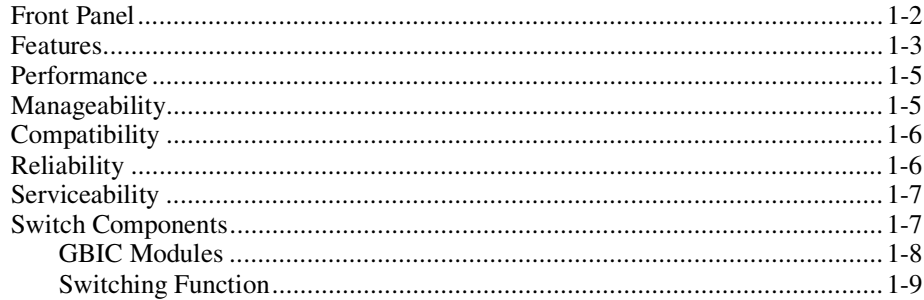

## Chapter 2

### **Installing the Fibre Channel SAN Switch 8**

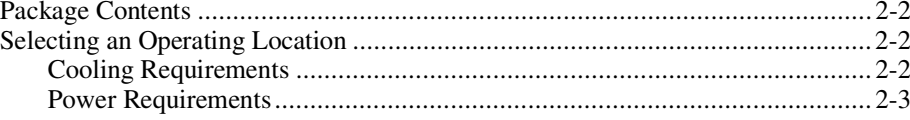

### **Installing the Fibre Channel SAN Switch 8**

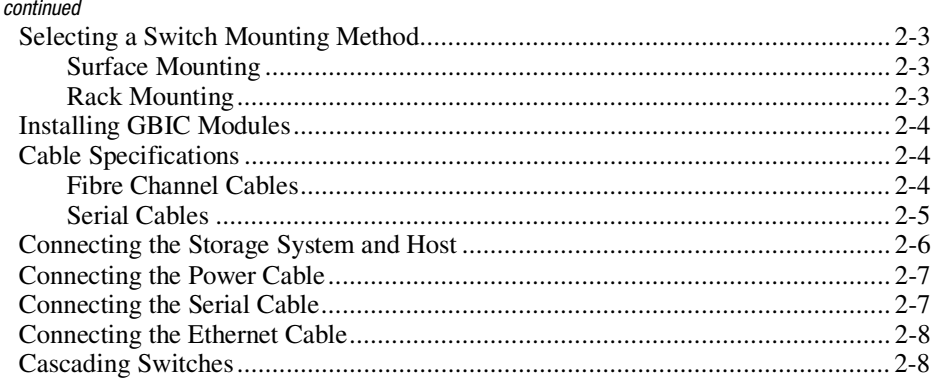

### Chapter 3

### Setting up the Fibre Channel SAN Switch 8

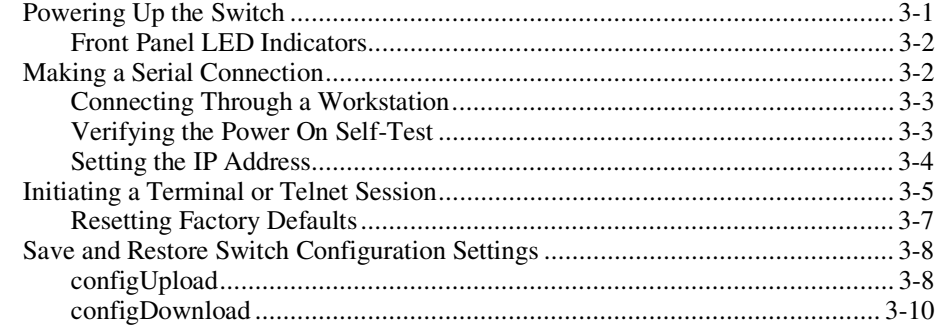

## Chapter 4

### **Diagnostics**

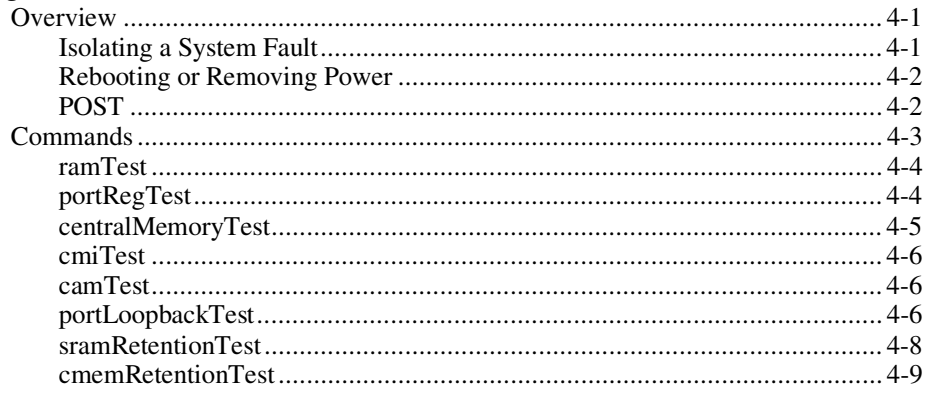

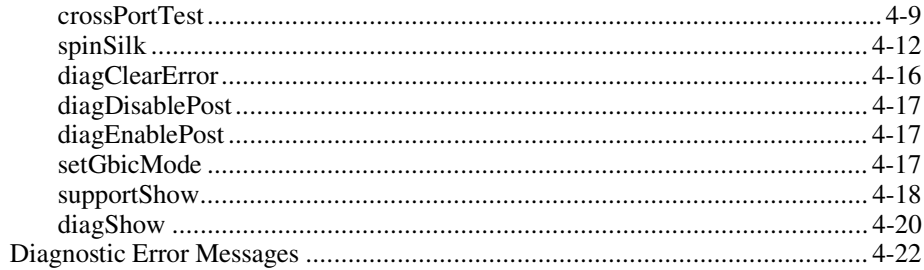

## Chapter 5

### **Error Messages**

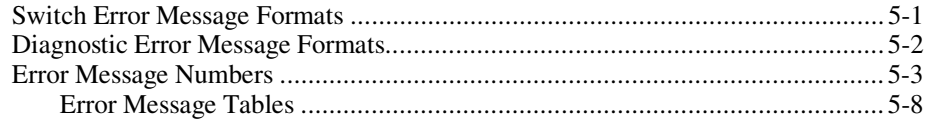

# $Chapter 6$ <br>Repair and Replacement

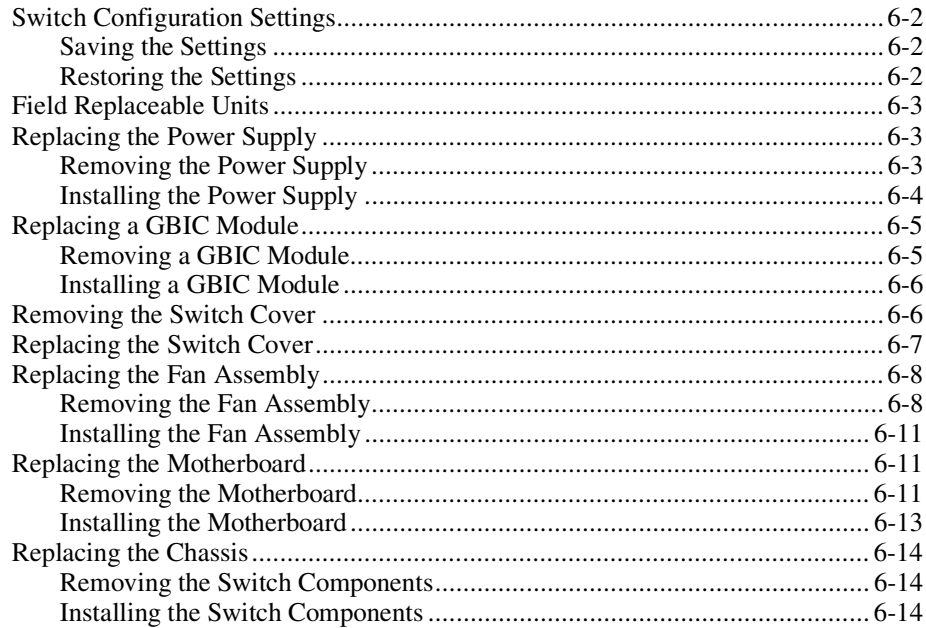

### *Chapter 7*

### **Upgrading Firmware**

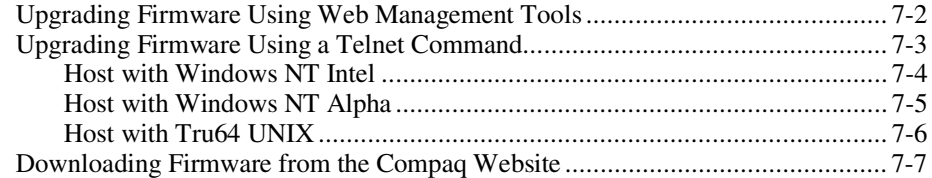

### *Appendix A*

### **Regulatory Compliance Notices**

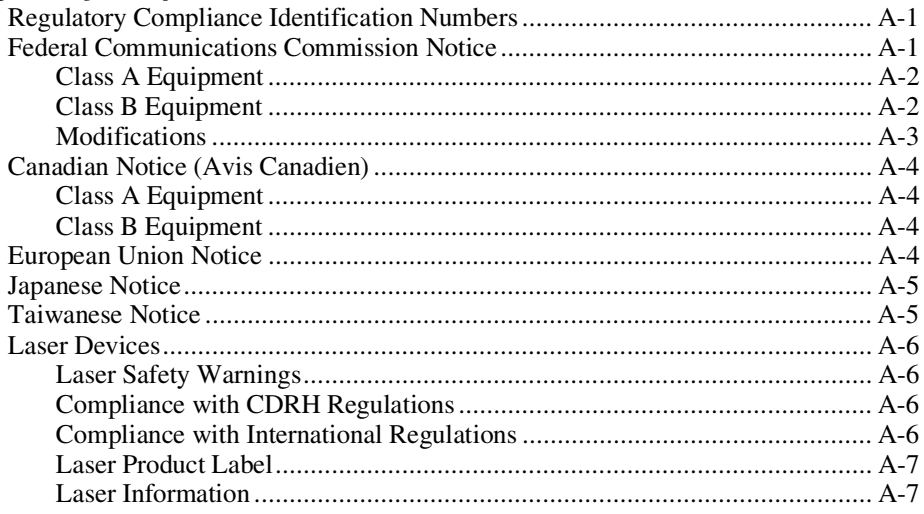

### *Appendix B*

### **Electrostatic Discharge**

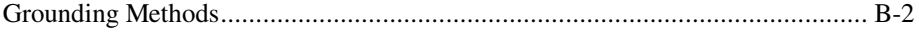

## *Appendix C*

### **Specifications**

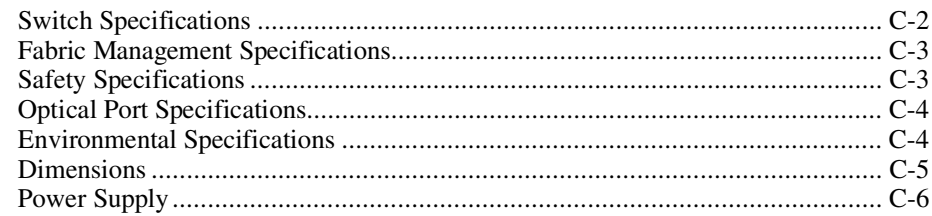

*Contents vii*

*Index*

## **About This Guide**

This guide provides instructions for installing the Compaq StorageWorks<sup>™</sup> *Fibre Channel SAN Switch 8* and also includes information on operation, troubleshooting, and future upgrades.

## **Document Structure**

This guide contains the following information:

### **Chapter 1: Overview**

Introduction of the front panel, features, performance, manageability, compatibility, reliability, serviceability, and components.

### **Chapter 2: Installing the Fibre Channel SAN Switch 8**

- Package contents
- Selecting an operating location, selecting a mounting method, installing GBIC modules, and the cable specification
- Connecting to a storage system and host
- Connecting the power cable, serial cable, and Ethernet cable.

### **Chapter 3: Setting Up the Fibre Channel SAN Switch 8**

Powering up the switch, making a serial connection, and initiating a Telnet session

### **Chapter 4: Diagnostics**

Diagnostic overview, commands, and error messages

#### **Chapter 5: Error Messages**

Switch error message formats, diagnostic error message format, and error message numbers

### **Chapter 6: Repair and Replacement**

- Save and restore configuration
- Field replaceable units
- Replacing the power supply, a GBIC module, the cover, the fan assembly, the motherboard, and the chassis

### **Chapter 7: Upgrading Firmware**

Upgrading the firmware using Web Management Tools and Telnet commands

### **Appendix A: Regulatory Compliance Notices**

FCC regulations

### **Appendix B: Electrostatic Discharge**

Preventing damage to your product

### **Appendix C: Specifications**

Switch specifications

## **Related Documents**

In addition to this guide, the following documentation may be useful:

**Table 2 Related Documents**

| <b>Document Title</b>                                                                                         | <b>Part Number</b>            |
|----------------------------------------------------------------------------------------------------|-------------------------------|
| Compaq StorageWorks™ Fibre Channel SAN Switch 8 Release Notes                                                 | FK-P24FR-AA C01<br>161363-003 |
| Compag StorageWorks™ Fibre Channel SAN Switch Management Guide                                                | AA-RMM.IA-TF<br>207686-001    |
| Compaq StorageWorks™ Command Console for Hubs, Switches, and Tape<br><b>Controllers Getting Started Guide</b> | AA-RHDAC-TF<br>135265-003     |
| Compaq StorageWorks <sup>™</sup> SAN Switch Remote Switch Services Installation<br>Guide                      | FK-SANRS-AA B01<br>165909-002 |

## **Text Conventions**

This document uses the following conventions to distinguish elements of text:

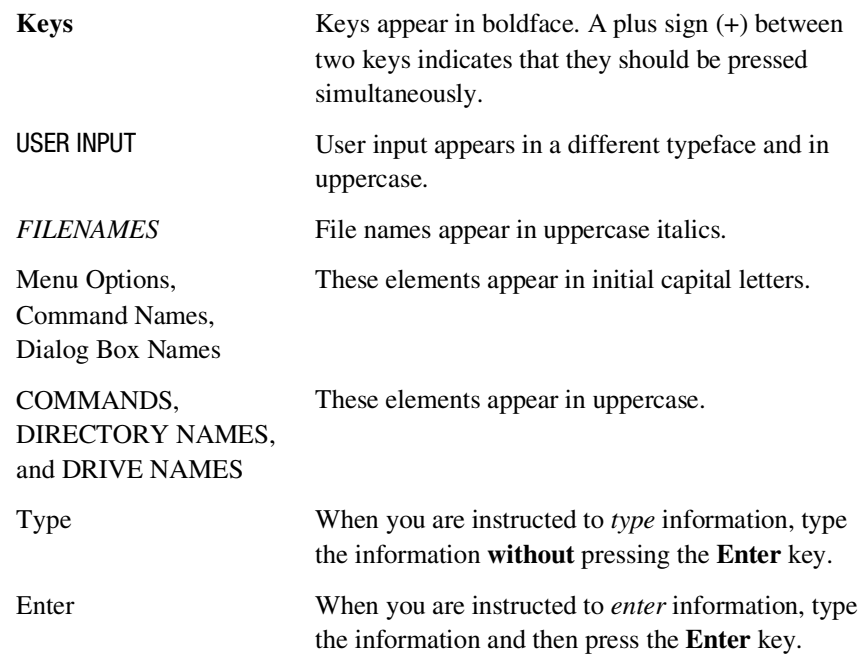

## **Symbols in Text**

These symbols may be found in the text of this guide. They have the following meanings.

**WARNING:** Text set off in this manner indicates that failure to follow directions in the warning could result in bodily harm or loss of life.

**CAUTION:** Text set off in this manner indicates that failure to follow directions could result in damage to equipment or loss of information.

**IMPORTANT:** Text set off in this manner presents clarifying information or specific instructions.

**NOTE:** Text set off in this manner presents commentary, sidelights, or interesting points of information.

## **Symbols on Equipment**

These icons may be located on equipment in areas where hazardous conditions may exist.

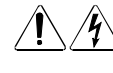

Any surface or area of the equipment marked with these symbols indicates the presence of electric shock hazards. Enclosed area contains no operator-serviceable parts.

**WARNING:** To reduce the risk of injury from electric shock hazards, do not open this enclosure.

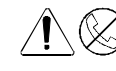

Any RJ-45 receptacle marked with these symbols indicates a Network Interface Connection.

**WARNING:** To reduce the risk of electric shock, fire, or damage to the equipment, do not plug telephone or telecommunications connectors into this receptacle.

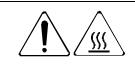

Any surface or area of the equipment marked with these symbols indicates the presence of a hot surface or hot component. If this surface is contacted, the potential for injury exists.

**WARNING:** To reduce the risk of injury from a hot component, allow the surface to cool before touching.

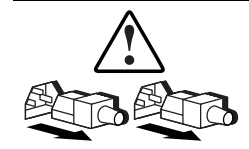

Power supplies or systems marked with these symbols indicate the equipment is supplied by multiple sources of power.

**WARNING:** To reduce the risk of injury from electric shock, remove all power cords to completely disconnect power from the system.

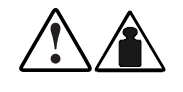

Any product or assembly marked with these symbols indicates that the component exceeds the recommended weight for one individual to handle safely.

**WARNING:** To reduce the risk of personal injury or damage to the equipment, observe local occupational health and safety requirements and guidelines for manual material handling.

## **Rack Stability**

**WARNING:** To reduce the risk of personal injury or damage to the equipment, be sure that:

- The leveling jacks are extended to the floor.
- The full weight of the rack rests on the leveling jacks.
- The stabilizing feet are attached to the rack if it is a single rack installation.
- The racks are coupled in multiple rack installations.
- A rack may become unstable if more than one component is extended for any reason. Extend only one component at a time.

## **Getting Help**

If you have a problem and have exhausted the information in this guide, you can get further information and other help in the following locations.

### **Compaq Technical Support**

In North America, call the Compaq Technical Phone Support Center at 1-800-OK-COMPAQ. This service is available 24 hours a day, 7 days a week. For continuous quality improvement, calls may be recorded or monitored.

Outside North America, call the nearest Compaq Technical Support Phone Center. Telephone numbers for worldwide Technical Support Centers are listed on the Compaq website. Access the Compaq website at http://www.compaq.com.

Be sure to have the following information available before you call Compaq:

- Technical support registration number (if applicable)
- Product serial number
- Product model name and numbers
- Applicable error messages
- Add-on boards or hardware
- Third-party hardware or software
- Operating system type and revision level

### **Compaq Website**

The Compaq website has information on this product as well as the latest drivers and Flash ROM images. You can access the Compaq website at http://www.compaq.com.

### **Compaq Authorized Reseller**

For the name of your nearest Compaq authorized reseller:

- In the United States, call 1-800-345-1518.
- In Canada, call 1-800-263-5868.
- Elsewhere, see the Compaq website for locations and telephone numbers.

## *Chapter 1*

## **Overview**

The Compaq *StorageWorks<sup>™</sup> Fibre Channel SAN Switch 8* is an 8-port Fibre Channel switch targeted at such applications as Microsoft Windows NT, Unix, OpenVMS, or other operating systems connecting three to five servers, storage units, and tape devices.

The Fibre Channel SAN Switch 8 consists of a motherboard with connections for up to eight Giga Bit Interface Converter (GBIC) modules, one or two power supplies, a fan assembly, and a chassis with a serial port and an RJ-45 Ethernet connection. The switch's management function lets you monitor frame throughput, error statistics, fabric topology, fans, cooling, media type, port status, and a variety of other information to aid in system debugging and performance analysis.

## **Front Panel**

Figure 1-1 shows the front view of the Fibre Channel SAN Switch 8. Table 1-1 describes the front panel features.

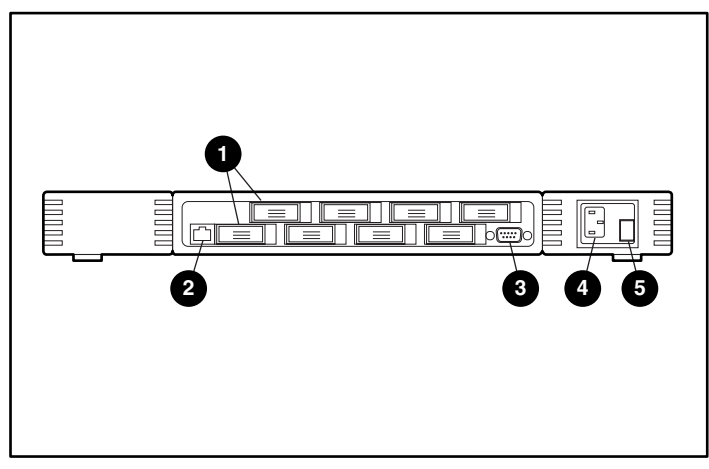

Figure 1-1. Fibre Channel SAN Switch 8 front panel

### **Table 1-1 Front Panel Features**

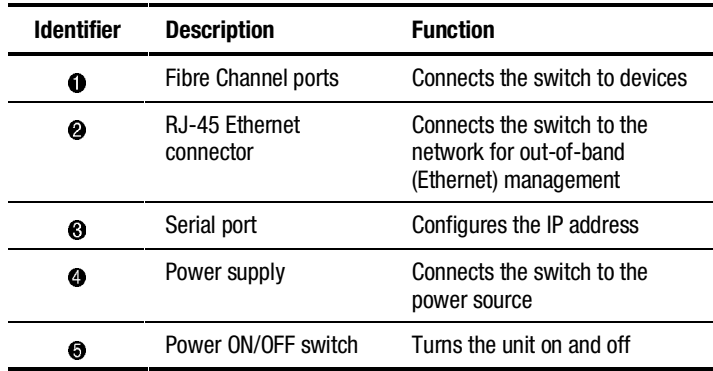

**NOTE:** Fibre Channel ports are numbered sequentially starting with zero for the far left port. The switch faceplate includes an imprint of each port number.

**NOTE:** The serial port is only used for recovering factory (default) settings and initial configuration of the switch's IP address.

### **Features**

The Fibre Channel SAN Switch 8 has the following features:

- **Simplicity—The Fibre Channel SAN Switch 8** is easy to set up and configure. After the Power On Self-Test (POST), add the switch's Internet protocol (IP) address. The remainder of the setup is automated.
- **Intelligence—** The operating system allows discovery of all connected devices and determines optimum data paths without intervention.
- **Flexibility—The GBIC** modules support single-mode and multi-mode fiber transmission media. The switch's modular construction allows flexibility in creating, upgrading, maintaining, and configuring a fabric.
- **Reliability—** Highly integrated, reliable, multifunction Application Specific Integrated Circuit (ASIC) devices are used throughout the switch.
- **High performance—** The low-latency, high-performance design requires no processor data path interaction. The Fibre Channel bandwidth is 100 megabytes per second (MB/s) per port (full duplex).

**NOTE:** The latency can differ when the device or destination is configured in a loop.

- **Automated congestion management—Virtual channels enable the** switch to perform sophisticated congestion management techniques automatically.
- **Cascading—** Switches can be cascaded for large fabric support. Switches can be interconnected for a large fabric with multiple fabric connections.
- **Compatibility—The Fibre Channel SAN Switch 8 is designed to** operate with other Compaq StorageWorks Fibre Channel Switches using a compatibility mode.
- **Universal Ports—** Switch ports are designed to support F<sub>n</sub>, F<sub>n</sub>, and E\_Port modes of operation. The software automatically selects the optimum mode of operation.

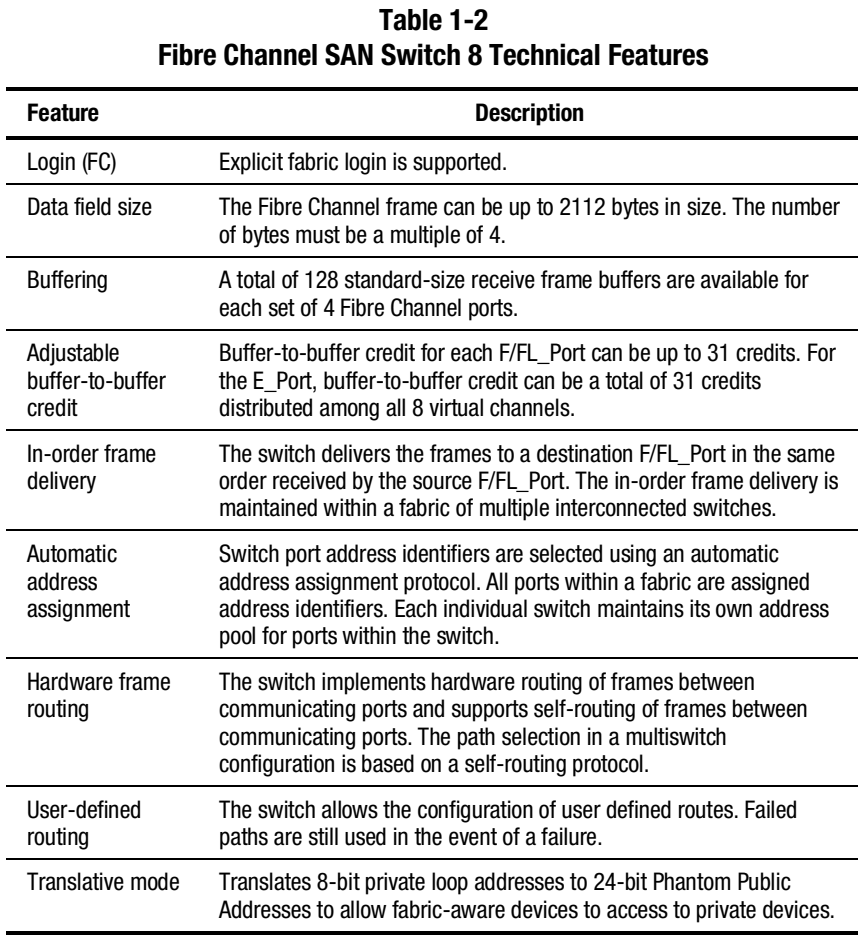

Table 1-2 describes the switch's technical features.

*continued*

**Table 1-2 Fibre Channel SAN Switch 8 Technical Features** *continued*

| <b>Feature</b> | <b>Description</b>                                                                                                    |
|----------------|----------------------------------------------------------------------------------------------------|
| Management     | The switch can be managed through the SNMP agent, Web<br>Management Tools, or Telnet included in the Compaq StorageWorks™<br>Command Console software. These items are accessible from the<br>Internet Protocol over the RJ-45 10/100BaseT Ethernet port or any<br>Fibre Channel port. You can use any SNMP-based management<br>product to access the SNMP agent and any supported Web browser<br>to use the Java Web Management Tools.                                                                                                    |
| Name Server    | The Name Server feature is based on the Simple Name Server model<br>defined in the Fibre Channel Standard. This function allows external<br>devices to discover other fabric-connected devices. Name Server<br>manages a database that relates external device quantities, including<br>mappings between N/NL Port 24-bit Fibre Channel physical<br>addresses, WorldWide Names (WWN), IP addresses, FC-4 device<br>types, and Initial Process Associators. External devices can register<br>and query this information using the Name Server function, which is<br>distributed across switches in a fabric. |

## **Performance**

A minimum aggregate routing capacity of 4,000,000 frames per second is specified for Class 2, Class 3, and Class F frames. Non-blocking throughput of up to 8 x 100 MB/s (0.8 gigabytes per second [GB/s]) is provided.

A maximum switch latency of less than two microseconds is specified for Class 2, Class 3, and Class F frames when the output port is free.

## **Manageability**

The Fibre Channel SAN Switch 8 can be managed in-band by using Fibre Channel protocol, or out-of-band by connecting to the 10/100BaseT Ethernet port. Management interfaces include SNMP, Web Management Tools, or Telnet.

## **Compatibility**

The Fibre Channel SAN Switch software (version 2.0 and above) is compatible with the Fibre Channel Switch software (Version 1.6c or 1.6d), allowing both types of switches to operate in the same fabric. To accomplish this compatibility, the Fibre Channel SAN Switch 8 must be configured to use a specific addressing mode. This mode is designated "VC Encoded Address Mode."

Invoke this mode using the configure command, as described in Appendix A of the *Compaq StorageWorks Fibre Channel SAN Switch Management Guide*. When using this compatibility mode, the maximum switch count in a fabric is reduced from 239 to 32, and the maximum number of multicast groups is reduced from 256 to 31.

If the compatibility mode is not set, the following error message displays when you interconnect a Fibre Channel SAN Switch 8 and a Fibre Channel Switch:

FABRIC, SEGMENTED, LOG\_WARNING Description: Fabric segmented. Probable Cause: Incompatible fabric parameters/switches or conflict zones. Action: Reconfigure fabric or zones. See configure command.

## **Reliability**

The following features help to ensure the switch's reliability:

- POST
- BootROM Memory Testing
- Temperature and fan-speed monitoring
- Low component count
- Optional dual-redundant hot-pluggable power supplies

## **Serviceability**

The following features enhance the switch's serviceability:

- Simple enclosure
- Loopback test modes for service
- User-friendly diagnostics
- No jumpers or switch settings
- Error and significant event logging and reporting
- Modular Field Replaceable Units

**NOTE:** For more information about field replaceable units (FRUs), see Chapter 6, " Repair and Replacement."

## **Switch Components**

Figure 1-2 shows the top view of the Fibre Channel SAN Switch 8. Table 1-3 describes the key components.

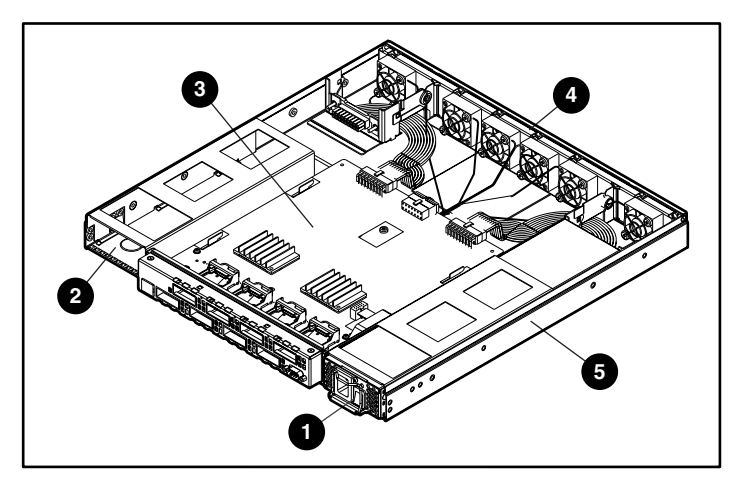

Figure 1-2. Switch components

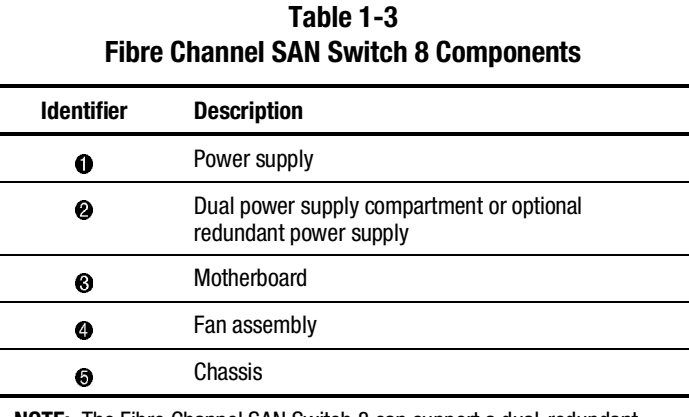

**NOTE:** The Fibre Channel SAN Switch 8 can support a dual-redundant power supply configuration with hot-pluggable power supplies.

### **GBIC Modules**

The Fibre Channel SAN Switch 8 accommodates up to eight GBIC modules. All interfaces have status lights on the front panel for quick, visual checks of the GBIC modules' status and activity. If your installation requires less than eight GBIC modules, a metal spring-loaded door protects the unused port positions.

Shortwave (GBIC-SW) and longwave (GBIC-LW) GBIC modules are supported. Figure 1-3 shows a GBIC module.

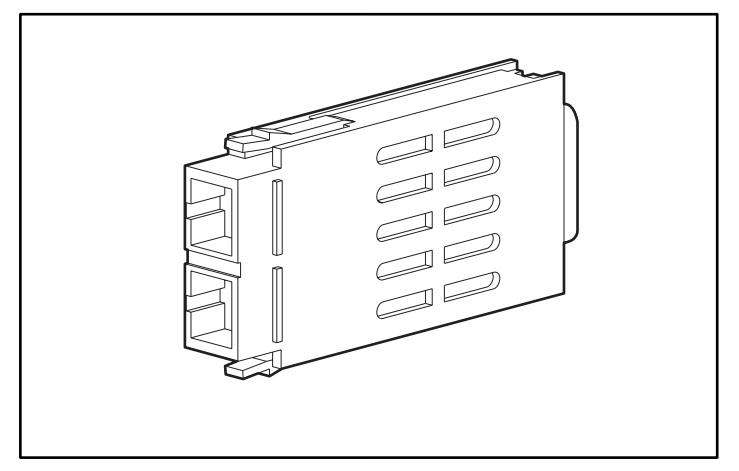

Figure 1-3. GBIC module

#### **GBIC-SW Module**

The GBIC-SW module with the subscriber connector (SC) color-coded black is based on short wavelength 850 mm lasers supporting 1.0625 GB/s link speeds. The GBIC-SW module supports 50-micron multi-mode fiber optic cables in lengths up to 500 meters. The GBIC-SW module uses a Class 1 laser, which complies with the 21 CFR, subpart (J) standard as of the date of manufacture. The GBIC-SW module is shipped with a protective plug that should remain in place when no fiber optic cable is connected to the port.

GBIC modules for the Fibre Channel SAN Switch 8 must be ordered separately. The Compaq part number for the short wave optical GBIC module for multi-mode cable is 380561-B21.

#### **GBIC-LW Module**

The GBIC-LW module with the SC color-coded blue is based on long wavelength 1300 mm lasers supporting 1.0625 GB/s link speeds. The GBIC-LW module supports 9-micron single-mode fiber optic cables in lengths up to 10 kilometers. The GBIC-LW module is shipped with a protective plug that should remain in place when no fiber optic cable is connected to the port.

Two single-mode GBIC modules and a short single-mode test cable can be ordered in a kit (part number 340412-B21).

In the Switch Management Application page of the Web Management Tools, the GBICs are identified differently depending on the type of GBIC and the supplier. Some examples of the displays include "ID" for VIXEL shortwave GBICs and "SW" for IBM shortwave GBICs.

### **Switching Function**

The Fibre Channel SAN Switch 8 switching function is based on a central memory bank and its associated data path control. Each switch port stores received frames in the central memory, while passing a buffer pointer to the forwarding port's transmitter. The switch uses cut-through routing to route frames from the receiving port to the transmitting port, providing the transmitting port is free, without waiting for the end of the frame to be received. This provides a low-latency data path within the switch. If the transmitting port is busy, the frame can be temporarily stored in the switch's memory bank.

## *Chapter 2*

## **Installing the Fibre Channel SAN Switch 8**

This chapter covers the following topics:

- Package contents
- Selecting an operating location
- Selecting a switch mounting method
- Installing GBIC modules
- Cable specifications
- Connecting the storage system and host
- Connecting the power cable
- Connecting the serial cable
- Connecting the Ethernet cable
- Cascading switches

## **Package Contents**

Make sure the following items are included in your kit:

- **1** An 8-port Fibre Channel switch
- **2** One AC power cord
- <sup>3</sup> A software and documentation package

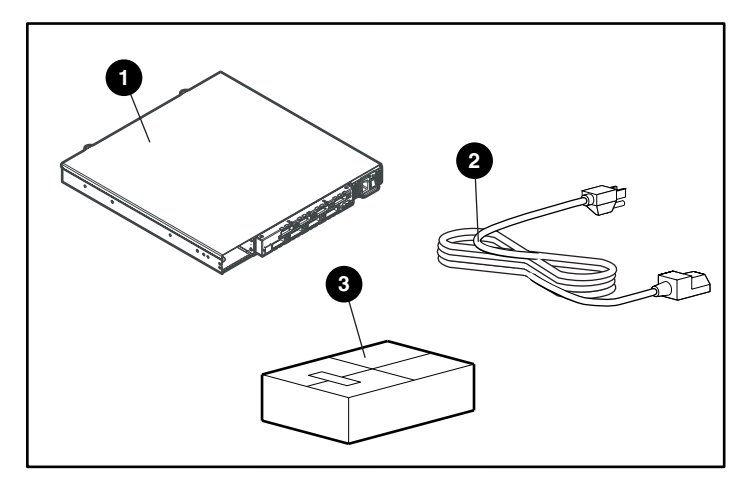

Figure 2-1. Switch kit contents

## **Selecting an Operating Location**

The switch should be located in a secure or limited-access area to ensure that cable connections are not compromised. The operating location you select for the switch must meet the cooling air requirements and power requirements described in the following sections.

### **Cooling Requirements**

Cooling air is drawn into the switch chassis by the six fans mounted near the rear of the chassis. Exhausted air is expelled through vents at the front of the chassis. The combined air flow through the switch is 75 cubic feet per minute (cfm), with nominal bulk flow of 15 cfm.

**CAUTION:** Do not block the front or rear air vents. The switch uses ambient air for cooling.

### **Power Requirements**

The AC power cord is connected to the switch connector on the right side of the switch front panel. If you have dual-redundant power supplies, the second AC cord is connected to the switch connector on the left side of the switch front panel. Each AC power source must meet these requirements:

- A properly wired, earth-grounded AC outlet
- Voltage capability of 100-240 VAC
- Input voltage frequency of 47-63 Hz
- Power capability of 100 watts, maximum

The switch has an autoranging power supply that automatically accepts voltages within its range. There is no provision for surge protection built into the switch power supply, so the AC source should include provisions to ensure clean AC power.

### **Selecting a Switch Mounting Method**

The switch can be placed on a flat surface, such as a tabletop, or mounted in an optional, standard, 19-inch equipment rack with an optional rack mounting kit, part number 167365-B21.

### **Surface Mounting**

To operate the switch on a surface, place the four rubber feet, provided in the kit, on the bottom surface of the switch. Continue the installation procedure with "Installing GBIC Modules," later in this chapter.

### **Rack Mounting**

You can install the switch in a RETMA 41U or 42U rack, in a Compaq rack, or in a metric SW600 rack. Refer to the documentation that came in your rack-mounting option kit for more information.

## **Installing GBIC Modules**

The switch can accommodate up to 8 GBIC modules. GBIC modules are hot-pluggable. To install a GBIC module:

**CAUTION:** The GBIC modules contain static-sensitive components. Use electrostatic discharge (ESD) precautions while handling GBIC modules.

1. Insert a GBIC module into a Fibre Channel port. The module is keyed and can only be inserted one way.

**CAUTION:** Do not force the GBIC module into a port if you feel resistance.

- 2. Fully insert the GBIC module until it is properly seated in the Fibre Channel port. If you are using a GBIC module with a locking bar, lock the modules into place with the locking bar. For other GBIC modules, the latch prongs automatically lock to prevent accidental removal of the GBIC module.
- 3. Insert a protective plug over the GBIC module's fiber-optic connectors.
- 4. Repeat the procedure for each GBIC module to be installed.

## **Cable Specifications**

All cables connect at the front of the switch. Recommended cabling supports the switch's 1.0625 GB/s transfer rate.

### **Fibre Channel Cables**

Optical cables for the switch must be ordered separately. 500 meters or less cables should be multi-mode Fibre Channel cables. Cables that are longer than 500 meters should be single-mode. Multi-mode optical cables are connected to the shortwave GBIC module in the switch. Single-mode optical cables are connected to the longwave GBIC module in the switch. Multi-mode cables should use 50/125 optical fibers, SC Duplex connectors with a PC finish. Use of 62.5/125 should be restricted to situations where 62.5/125 optical fiber was previously installed and the link lengths are to be kept shorter than 200 meters. Single-mode cables typically use 9/125 optical fibers for distances up to 10 km.

Table 2-1 lists the cabling specifications for Fibre Channel cables.

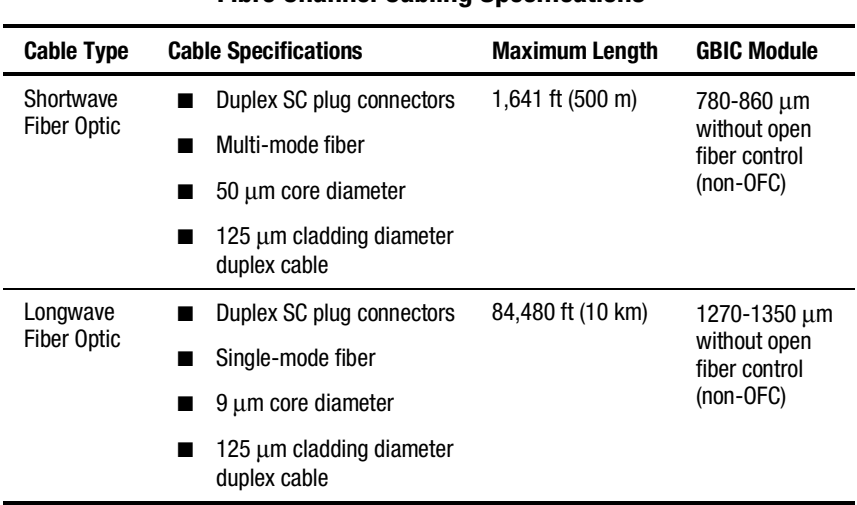

### **Table 2-1 Fibre Channel Cabling Specifications**

### **Serial Cables**

The serial cable, part number 188851-B21 (30-56154-01), is provided with the switch.

**IMPORTANT:** Keep the serial cable in a safe location. If it is lost, you can order another cable through your Compaq authorized reseller.

## **Connecting the Storage System and Host**

The storage system and host devices connect to the GBIC modules in the switch's Fibre Channel ports. Cable connectors are keyed and must be inserted properly into the GBIC module connectors. Remove the protective cover from the GBIC connector and make sure that the surfaces of all cable and GBIC module connectors are clean and free of dust and debris. Figure 2-2 shows the cable connections.

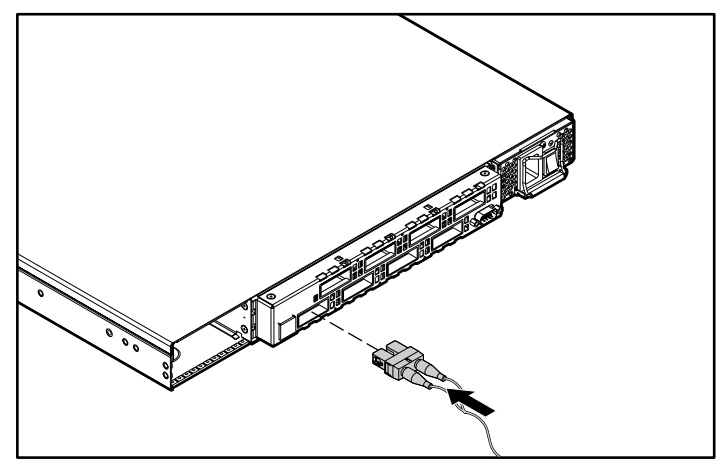

Figure 2-2. Connecting a cable to a GBIC module in a Fibre Channel port

## **Connecting the Power Cable**

Connect the AC power cable to the AC connector on the front-right side of the switch. If you have dual-redundant power supplies, connect the second power cable to the AC connector on the front, left side of the switch.

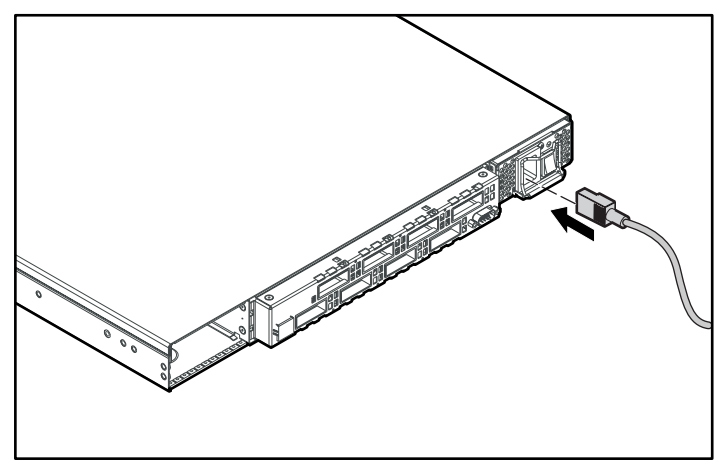

Figure 2-3. Connecting the power cable

## **Connecting the Serial Cable**

Using the serial cable provided in the kit, connect the serial cable to the switch serial port and to the COM port on a workstation.

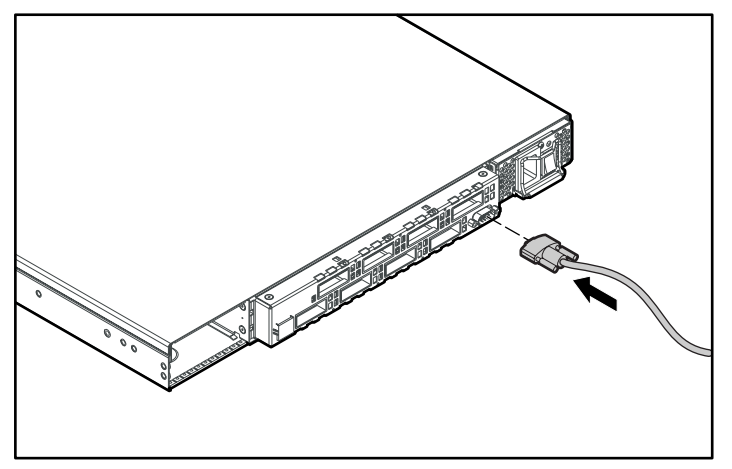

Figure 2-4. Connecting the serial cable

## **Connecting the Ethernet Cable**

Connect the switch to an Ethernet 10/100BaseT network by plugging the Ethernet cable into the RJ-45 connector. This connection allows access to the switch's internal SNMP agent and remote Telnet and Web access.

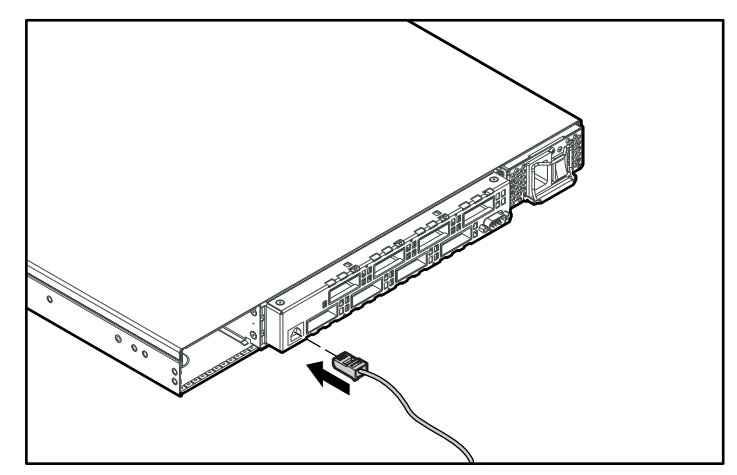

Figure 2-5. Connecting the Ethernet cable

## **Cascading Switches**

The switch supports cascading of switches. See the Compaq Solutions Kits for supported configurations involving cascading of switches.

The domain ID number uniquely identifies a switch in a fabric. Normally, the switch automatically assigns the domain ID when a switch is first powered on or when the switch disable/enable command is executed. When two switches are cascaded together, there might be an initial domain ID conflict if the switches had been assigned the same domain ID prior to being cascaded. This can be avoided by changing the domain ID with the configure command, by disabling and enabling one of the switches, or rebooting one of the switches. Refer to the *Compaq StorageWorks Fibre Channel SAN Switch Management Guide* for more information.

## *Chapter 3*

## **Setting up the Fibre Channel SAN Switch 8**

This chapter covers the following topics:

- Powering up the switch
- Making a serial connection
	- $\Box$  Connecting through a workstation
	- $\Box$  Verifying the POST
	- □ Setting an IP address
- Initiating a Terminal or Telnet session
- Save and restore switch configuration settings

## **Powering Up the Switch**

Turn on the AC power switch located on each power supply. The switch automatically runs POST and the LED indicators become active.

### **Front Panel LED Indicators**

The color and flash speed of the front panel indicators shows the status of each Fibre Channel port. Table 3-1 contains descriptions of the port status indicators.

| PUIL ƏLALUS IIIUIL ALUI S      |                                                                                                    |  |
|--------------------------------|----------------------------------------------------------------------------------------------------|--|
| <b>LED Indicators</b>          | <b>Definition</b>                                                                                                    |  |
| No light showing               | No light or signal carrier (no GBIC module or cable installed) for<br>media interface indicators.                                                                                           |  |
| Steady amber                   | Receiving light or signal carrier, but not online yet.                                                                                                    |  |
| Slow flashing amber            | Disabled, flashes every 2 seconds.                                                                                                    |  |
| Fast flashing amber            | Error or fault with port, flashes every half second.                                                                                                    |  |
| Steady green                   | Online (connected to device over cable.)                                                                                                    |  |
| Slow flashing green            | Online but cannot make a proper fabric connection (loopback)<br>cable is not installed, fabric is segmented, or switch is connected<br>to an incompatible switch), flashes every 2 seconds. |  |
| Fast flashing green            | Internal loopback (diagnostic), flashes every half second.                                                                                                    |  |
| Flickering green               | The port is active and transferring data and frame traffic.                                                                                                    |  |
| Alternating green<br>and amber | The port is bypassed.                                                                                                    |  |

**Table 3-1 Port Status Indicators**

## **Making a Serial Connection**

Use the serial connection on the Fibre Channel SAN Switch 8 to verify POST, view and change the IP address of the switch, and reset the switch to factory default values.

To make a serial connection, connect the serial cable that is provided in the kit, part number 188851-B21 (30-56154-01), to the Fibre Channel SAN Switch 8 serial port and to a COM port on a workstation.

**NOTE:** The serial port is only used for initial POST verification, initial IP address configuration, and recovery of factory (default) settings.
#### **Connecting Through a Workstation**

To execute initial switch operations through a workstation connected to the serial port on the Fibre Channel SAN Switch 8:

1. On the workstation, launch a terminal emulation program.

**NOTE:** HyperTerminal is the remote communication program provided with Windows 95/Windows 98/Windows 2000/Windows NT and can be found on the Accessories menu that displays when you click Start > Programs.

- 2. Follow the prompts in the communication program. Be sure to connect using the COM port you used to connect the workstation to the switch.
- 3. The following are settings for the serial port:
	- $\Box$  8-bit
	- $\Box$  No parity
	- $\Box$  One stop bit
	- $\Box$  9600 baud
	- □ No flow control
- 4. Press **Enter** to display the remote communication prompt.

#### **Verifying the Power On Self-Test**

The switch employs POST to determine its operating status and isolate problems. When a test completes successfully, the message "Passed" displays through the serial connection.

If POST is completed successfully, the switch is ready to operate. Should the switch fail to complete POST successfully, the green power LED indicator on the front panel next to the RJ-45 Ethernet connector will flash. This indicates a fault in one of the initial stages of POST and signifies that the processor is unable to bring up the operating environment. If this error occurs, the switch could require repair.

If the switch's operating system completely boots but other errors are encountered during POST, those errors are logged in the system error log. Use a Telnet session to view the error log.

**NOTE:** Error messages are stored in RAM and are lost when the switch is rebooted or power is removed from the switch. View the error log messages before rebooting or removing power from the switch. You can view the error log by issuing either the errShow or errDump command. When all data-transferring processes external to the switch are complete, removing power from the switch does not disrupt the fabric.

Refer to the *Compaq StorageWorks Fibre Channel SAN Switch Management Guide* for more information on these Telnet commands.

#### **Setting the IP Address**

The switch IP address is used to establish a network connection to the switch through the external Ethernet connection. The switch is configured with a default IP address of 10.77.77.77. This IP address may not be compatible with your configuration. The IP address can be changed by two different methods, through the serial connection or through the network connection.

#### **Through the Serial Connection**

Use the front panel RS-232 serial port to change the IP address to a compatible network address before connecting the switch to the network. When connecting to the switch using this method, the switch's IP address is not used.

To set the IP address using the serial port:

- 1. Connect the serial cable (provided in the kit) between the switch's serial port and a serial port connection on a host system.
- 2. Establish a connection between the host and the switch using a terminal emulation program such as HyperTerminal.
- 3. When prompted, enter the user ID "admin" and the password "password."
- 4. When POST completes, the following prompt confirms the connection:

switchName:userName>

5. At the prompt, enter the Telnet command ipAddrSet. You are prompted for the following:

Ethernet IP Address [current address shown]: [enter new address if needed]

Ethernet Subnetmask [current]: [enter new subnet mask if needed]

Fibre Channel IP Address [current]: [enter new address if needed]

Fibre Channel Subnetmask [current]: [enter new subnet mask if needed]

Gateway Address [current]: [enter new address if needed]

- 6. After you enter the values, disconnect the serial cable and store it in a secure location.
- 7. Access the switch through the network connection. You can manage the switch using Telnet commands or Web Management Tools.

For detailed information on the ipAddrSet command and managing your switch, see the *Compaq StorageWorks Fibre Channel SAN Switch Management Guide*.

8. Write the IP address on the label on the front panel of the switch.

**NOTE:** For dust and ESD protection, the switch includes a cover for the serial port. Always cover the serial port when not in use.

#### **Through the Ethernet Connection**

The other method to change the IP address is to use the default IP address and an Ethernet connection to the switch. Once the Ethernet is connected to the switch, use the same ipAddrSet command to change the IP address.

## **Initiating a Terminal or Telnet Session**

A Telnet session is initiated through an Ethernet connection between a management station on the network and the switch Ethernet RJ-45 connector.

**NOTE:** The serial port connection and the Ethernet connection cannot be active at the same time. The Ethernet connection takes priority, so the serial port connection is terminated when an Ethernet connection is made.

Through a Telnet session you can manage the switch, perform diagnostics, and view error messages. To initiate a Telnet session:

1. Launch Telnet from a workstation connected to the network. See the "Connecting Through a Workstation" section.

**NOTE:** For Windows 95/Windows 98/Windows 2000/Windows NT, select Run from the Start menu. Type Telnet, then click OK.

2. From Telnet, use the IP address to connect to the switch.

**NOTE:** For Windows 95/Windows 98/Windows 2000/Windows NT, select Remote System from the Connect menu on the Telnet window. Enter the IP address of the switch in the Host Name box.

- 3. Press **Enter** to display the login prompt. At the prompt, enter "admin."
- 4. At the password prompt, enter "password."
- 5. When the prompt switchName:userName> displays, enter a Telnet command. You can change the password using the passwd command.

During a Telnet session from a Compaq Tru64 UNIX or OpenVMS machine, the **Backspace**, **Delete**, and **Left Arrow** keys do not work properly. The keyboards shipped with these machines produce a "question mark" character instead of deleting characters when using the **Backspace** key. It is necessary to type **Control** + **H** to delete characters. The **Delete** key changes the case of the letter at the cursor and prevents you from adding anything to the line. The **Left Arrow** key deletes the character to its left and prevents you from adding anything to the line.

Enter the Telnet command "backSpace 1" to allow the **Delete** key to work on UNIX and OpenVMS machines.

For more information on the backSpace Telnet command and managing the switch remotely, refer to the *Compaq StorageWorks Fibre Channel SAN Switch Management Guide* that came with your switch.

#### **Resetting Factory Defaults**

If you change a password and forget it, the password can be reset to the factory default. To revert to factory default values:

- 1. Power down the switch by the power on/off switch.
- 2. Connect the serial cable from the host serial port to the switch serial port.
- 3. Power up the switch by the power on/off switch.
- 4. Establish a connection between the host and the switch using a terminal emulation program such as HyperTerminal.
- 5. From the host, log in to the switch.
- 6. When prompted, enter the user ID "admin" and the password "password."
- 7. Enter the Telnet command configDefault to reset usernames and passwords.

For more information on Telnet commands, refer to the *Compaq StorageWorks Fibre Channel SAN Switch Management Guide*.

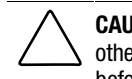

**CAUTION:** The configDefault command resets the password as well as many other switch parameters. Be sure you understand the effects of this command before you issue it.

**NOTE:** The configDefault command does not affect the SNMP agent configuration.

8. Close the terminal emulation program, disconnect the serial cable from the workstation and the switch, and cover the serial port.

## **Save and Restore Switch Configuration Settings**

Configuration settings can be lost upon switch failure. It is recommended that you save your switch configuration settings using the configUpload Telnet command. In order to restore your saved configuration settings, use the configDownload Telnet command.

#### **configUpload**

This command saves the switch configuration to a host file. The upload process uses either FTP (File Transfer Protocol) or the RSHD protocol (TCP service 514). Both of these services are widely available on Unix hosts, but less so on Windows hosts.

On Microsoft Windows NT, the FTP server may have to be installed from the distribution media and enabled, or on Windows NT or Microsoft Windows 9x there are several good freeware and shareware FTP servers available.

The two utilities supplied for RSHD, *Rshd.exe* and *Cat.exe*, currently **do not** support uploads, only downloads. Therefore, in a Windows environment, FTP must be used and the FTP server must be running before an upload can occur.

The command may be invoked without any parameters, in which case the user is prompted for input, including choice or FTP or RSHD. If invoked with three parameters RSHD is used, otherwise presence of the fourth parameter (FTP password) selects FTP.

Figure 3-1 shows a generic example of the configUpload command.

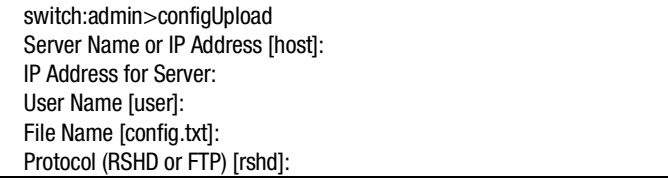

Figure 3-1. configUpload command example 1

If the upload fails, it is due to one of the following reasons:

- The switch does not recognize the host name.
- The host IP address can't be contacted.
- The user doesn't have permission on the host.
- The user runs a script that prints something at login.
- The RSHD or FTP server is not running on the host.

The configuration file contains two types of lines, comments and name:value pairs. Comments are written with "[" as the first character of the line (when read back using configDownload, a line beginning with any punctuation character is treated as a comment).

**Table 3-2 Syntax of a Name:Value Pair**

| Name                                                                      | <b>Value Pair</b>                                          |  |
|---------------------------------------------------------------------------|------------------------------------------------------------|--|
| line                                                                      | whitespace name whitespace ":" whitespace value            |  |
| name                                                                      | component {"." component}                                  |  |
| whitespace                                                                | $\{$ " $\}$ " $\}$ "                                       |  |
| component                                                                 | $\{$ "a"-"z"   "A"-"Z"   "0"-"9"   "  "   "-"}             |  |
| value                                                                     | { <any "<="" character="" including="" not="" td=""></any> |  |
| <b>Note:</b> Elements enclosed in curly braces ({}) indicate zero or more |                                                            |  |

occurrences of the enclosed elements.

The configuration file is written as three sections. The first section contains the switch boot parameters (otherwise known as the switch's identity). It has variables such as the switch's name and IP address. This section corresponds to the first few lines of output of the configShow command.

The second section contains general switch configuration variables, such as diagnostic settings, fabric configuration settings, and SNMP settings. This section corresponds to the output of the configShow command (after the first few lines), although there are more lines uploaded than shown by the command.

The third section contains the zoning configuration. It corresponds to the output of the cfgShow command.

#### **Parameters**

- host—A host name or IP address in quotes, for example "citadel" or "192.168.1.48." The configuration file is uploaded to this host.
- user—A user name in quotes, for example "jdoe." This user name is used to gain access to the host.
- file—A file name in quotes, for example "config.txt." Absolute path names may be specified using forward slash "/". Relative path names create the file in the user's home directory on Unix hosts and in the directory where the FTP server is running on Windows hosts.
- passwd—If present, selects FTP.

switch:admin>configUpload "citadel","jdoe","config.txt","passwd" upload complete

Figure 3-2. configUpload command example 2

#### **configDownload**

The download process uses either FTP (File Transfer Protocol) or the RSHD protocol (TCP service 514) to download a previously saved configuration file from a host system into the switch. Both of these services are widely available on Unix hosts, but less so on Windows hosts. See the Telnet configUpload command for a description of the configuration file format.

On Windows NT, the FTP server may have to be installed from the distribution media and enabled. There are several good freeware and shareware FTP servers available for Windows NT, Windows 9x, and Windows 2000.

To use RSHD on Windows NT, Windows 9x, or Windows 2000, two utilities are supplied, *Rshd.Exe* and *Cat.Exe*. The FTP server or RSHD must be running before a download can occur.

The command may be invoked without any parameters, in which case the user is prompted for input, including choice or FTP or RSHD. If invoked with three parameters RSHD is used, otherwise presence of the fourth parameter (FTP password) selects FTP. Figure 3-3 shows a generic example of the configDownload command.

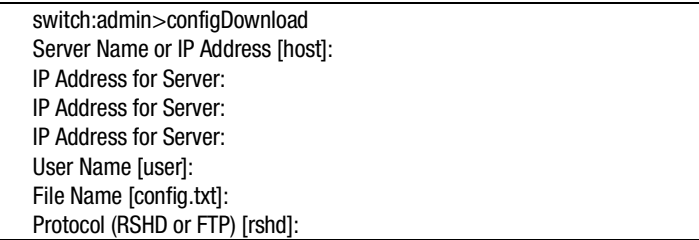

Figure 3-3. configDownload command example 1

If the download fails, it is due to one of the following reasons:

- The switch does not recognize the host name.
- The host IP address can't be contacted.
- The user doesn't have permission on the host.
- The user runs a script that prints something at login.
- The file doesn't exist on the host.
- The file is not a switch configuration file.
- The RSHD or FTP server is not running on the host.
- The configuration data contains errors.

**NOTE:** The switch's identity cannot be changed by configDownload. Parameters such as the switch's name and IP address are ignored. They are the lines in the configuration file, which begin "boot".

**NOTE:** A licenseKey is only accepted if the boot.mac line matches the WorldWide Name of the switch performing the download, otherwise it is ignored.

The download process is additive, for example, the lines read from the file are added to the current switch configuration. It is therefore possible to change a single configuration variable by downloading a file with a single line. All other variables remain unchanged.

This is particularly important to understand when downloading a zoning configuration. Since the new zoning information is added to the current configuration there may not be any conflicts. If the current zoning configuration is to be replaced, then the key word "clear:" may be inserted into the configuration file immediately before the zoning lines.

#### **Parameters**

- host—A host name or IP address in quotes, for example "citadel" or "192.168.1.48." The configuration file is downloaded from this host.
- user—A user name in quotes, for example "jdoe." This user name is used to gain access to the host.
- file—A file name in quotes, for example "config.txt." Absolute path names may be specified using forward slash "/". Relative path names look for the file in the user's home directory on Unix hosts and in the directory where the FTP or RSHD server is running on Windows hosts.
- passwd—If present, selects FTP.

switch:admin>configDownload " citadel" ," jdoe" ," config.txt" Committing configuration… done. download complete

Figure 3-4. configDownload command example 2

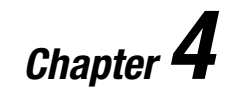

# **Diagnostics**

This chapters covers the following topics:

- Overview of diagnostic tests
- Commands
- Diagnostic error messages

## **Overview**

The Fibre Channel SAN Switch 8 is designed for maintenance-free operation. The switch's self-diagnostic capabilities aid in isolating equipment or fabric failures. You can perform diagnostics when using a Telnet session.

#### **Isolating a System Fault**

Various loopback paths are built in to the switch hardware for diagnostic purposes. A loopback path test within the switch verifies the proper internal Fibre Channel port logic functions and the paths between interfaces and central memory. The switch diagnostics also support external loops, which include the motherboard and GBIC modules in cross-port configurations. These port-to-port diagnostics let you check for installed fiber cables and isolate port faults.

#### **Rebooting or Removing Power**

Error messages are stored in RAM and are lost when the switch is rebooted or power is removed from the switch. Before rebooting or removing power from the switch, view the error log messages. You can view the error log by issuing either the errShow or errDump command. When all data-transferring processes external to the switch are complete, removing power from the switch does not disrupt the fabric.

Refer to the *Compaq StorageWorks Fibre Channel SAN Switch Management Guide* for more information on these Telnet commands.

#### **POST**

Table 4-1 lists the diagnostic tests automatically run during the POST.

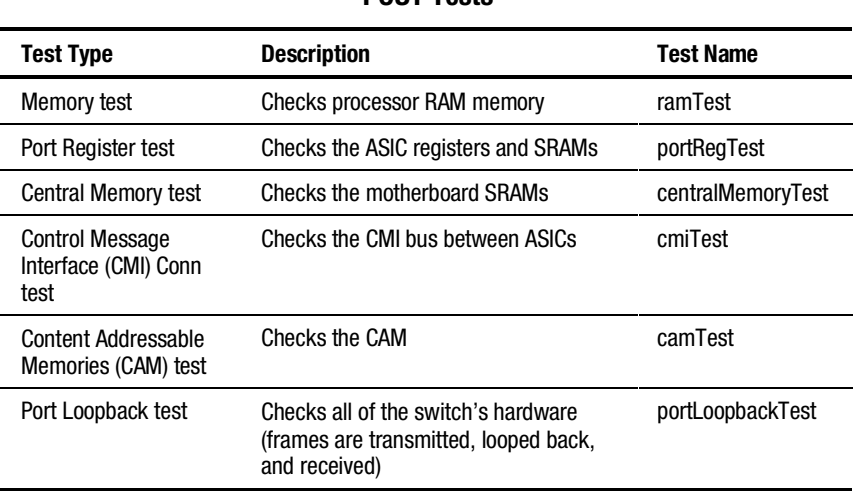

**Table 4-1 POST Tests**

**NOTE:** POST execution after a cold boot executes the long version of ramTest, while POST execution after a warm boot executes a shorter version of ramTest. A switch rebooted with POST disabled generates the DIAG-POST\_SKIPPED error log message.

## **Commands**

The following tests are available from the switch local Telnet port:

- Memory test (ramTest)
- Port Register test (portRegTest)
- Central Memory test (centralMemoryTest)
- CMI Conn test (cmiTest)
- CAM test (camTest)
- Port Loopback test (portLoopbackTest)
- SRAM Data Retention test (sramRetentionTest)
- CMEM Data Retention test (cmemRetentionTest)
- Cross Port test (crossPortTest)
- Spin Silk test (spinSilk)

#### **Table 4-2 Offline and Online Tests**

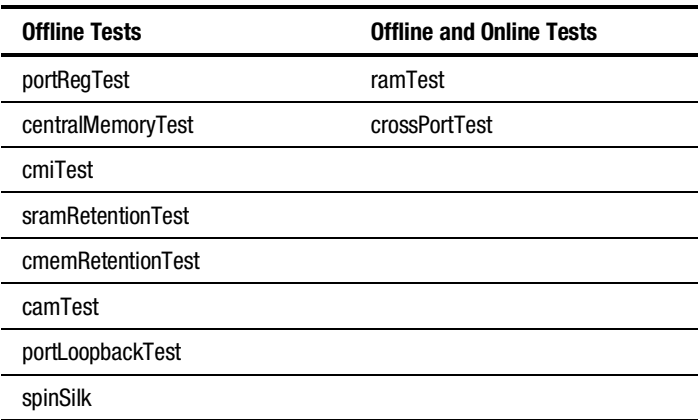

#### **ramTest**

Figure 4-1 shows the ramTest command, which checks processor RAM. This test validates proper memory function.

switch:admin> ramTest

Running System DRAM Test ...... passed.

Figure 4-1. ramTest command example

**NOTE:** Related error messages are DIAG-MEMORY, DIAG-MEMSZ, and DIAG-MEMNULL.

#### **portRegTest**

Figure 4-2 shows the portRegTest command, which checks registers and static memory located on the motherboard. Registers are set under firmware control and are used to control the hardware route selection and other internal hardware functions. This test verifies that all registers are accessible.

**IMPORTANT:** This test cannot be executed on an operational switch. Before issuing the portRegTest command, disable the switch using the switchDisable command.

switch:admin> portRegTest

Running Port Register Test .... passed.

Figure 4-2. portRegTest command example

**NOTE:** Related error messages are DIAG-REGERR, DIAG-REGERR\_UNRST, and DIAG-BUS\_TIMEOUT.

#### **centralMemoryTest**

Figure 4-3 shows the centralMemoryTest command, which checks the central memory in each Application Specific Integrated Circuit (ASIC). This test ensures that:

- The built-in self-repair (BISR) circuit in each ASIC chip does not report failure to repair bad cells (bisr test).
- The data cells can be uniquely written and read correctly (data write/read test).
- The data in any one ASIC can be read from any other ASIC (asic-asic test).
- Bad parity can be detected and flagged in the error register and an interrupt can be posted (parity error test).
- Buffer number error can be detected and flagged in the error register and an interrupt can be posted (buffer number error test).
- Chip number error can be detected and flagged in the error register and an interrupt can be posted (chip number error test).

**IMPORTANT:** This test cannot be executed on an operational switch. Before issuing the centralMemoryTest command, disable the switch using the switchDisable command.

switch:admin> centralMemoryTest

Running Central Memory Test ... passed.

Figure 4-3. centralMemoryTest command example

**NOTE:** Related error messages are DIAG-CMBISTRO, DIAG-CMBISRF, DIAG-LCMTO, DIAG-LCMRS, DIAG-LCMEM, DIAG-LCMEMTX, DIAG-CMNOBUF, DIAG-CMERRTYPE, DIAG-CMERRPTN, DIAG-PORTABSENT, DIAG-BADINIT, and DIAG-TIMEOUT.

#### **cmiTest**

Figure 4-4 shows the cmiTest command, which verifies that control messages can be correctly sent from any ASIC to any other ASIC. This command also tests the checksum check.

**IMPORTANT:** This test cannot be executed on an operational switch. Before issuing the cmiTest command, disable the switch using the switchDisable command.

switch:admin> cmiTest

Running CMI Test .............. passed.

Figure 4-4. cmiTest command example

**NOTE:** Related error messages are DIAG-BADINIT, DIAG-INTNIL, DIAG-CMISA1, DIAG-CMINOCAP, DIAG-CMIINVCAP, DIAG-CMIDATA, and DIAG-CMICKSUM.

#### **camTest**

Figure 4-5 shows the camTest command, which verifies that the Source Identifier (SID) translation required by QuickLoop and implemented using CAMs is functioning correctly.

**IMPORTANT:** This test cannot be executed on an operational switch. Before issuing the camTest command, disable the switch using the switchDisable command.

switch:admin> camTest

Running CAM Test .............. passed.

Figure 4-5. camTest command example

**NOTE:** Related error messages are DIAG-CAMINIT, DIAG-CAMSID, and DIAG-XMIT.

#### **portLoopbackTest**

Figure 4-6 shows the portLoopbackTest command, which verifies the intended functional operation of the switch by sending frames from each port's transmitter back to the same port's receiver through an internal hardware loopback. This command tests the switch circuitry up to the serial output of the ASIC. The command syntax is portLoopbackTest nFrames.

**IMPORTANT:** This test cannot be executed on an operational switch. Before issuing the portLoopbackTest command, disable the switch using the switchDisable command.

If you do not include the nFrames parameter, the loopback test runs continuously until you press **Enter**.

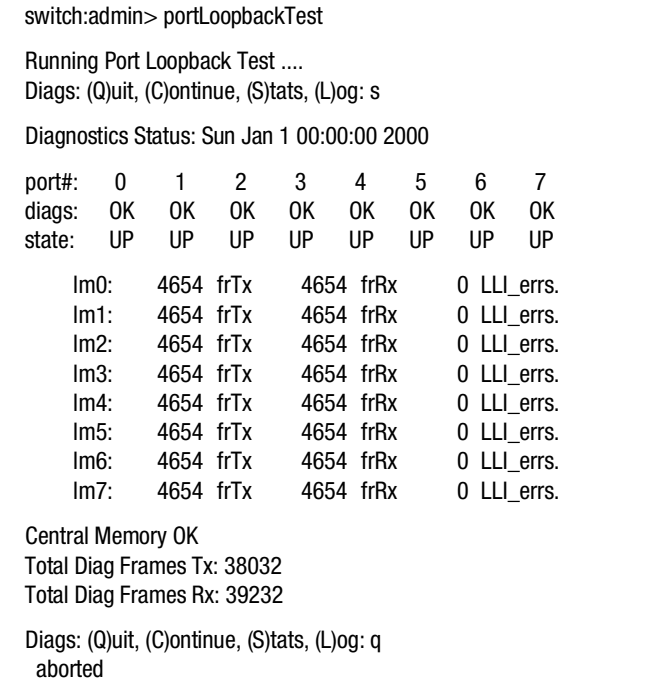

Figure 4-6. portLoopbackTest command example

If the test does not find an error, there is no output. You can choose to continue the test, view statistics, or view an error log. Table 4-3 describes the loopback error message fields.

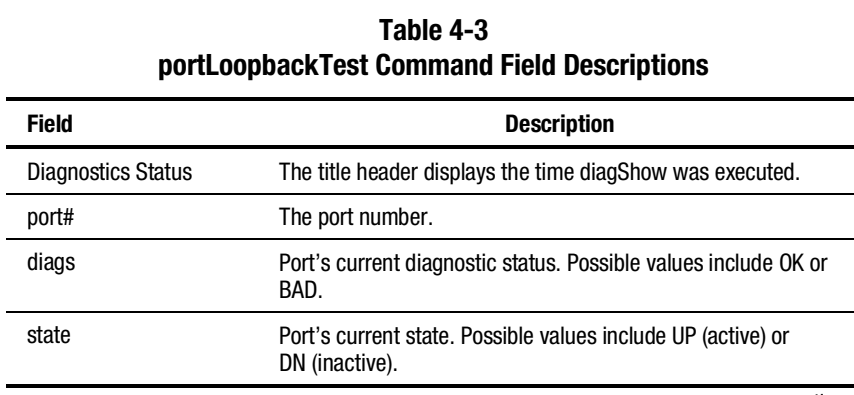

| <b>Field</b>                 | <b>Description</b>                                                                                                    |  |
|------------------------------|----------------------------------------------------------------------------------------------------|--|
| $Im0-7$ $(8-port)$           | The frame counts of active ports. The display shows the                                                                                                    |  |
| $Im0-15(16-port)$            | number of frames transmitted and received and low level<br>interface counts (LLI errs).                                                                                    |  |
| <b>Central Memory Status</b> | Central memory status. Possible values include OK or FAULTY.                                                                                                    |  |
| <b>Total Diag Frames Tx</b>  | The total diagnostics frames transmitted (Tx) since boot. This<br>number usually corresponds to the total frames received (Rx)<br>but can differ because of failure modes. |  |
| <b>Total Diag Frames Rx</b>  | The total diagnostics frames received (Rx) since boot. This<br>number usually corresponds to the total frames transmitted<br>(Tx) but can differ because of failure modes. |  |

**Table 4-3 portLoopbackTest Command Field Descriptions** *continued*

**NOTE:** Related error messages are DIAG-INIT, DIAG-PORTDIED, DIAG-XMIT, DIAG-TIMEOUT, DIAG-ERRSTAT, DIAG-STATS, DIAG-DATA, and DIAG-PORTABSENT.

#### **sramRetentionTest**

Figure 4-7 shows the sramRetentionTest command, which verifies that data written into the ASIC memories are retained and that data bits do not decrease when read after some amount of delay since the write.

**IMPORTANT:** This test cannot be executed on an operational switch. Before issuing the sramRetentionTest command, disable the switch using the switchDisable command.

switch:admin> sramRetentionTest

Running SRAM Retention Test ... passed.

Figure 4-7. sramRetentionTest command example

**NOTE:** Related error messages are DIAG-REGERR, DIAG-REGERR\_UNRST, and DIAG-BUS\_TIMEOUT.

#### **cmemRetentionTest**

Figure 4-8 shows the cmemRetentionTest command, which verifies that data written into the SRAMs that make up the central memory is retained and that data bits do not decrease when read after some amount of delay since the write.

**IMPORTANT:** This test cannot be executed on an operational switch. Before issuing the cmemRetentionTest command, disable the switch using the switchDisable command.

switch:admin> cmemRetentionTest

Running cmemRetention Test .. passed.

Figure 4-8. cmemRetentionTest command example

**NOTE:** Related error messages are DIAG-LCMEM, DIAG-LCMRS, and DIAG-LCMTO.

#### **crossPortTest**

Figure 4-9 shows the crossPortTest command, which verifies the intended functional operation of the switch. Each port's transmitter sends frames by means of the GBIC module and external cable to another port's receiver. This test exercises the entire path of the switch.

You can connect any port to any other port in the same switch provided the connection is of the same technology, for example, GBIC-SW ports to GBIC-SW ports and GBIC-LW ports to GBIC-LW ports.

**NOTE:** All ports on the switch must be connected if the GBIC mode is disabled or if the switch shows an error condition. When running the Cross Port test, set the operating mode value to 0 or 1.

switch:admin> crossPortTest Running Cross Port Test ............ switchName: JR-6011 switchType: 3.1 switchState: Testing switchRole: Disabled switchDomain: 1 (unconfirmed) switchId: fffc01 switchWwn: 10:00:00:60:69:00:60:11 port 0: sw Testing Loopback->1 port 1: sw Testing Loopback->0 port 2: sw Testing Loopback->7 port 3: sw Testing Loopback->6 port 4: sw Testing Loopback->5 port 5: sw Testing Loopback->4 port 6: sw Testing Loopback->3 port 7: sw Testing Loopback->2 Port SNMP Physical Flags ------------------------------- 0: Testing In\_Sync PRESENT ACTIVE E\_PORT G\_PORT U\_PORT SEGMENTED CBL\_LB LOGIN 1: Testing In\_Sync PRESENT ACTIVE E\_PORT G\_PORT U\_PORT SEGMENTED CBL\_LB LOGIN 2: Testing In Sync PRESENT ACTIVE E\_PORT G\_PORT U\_PORT SEGMENTED CBL\_LB LOGIN 3: Testing In\_Sync PRESENT ACTIVE E\_PORT G\_PORT U\_PORT SEGMENTED CBL\_LB LOGIN 4: Testing In\_Sync PRESENT ACTIVE E\_PORT G\_PORT U\_PORT SEGMENTED CBL\_LB LOGIN 5: Testing In Sync PRESENT ACTIVE E\_PORT G\_PORT U\_PORT SEGMENTED CBL\_LB LOGIN 6: Testing In\_Sync PRESENT ACTIVE E\_PORT G\_PORT U\_PORT SEGMENTED CBL\_LB LOGIN 7: Testing In\_Sync PRESENT ACTIVE E\_PORT G\_PORT U\_PORT SEGMENTED CBL\_LB LOGIN

Figure 4-9. crossPortTest command example

**NOTE:** Related error messages are DIAG-INIT, DIAG-PORTDIED, DIAG-XMIT, DIAG-TIMEOUT, DIAG-ERRSTAT, DIAG-STATS, DIAG-PORTWRONG, DIAG-DATA, and DIAG-PORTABSENT.

#### **crossPortTest Modes**

The Cross Port test behaves differently according to the activated modes.

#### *switchEnabled or switchDisabled mode*

■ ONLINE mode (switch enabled before executing the test)—In the ONLINE mode, only ports cable loopbacked to ports in the same switch are tested. The test ignores ports connected outside of the switch. To be successful, the test must find at least one port (if the singlePortAlso mode is active) or two ports (if the singlePortAlso mode is not active) cable loopbacked to each other. If not, the test displays the following message:

Need at least 1 port(s) connected to run this test.

OR

Need at least 2 port(s) cross-connected to run this test.

■ OFFLINE mode (switch disabled before executing the test)—In the OFFLINE mode, all ports cable loopbacked to similar ports in the same switch are tested. The test aborts if one or more ports are not connected. If any pair of ports is improperly connected (improperly seated GBIC modules or cables, bad GBIC modules or cables, improper connection of SW to LW, and so on), the following message displays:

One or more ports is not active, please double-check fibres on all ports.

#### *singlePortAlso mode*

Specify the singlePortAlso mode by executing the Cross Port test with a second argument value of one.

sw:admin> crossPortTest 0, 1

In this mode, the Cross Port test allows a port to be cable loopbacked to itself (port M is connected to port M) in addition to the supported cross connection (port M is connected to port N). This configuration can be used to isolate bad ports.

#### *GBIC mode*

Activate the GBIC mode by executing the following command before executing the Cross Port test:

sw:admin> setGbicMode 1

When activated, only ports with GBIC modules present are tested. The state of the GBIC mode is activated until it is disabled as follows:

sw:admin> setGbicMode 0

An example mode of operation would be to disable the switch, set the GBIC mode to 1, and execute the Cross Port test with singlePortAlso mode activated to limit testing to:

- Ports with GBIC modules installed
- Ports properly cable loopbacked
- Port connected to themselves (single port connections)

The command syntax is:

crossPortTest <nFrames>, <0 or 1>

where  $\langle$ nFrames determines the number of frames to run, and  $\langle$ 0 or 1  $\rangle$ determines if a single port connection is allowed (0=not allowed, 1=allowed). If you do not include the  $\langle n$ Frames parameter, the test runs until you press **Enter**.

#### **spinSilk**

Figure 4-10, Figure 4-11, and Figure 4-12 show the spinSilk command, which verifies the intended functional operation of the switch. Each port's transmitter sends frames by means of the GBIC module and external cable, to another port's receiver at full hardware speed (1 GB/s). The entire path of the switch is exercised. Because the processor does not compare data on each frame, the Spin Silk test does not report the DIAG-DATA error. Other error messages defined for the Cross Port test and the corresponding probable causes and actions are applicable to the Spin Silk test.

The state of the GBIC mode affects the operation of the Spin Silk test. To activate the GBIC mode, execute the following command prior to executing the crossPortTest command:

switch:admin> setGbicMode 1

When activated, only ports with GBIC modules installed are included in the Spin Silk test's list of ports to test. For example, if only ports 0 and 3 have GBIC modules installed and the GBIC mode is activated, the Spin Silk test limits testing to ports 0 and 3. The state of the GBIC mode is saved in flash memory. The GBIC mode stays activated (even after reboots or power cycles) until you disable it with the following command:

sw:admin> setGbicMode 0

An example mode of operation would be to disable the switch, set the GBIC mode to 1, and execute the Spin Silk test to limit testing to:

- Ports with GBIC modules installed
- Ports that are properly cable loopbacked

**IMPORTANT:** This test cannot be executed on an operational switch. Before issuing the spinSilk command, disable the switch using the switchDisable command.

**NOTE:** When running the Spin Silk test, you must set the operating mode value to 0 or 1. Using operating mode 0 when running the Spin Silk test is recommended.

The command syntax is:

spinSilk nMillions

where nMillions is the number of frames for the test to execute expressed in millions of frames. If you do not include the nMillions parameter, the Spin Silk test runs until you press **Enter**.

switch:admin> spinSilk 2 Running Spin Silk ............. One moment please ... switchName: SR-7371 switchType: 2.2 switchState: Testing switchRole: Disabled switchDomain: 1 (unconfirmed) switchId: fffc01 switchWwn: 10:00:00:60:69:00:73:71 port 0: cu Testing Loopback->15 port 1: sw Testing Loopback->11 port 2: sw Testing Loopback->7 port 3: lw Testing Loopback->4 port 4: lw Testing Loopback->3 port 5: sw Testing Loopback->9 port 6: sw Testing Loopback->14 port 7: sw Testing Loopback->2 port 8: sw Testing Loopback->13 port 9: sw Testing Loopback->5 port 10: sw Testing Loopback->12 port 11: sw Testing Loopback->1 port 12: sw Testing Loopback->10 port 13: sw Testing Loopback->8 port 14: sw Testing Loopback->6 port 15: cu Testing Loopback->0 Transmitting ... done. Spinning ... port 15 Rx/Tx 1 of 2 million frames. port 0 Rx/Tx 1 of 2 million frames. port 1 Rx/Tx 1 of 2 million frames. port 2 Rx/Tx 1 of 2 million frames. port 3 Rx/Tx 1 of 2 million frames. port 4 Rx/Tx 1 of 2 million frames. port 5 Rx/Tx 1 of 2 million frames. port 6 Rx/Tx 1 of 2 million frames. port 7 Rx/Tx 1 of 2 million frames.

Figure 4-10. spinSilk command example 1

| port 8 Rx/Tx 1 of 2 million frames.  |
|--------------------------------------|
| port 9 Rx/Tx 1 of 2 million frames.  |
| port 10 Rx/Tx 1 of 2 million frames. |
| port 11 Rx/Tx 1 of 2 million frames. |
| port 12 Rx/Tx 1 of 2 million frames. |
| port 13 Rx/Tx 1 of 2 million frames. |
| port 14 Rx/Tx 1 of 2 million frames. |
| port 8 Rx/Tx 2 of 2 million frames.  |
| port 9 Rx/Tx 2 of 2 million frames.  |
| port 10 Rx/Tx 2 of 2 million frames. |
| port 11 Rx/Tx 2 of 2 million frames. |
| port 12 Rx/Tx 2 of 2 million frames. |
| port 13 Rx/Tx 2 of 2 million frames. |
| port 14 Rx/Tx 2 of 2 million frames. |
| port 15 Rx/Tx 2 of 2 million frames. |
| port 0 Rx/Tx 2 of 2 million frames.  |
| port 1 Rx/Tx 2 of 2 million frames.  |
| port 2 Rx/Tx 2 of 2 million frames.  |
| port 3 Rx/Tx 2 of 2 million frames.  |
| port 4 Rx/Tx 2 of 2 million frames.  |
| port 5 Rx/Tx 2 of 2 million frames.  |
| port 6 Rx/Tx 2 of 2 million frames.  |
| port 7 Rx/Tx 2 of 2 million frames.  |
| (SCREEN CONTINUED ON NEXT PAGE)      |

Figure 4-11. spinSilk command example 1 (continued)

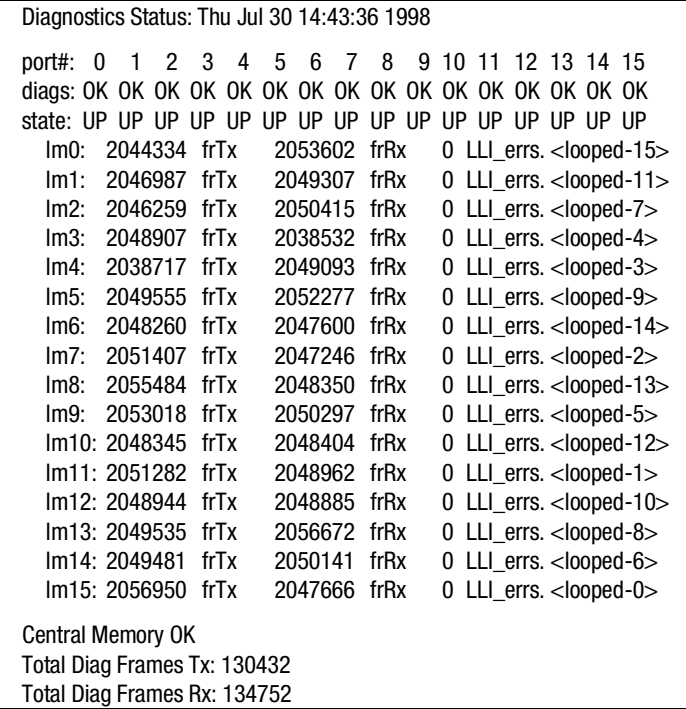

Figure 4-12. spinSilk command example 2

**NOTE:** Related error messages are DIAG-INIT, DIAG-PORTDIED, DIAG-XMIT, DIAG-PORTSTOPPED, DIAG-ERRSTAT, DIAG-ERRSTATS, and DIAG-PORTABSENT.

#### **diagClearError**

Figure 4-13 shows the diagClearError command, which clears diagnostic errors detected on a specified port. Issuing this command clears the port status but does not clear the error logs or change the port's condition. The command syntax is diagClearError <port #>. Without the <port #> parameter, all errors are cleared.

```
switch:admin> diagClearError
```
Figure 4-13. diagClearError command example

#### **diagDisablePost**

Figure 4-14 shows the diagDisablePost command, which disables POST processing. The boot time without POST processing is approximately 50 to 55 seconds. A switch rebooted without POST generates the DIAG-POST\_SKIPPED error.

**NOTE:** Always execute POST processing to ensure the operational status of the switch during the power up stage.

switch:admin> diagDisablePost

Committing configuration...done.

On next reboot, POST will be skipped.

Figure 4-14. diagDisablePost command example

#### **diagEnablePost**

Figure 4-15 shows the diagEnablePost command, which enables POST processing. The boot time with POST processing is approximately 110 to 120 seconds for warm POST, and 165 to 175 seconds for cold POST. POST processing is enabled by default.

switch:admin> diagEnablePost

Committing configuration...done.

On next reboot, POST will be executed.

Figure 4-15. diagEnablePost command example

#### **setGbicMode**

The GBIC mode, when enabled, forces the Cross Port test or the Spin Silk test to limit testing to only ports with detected GBIC modules. To enable GBIC mode, execute the setGbicMode 1 command.

switch:admin> setGbicMode 1

Figure 4-16. setGbicMode 1 command example

To disable GBIC mode, execute the setGbicMode 0 command.

switch:admin> setGbicMode 0

Figure 4-17. setGbicMode 0 command example

#### **supportShow**

The supportShow command prints switch information for debugging purposes. The command executes the following commands in the order shown:

- version
- tempShow
- psShow
- licenseShow
- diagShow
- errDump
- switchShow
- portFlagsShow
- portErrShow
- mqShow
- portSemShow
- portShow
- portRegShow
- portRouteShow
- fabricShow
- topologyShow
- qlShow
- nsShow
- nsAllShow
- cfgShow
- configShow
- faultShow
- traceShow
- portLogDump

Figure 4-18 shows the supportShow command. The command syntax is: supportShow <firstPort>, <lastPort>, <numLog>

Table 4-4 describes the supportShow command fields.

| switch:admin> supportShow                |
|------------------------------------------|
| VxWorks: 5.3.1                           |
| Firmware: v2.0 beta3                     |
| Made on: Fri Mar 19 16:29:55 PST 1999    |
| Flash: Fri Mar 19 16:30:19 PST 1999      |
| BootProm: Tue Dec 29 17:32:38 PST 1998   |
| none:                                    |
| No licenses                              |
| 28 29 30 29 27 Centigrade                |
| 82 84 86 84 80 Fahrenheit                |
| Power Supply #1 is absent                |
| Power Supply #2 is OK                    |
| Figure 4-18. supportShow command example |

**Table 4-4 supportShow Field Descriptions**

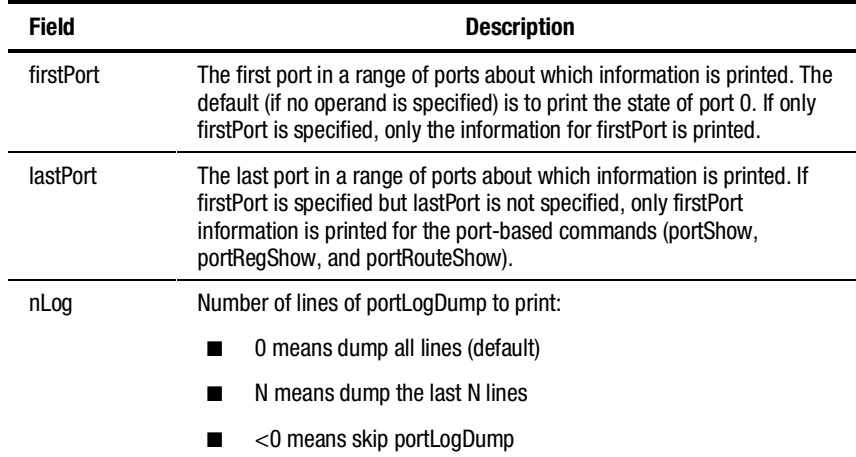

#### **diagShow**

Figure 4-19 shows the diagShow command, which summarizes the diagnostics results, including POST results, since the switch was last booted. The following table describes the fields.

The diagShow command can be looped. For example, diagShow 4 executes diagShow every four seconds until you stop it by pressing **Enter**. This command can be used to isolate a bad GBIC module. A port with a changing LLI\_errs value is prefixed by \*\* in the display.

| switch:admin>diagShow                       |             |             |           |                                     |
|---------------------------------------------|-------------|-------------|-----------|-------------------------------------|
| Diagnostics Status: Sun Jan 1 00:00:00 2000 |             |             |           |                                     |
| port#:<br>- 0<br>1                          | 2<br>3<br>4 | 5<br>6<br>7 | 8         | 9 10 11 12 13 14 15                 |
|                                             |             |             |           |                                     |
|                                             |             |             |           |                                     |
| Im0:<br>39624101                            | frTx        | 40128685    | frRx      | 0 LLI errs. $<$ looped-15 $>$       |
| Im1:<br>39309877                            | frTx        | 40007305    | frRx<br>0 | LLI_errs <looped-11></looped-11>    |
| $Im2$ :<br>39750791                         | frTx        | 39885106    | frRx<br>0 | $LLI$ errs. $<$ looped-6 $>$        |
| 39501243<br>Im3:                            | frTx        | 40065867    | frRx<br>0 | LLI errs. $<$ looped-4 $>$          |
| Im4:<br>40066092                            | frTx        | 39501463    | frRx<br>0 | LLI_errs. <looped-3></looped-3>     |
| 40075160<br>Im5:                            | frTx        | 40257190    | frRx<br>0 | LLI_errs. <looped-8></looped-8>     |
| Im6:<br>39886034                            | frTx        | 39751716    | frRx<br>0 | LLI_errs. <looped-2></looped-2>     |
| Im7:<br>39989371                            | frTx        | 39960595    | frRx      | 0 LLI_errs. <looped-12></looped-12> |
| 40257892<br>Im8:                            | frTx        | 40075855    | frRx<br>0 | LLI_errs. <looped-5></looped-5>     |
| Im9:<br>39154671                            | frTx        | 40250787    | frRx<br>0 | LLI_errs. <looped-14></looped-14>   |
| lm10: 39767848                              | frTx        | 39798346    | frRx<br>0 | LLI_errs. <looped-13></looped-13>   |
| lm11: 40009605                              | frTx        | 39312144    | frRx<br>0 | LLI_errs. <looped-1></looped-1>     |
| lm12: 39961890                              | frTx        | 39990666    | frRx<br>0 | LLI errs. $<$ looped-7 $>$          |
| lm13: 39799377                              | frTx        | 39768879    | frRx<br>0 | LLI_errs. <looped-10></looped-10>   |
| lm14: 40252478                              | frTx        | 39156315    | frRx<br>0 | LLI_errs. <looped-9></looped-9>     |
| lm15: 40132745                              | frTx        | 39628100    | frRx<br>0 | LLI errs. <looped-0></looped-0>     |
| <b>Central Memory OK</b>                    |             |             |           |                                     |
| Total Diag Frames Tx: 419264                |             |             |           |                                     |
|                                             |             |             |           |                                     |
| Total Diag Frames Rx: 447200                |             |             |           |                                     |

Figure 4-19. diagShow command example

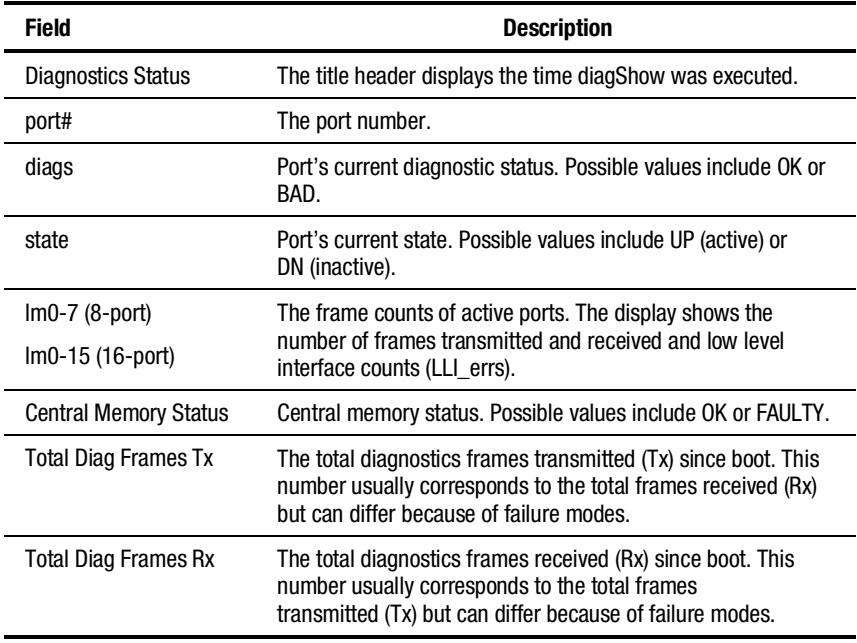

### **Table 4-5 diagShow Command Field Descriptions**

## **Diagnostic Error Messages**

Error messages are stored in volatile RAM and are lost when you reboot or remove power from the switch. Access the error message log to view error messages before powering down the switch.

Error messages are displayed through a Telnet session. The messages are stored in the switch log and display when you execute the errShow or errDump command.

**NOTE:** If you run the portStatsShow command or the diagShow command before running a test, errors can display as a result of the normal synchronization process. These errors should be addressed if the number of errors found increases when running the portStatsShow command again.

Where multiple probable cause and corrective actions follow an error message, they are listed with the most probable cause and action first and the least probable cause and action last.

If a port fails a diagnostic test, it is marked BAD in the status display and is ignored until the system is rebooted. To retest a port that has been marked BAD, clear the port and set it to OK using the diagClearError (port #) command. This command clears the port status, but does not clear the error logs or change the port's condition. Only use the diagClearError (port #) command during diagnostic procedures to reset a bad port for retesting.

For more detailed error message information, see Chapter 5, "Error Messages."

# *Chapter 5*

# **Error Messages**

This chapters covers the following topics:

- Switch error message formats
- Diagnostic error message formats
- Error message numbers

## **Switch Error Message Formats**

There is one error message format for the switch whether you are gathering information from the local RS-232 serial port or using a remote Telnet session. In all cases, the last error encountered is the first error displayed. Up to 64 messages are held in a buffer. If the 64-message limit is exceeded, the messages are overwritten in a first in, first out sequence.

The errShow command displays all detected errors. The error counter goes to a maximum of 999. The following information displays for each detected error:

- Number of errors detected
- Task ID and task name (task names are displayed using the l command)
- Error type, date and time, error level, and description
- Number of occurrences (shown in brackets following the date and time stamp)

The error message display pauses after each error and prompts you to press **Enter** to continue or **Q** to quit. Continue pressing **Enter** until the prompt => displays. Only diagnostic errors are assigned error numbers. If no errors encountered, the message "No Error" displays.

To display error messages through Telnet:

- 1. At the prompt, enter errShow.
- 2. Type <CR> to scroll through the error list.

## **Diagnostic Error Message Formats**

If any port fails a diagnostic test, it is marked BAD in the display. To retest a port that has been marked BAD, clear the port and set the port to OK using the diagClearError (port#) Telnet command. This command clears the port status only and does not clear the logs or change the port's condition. The diagClearError (port#) command should only be used during diagnostic procedures to reset a bad port for retesting. Some messages contain the following abbreviations:

- $\blacksquare$  sh = should be
- $er = bits$  in error

**NOTE:** If you run the portStatsShow or the diagShow command before you run a test, errors can display as a result of the normal synchronization process. These errors should be addressed if the number of errors found increases when running the portStatsShow command again.

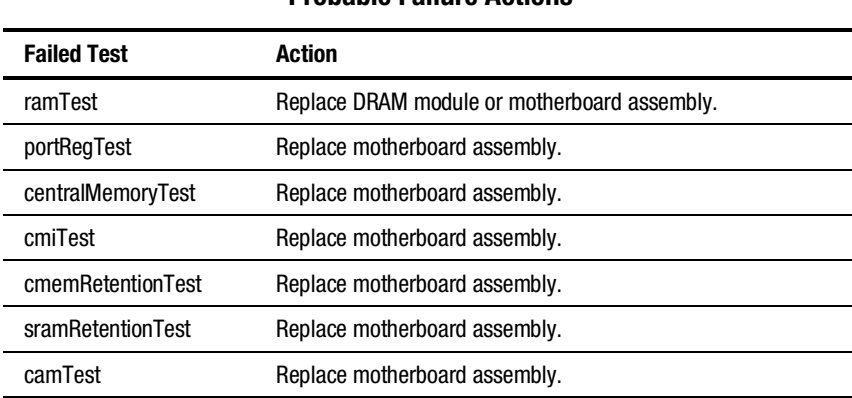

#### **Table 5-1 Probable Failure Actions**

**Table 5-1 Probable Failure Actions** *continued*

| <b>Failed Test</b> | <b>Action</b>                                       |
|--------------------|-----------------------------------------------------|
| portLoopbackTest   | Replace motherboard assembly.                       |
| crossPortTest      | Replace motherboard assembly, GBIC, or fibre cable. |
| spinSilk           | Replace motherboard assembly, GBIC, or fibre cable. |

## **Error Message Numbers**

An error number (ERR#xxxx) displays at the end of diagnostic error messages. Use the following table to match each error number with the test that caused the error. Definitions of error names and necessary actions to correct each error are listed in the "Error Message Tables" section of this chapter.

|                     | <b>EITUI MESSAYE NUITIDEIS</b> |                    |  |
|---------------------|--------------------------------|--------------------|--|
| <b>Error Number</b> | <b>Test Name</b>               | <b>Error Name</b>  |  |
| 0001                | n/a                            | DIAG-CLEAR ERR     |  |
| 0004                | n/a                            | DIAG-POST_SKIPPED  |  |
| 0B15                | sramRetentionTest              | <b>DIAG-REGERR</b> |  |
| 0B16                |                                | DIAG-REGERR_UNRST  |  |
| 0B <sub>OF</sub>    |                                | DIAG-BUS_TIMEOUT   |  |
| 1F <sub>25</sub>    | cmemRetentionTest              | <b>DIAG-LCMRS</b>  |  |
| 1F <sub>26</sub>    |                                | DIAG-LCMTO         |  |
| 1F27                |                                | DIAG-LCMEM         |  |
| 0110                | ramTest                        | DIAG-MEMORY        |  |
| 0111                |                                | DIAG-MEMSZ         |  |
| 0112                |                                | DIAG-MEMNULL       |  |
| 0415                | portRegTest                    | <b>DIAG-REGERR</b> |  |
| 0416                |                                | DIAG-REGERR_UNRST  |  |
| 040F                |                                | DIAG-BUS_TIMEOUT   |  |

**Table 5-2 Error Message Numbers**

*continued*

| ытог м <del>о</del> ээаус нашисгэ <i>олшиса</i> |                       |
|-------------------------------------------------|-----------------------|
| <b>Test Name</b>                                | <b>Error Name</b>     |
| centralMemoryTest                               | DIAG-CMBISRTO         |
|                                                 | <b>DIAG-CMBISRF</b>   |
|                                                 | <b>DIAG-LCMRS</b>     |
|                                                 | DIAG-LCMTO            |
|                                                 | <b>DIAG-LCMEM</b>     |
|                                                 | <b>DIAG-LCMEMTX</b>   |
|                                                 | DIAG-CMNOBUF          |
|                                                 | <b>DIAG-CMERRTYPE</b> |
|                                                 | <b>DIAG-CMERRPTN</b>  |
|                                                 | <b>DIAG-INTNOTCLR</b> |
|                                                 | <b>DIAG-BADINT</b>    |
|                                                 | <b>DIAG-TIMEOUT</b>   |
| cmiTest                                         | <b>DIAG-BADINT</b>    |
|                                                 | <b>DIAG-INTNIL</b>    |
|                                                 | DIAG-CMISA1           |
|                                                 | DIAG-CMINOCAP         |
|                                                 | DIAG-CMIINVCAP        |
|                                                 | DIAG-CMIDATA          |
|                                                 | DIAG-CMICKSUM         |
| camTest                                         | <b>DIAG-CAMINIT</b>   |
|                                                 | <b>DIAG-CAMSID</b>    |
|                                                 |                       |

**Table 5-2 Error Message Numbers** *continued*

*continued*
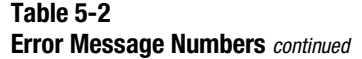

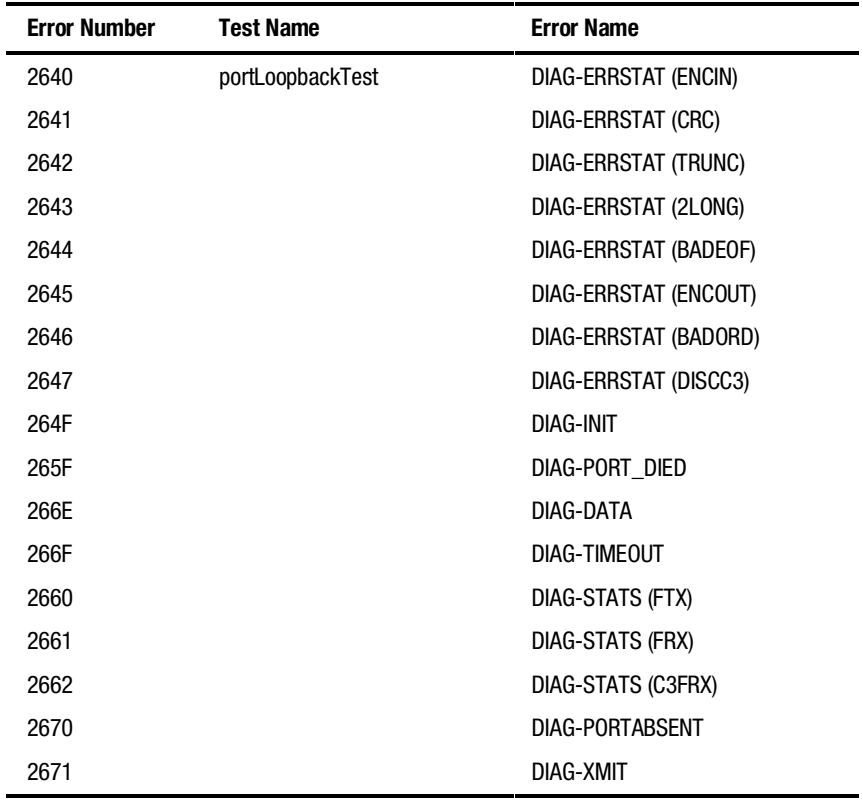

| <b>Error Number</b> | <b>Test Name</b> | <b>Error Name</b>       |  |
|---------------------|------------------|-------------------------|--|
| 3040                | crossPortTest    | DIAG-ERRSTAT (ENCIN)    |  |
| 3041                |                  | DIAG-ERRSTAT (CRL)      |  |
| 3042                |                  | DIAG-ERRSTAT (TRUNC)    |  |
| 3043                |                  | DIAG-ERRSTAT (2LONG)    |  |
| 3044                |                  | DIAG-ERRSTAT (BADEOF)   |  |
| 3045                |                  | DIAG-ERRSTAT (ENCOUT)   |  |
| 3046                |                  | DIAG-ERRSTAT (BADORD)   |  |
| 3047                |                  | DIAG-ERRSTAT (DISC3)    |  |
| 304F                |                  | <b>DIAG-INIT</b>        |  |
| 305F                |                  | DIAG-PORTDIED           |  |
| 3060                |                  | DIAG-STATS (FTX)        |  |
| 3061                |                  | <b>DIAG-STATS (FRX)</b> |  |
| 3062                |                  | DIAG-STATS (C3FRX)      |  |
| 306E                |                  | <b>DIAG-DATA</b>        |  |
| 306F                |                  | <b>DIAG-TIMEOUT</b>     |  |
| 3070                |                  | DIAG-PORTABSENT         |  |
| 3071                |                  | DIAG-XMIT               |  |
| 3078                |                  | DIAG-PORTWRONG          |  |

**Table 5-2 Error Message Numbers** *continued*

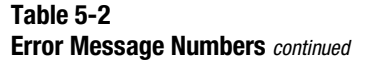

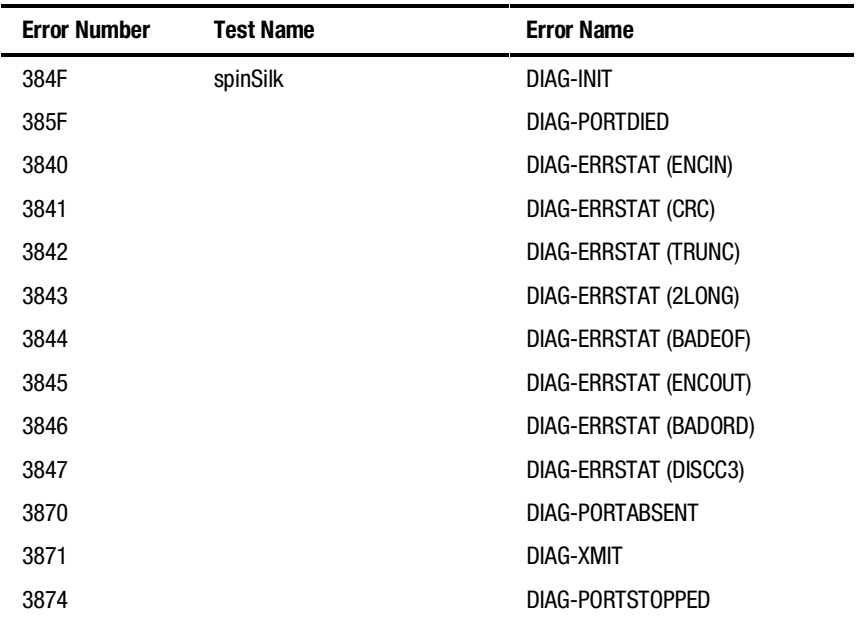

## **Error Message Tables**

Table 5-3 defines each diagnostic error name and describes the actions necessary to correct each error.

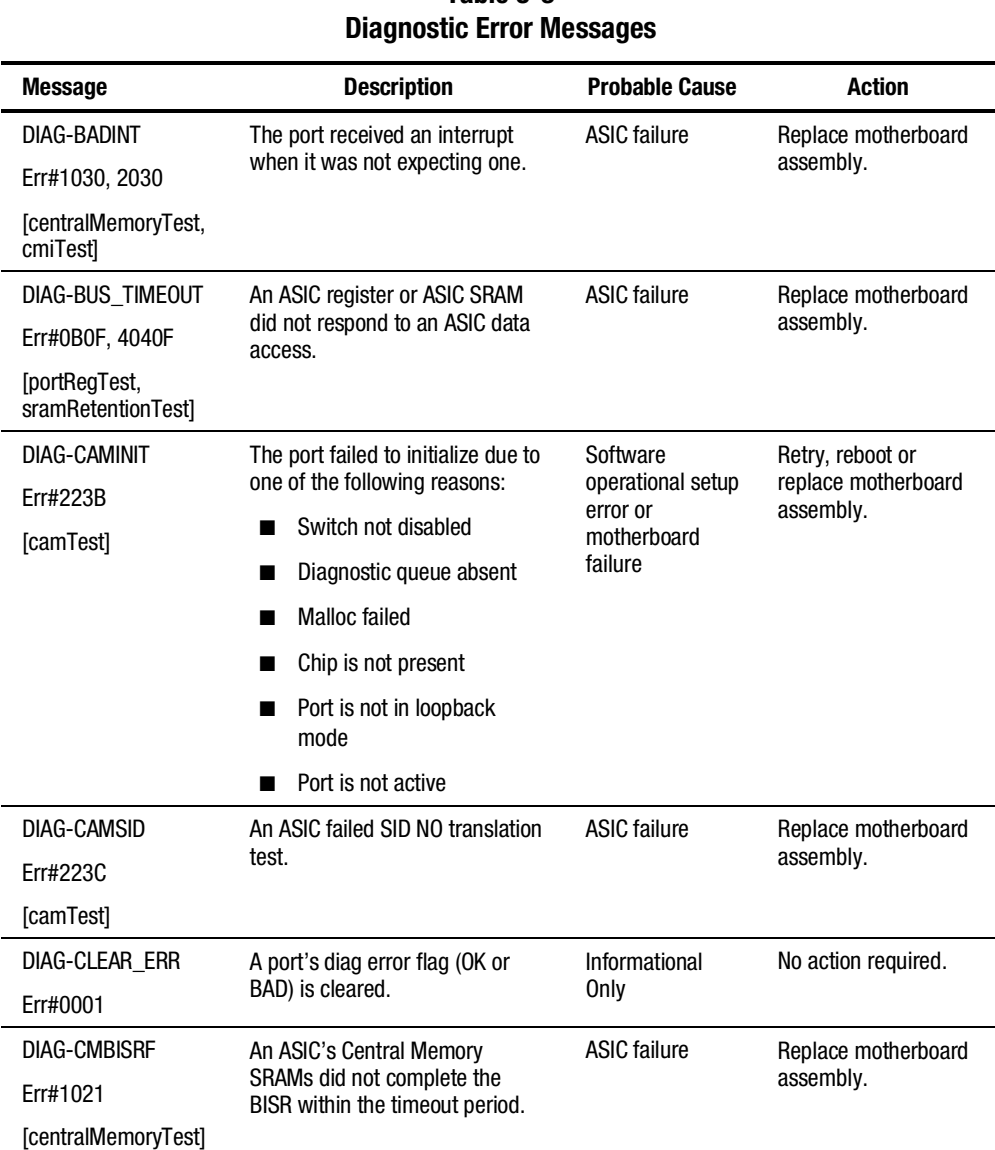

## **Table 5-3**

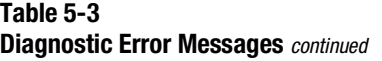

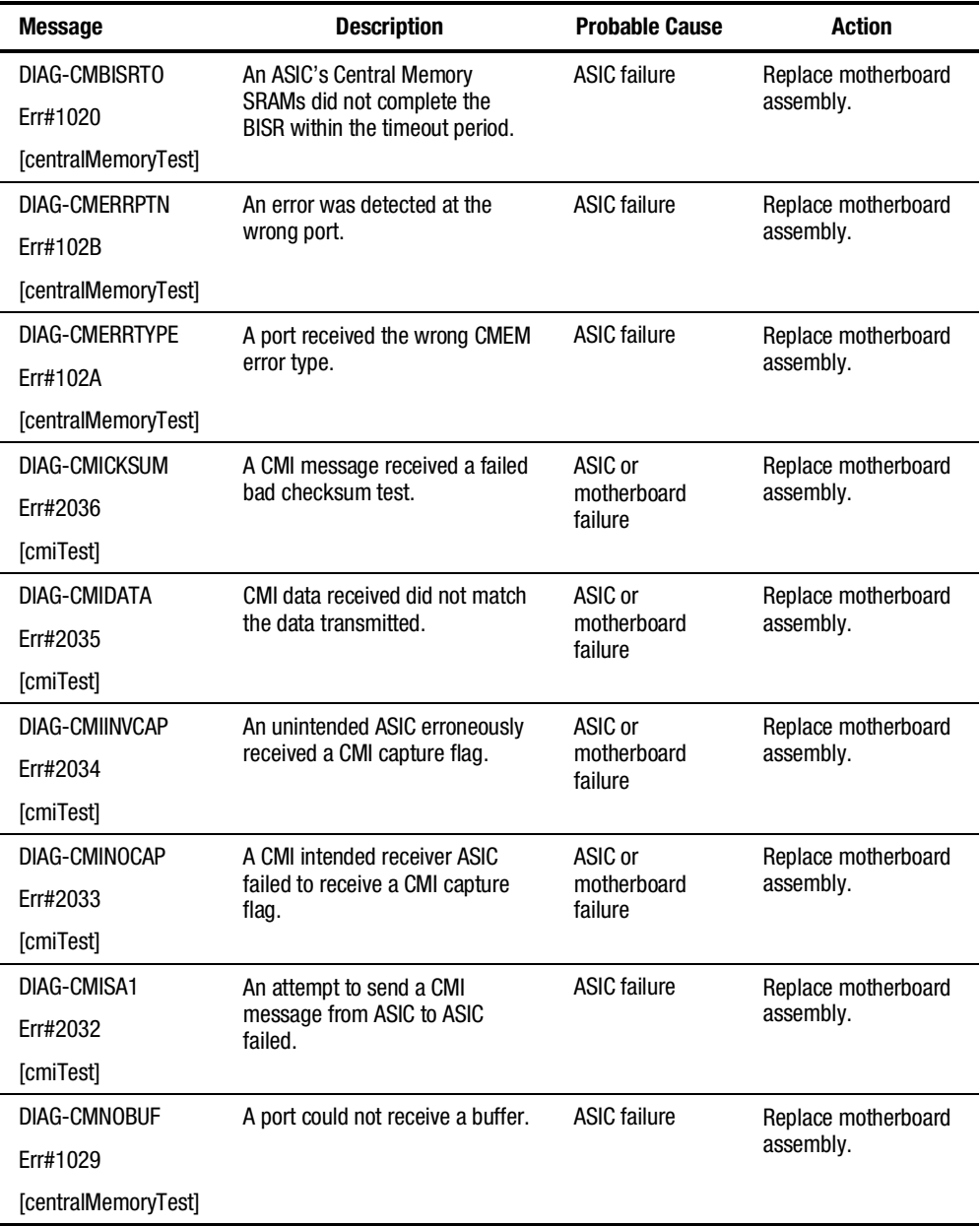

| <b>Message</b>                                    | <b>Description</b>                                                                                                    | <b>Probable Cause</b>                                              | <b>Action</b>                                                    |
|---------------------------------------------------|----------------------------------------------------------------------------------------------------|--------------------------------------------------------------------|------------------------------------------------------------------|
| DIAG-DATA                                         | The payload received by a port<br>did not match the payload<br>transmitted.                                             | motherboard,<br>GBIC module, or<br>fibre cable<br>failure          | Replace motherboard<br>assembly, GBIC<br>module, or fibre cable. |
| Err#266E, 306E                                    |                                                                                                    |                                                                    |                                                                  |
| [portLoopbackTest,<br>crossPortTest1              |                                                                                                    |                                                                    |                                                                  |
| <b>DIAG-ERRSTAT</b>                               | The Port Error Statistics counter                                                                                       | ASIC,                                                              | Replace motherboard                                              |
| Err#2640-2647,<br>3040-3047,<br>3840-3847         | is non-zero, meaning an error<br>was detected when receiving<br>frames. One of the following<br>status errors occurred. | motherboard,<br>GBIC module, or<br>fibre cable<br>failure          | assembly, GBIC<br>module, or fibre cable.                        |
| [portLoopbackTest,<br>crossPortTest,<br>spinSilk] | Enc_in - Encoding error,<br>■<br>inside frame                                                                           |                                                                    |                                                                  |
|                                                   | CRC_err - Cyclic<br>redundancy check on frame<br>failed                                                                 |                                                                    |                                                                  |
|                                                   | TruncFrm - Truncated<br>frame                                                                                           |                                                                    |                                                                  |
|                                                   | FrmTooLong - Frame too<br>ш<br>long                                                                                     |                                                                    |                                                                  |
|                                                   | BadEOF - Bad end of file                                                                                                |                                                                    |                                                                  |
|                                                   | Enc_out - Encoding error,<br>■<br>outside frame                                                                         |                                                                    |                                                                  |
|                                                   | BadOrdSet - Bad symbol on<br>fibre-optic cable                                                                          |                                                                    |                                                                  |
|                                                   | DiscC3 - Discarded Class 3<br>frames                                                                                    |                                                                    |                                                                  |
| <b>DIAG-INIT</b>                                  | A port failed to activate in the                                                                                        | ASIC,<br>motherboard,<br>GBIC module, or<br>fibre cable<br>failure | Replace motherboard<br>assembly, GBIC<br>module, or fibre cable. |
| Err#264F, 304F,<br>384F                           | loopback mode requested.                                                                                                |                                                                    |                                                                  |
| [portLoopbackTest,                                |                                                                                                    |                                                                    |                                                                  |
| crossPortTest,<br>spinSilk]                       |                                                                                                    |                                                                    |                                                                  |

**Table 5-3 Diagnostic Error Messages** *continued*

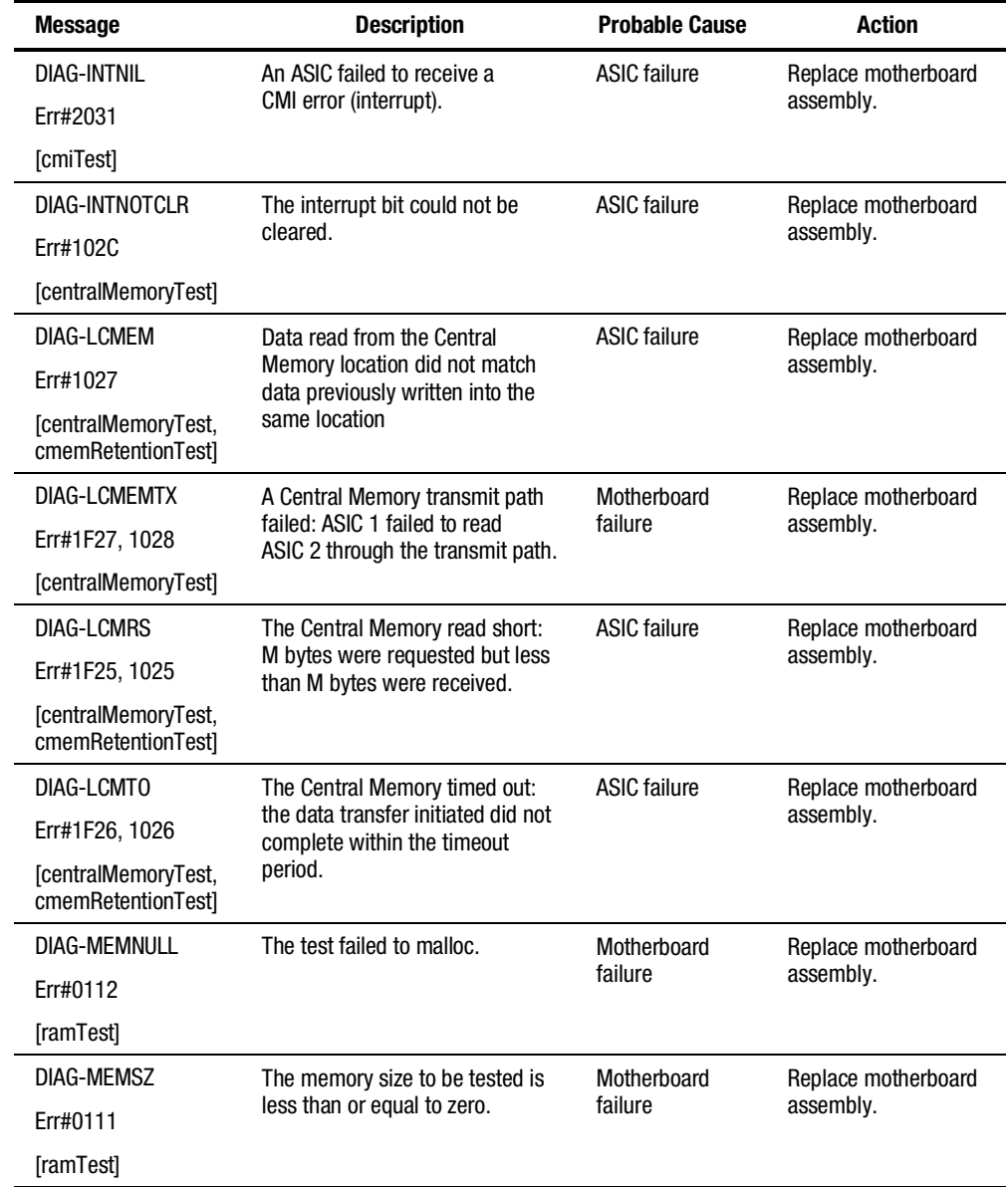

#### **Table 5-3 Diagnostic Error Messages** *continued*

| <b>Message</b>                                    | <b>Description</b>                                                                                                    | <b>Probable Cause</b>                           | <b>Action</b>                                                    |
|---------------------------------------------------|----------------------------------------------------------------------------------------------------|-------------------------------------------------|------------------------------------------------------------------|
| DIAG-MEMORY                                       | Data read from the RAM location<br>did not match previously written<br>data into the same location.                    | <b>CPU RAM failure</b>                          | Replace motherboard<br>assembly or DRAM<br>module.               |
| Err#0110                                          |                                                                                                    |                                                 |                                                                  |
| [ramTest]                                         |                                                                                                    |                                                 |                                                                  |
| DIAG-PORTABSENT                                   | A port is not present.                                                                                                 | ASIC or<br>motherboard<br>failure               | Replace motherboard<br>assembly.                                 |
| Err#2670, 3070,<br>3870                           |                                                                                                    |                                                 |                                                                  |
| [portLoopbackTest,<br>crossPortTest,<br>spinSilk] |                                                                                                    |                                                 |                                                                  |
| DIAG-PORTDIED                                     | A port was in loopback mode and<br>then went inactive.                                                                 | ASIC, GBIC<br>module, or fibre<br>cable failure | Replace motherboard<br>assembly, GBIC<br>module, or fibre cable. |
| Err#265F, 305F,<br>385F                           |                                                                                                    |                                                 |                                                                  |
| [portLoopbackTest,<br>crossPortTest.<br>spinSilk] |                                                                                                    |                                                 |                                                                  |
| DIAG-PORTSTOPPED                                  | A port is no longer transmitting:<br>the Number Of Frames<br>Transmitted counter is stuck at<br>N frames.              | ASIC, GBIC<br>module, or fibre<br>cable failure | Replace motherboard<br>assembly, GBIC<br>module, or fibre cable. |
| Err#3874                                          |                                                                                                    |                                                 |                                                                  |
| [spinSilk]                                        |                                                                                                    |                                                 |                                                                  |
| DIAG-PORTWRONG                                    | A frame was erroneously<br>received by port M instead of the<br>intended port N.                                       | <b>ASIC failure</b>                             | Replace motherboard<br>assembly.                                 |
| Err#3078                                          |                                                                                                    |                                                 |                                                                  |
| [crossPortTest]                                   |                                                                                                    |                                                 |                                                                  |
| DIAG-POST_SKIPPED                                 | POST is skipped. A message                                                                                             | Informational<br>Only                           | No action required.                                              |
| Err# 0004                                         | recommends that POST be<br>executed.                                                                                   |                                                 |                                                                  |
| [switch initialization]                           |                                                                                                    |                                                 |                                                                  |
| <b>DIAG-REGERR</b>                                | Data read from an ASIC register<br>or an ASIC SRAM did not match<br>data previously written into the<br>same location. | <b>ASIC failure</b>                             | Replace motherboard<br>assembly.                                 |
| Err#0B15, 0415                                    |                                                                                                    |                                                 |                                                                  |
| [portReqTest,<br>sramRetentionTest]               |                                                                                                    |                                                 |                                                                  |

**Table 5-3 Diagnostic Error Messages** *continued*

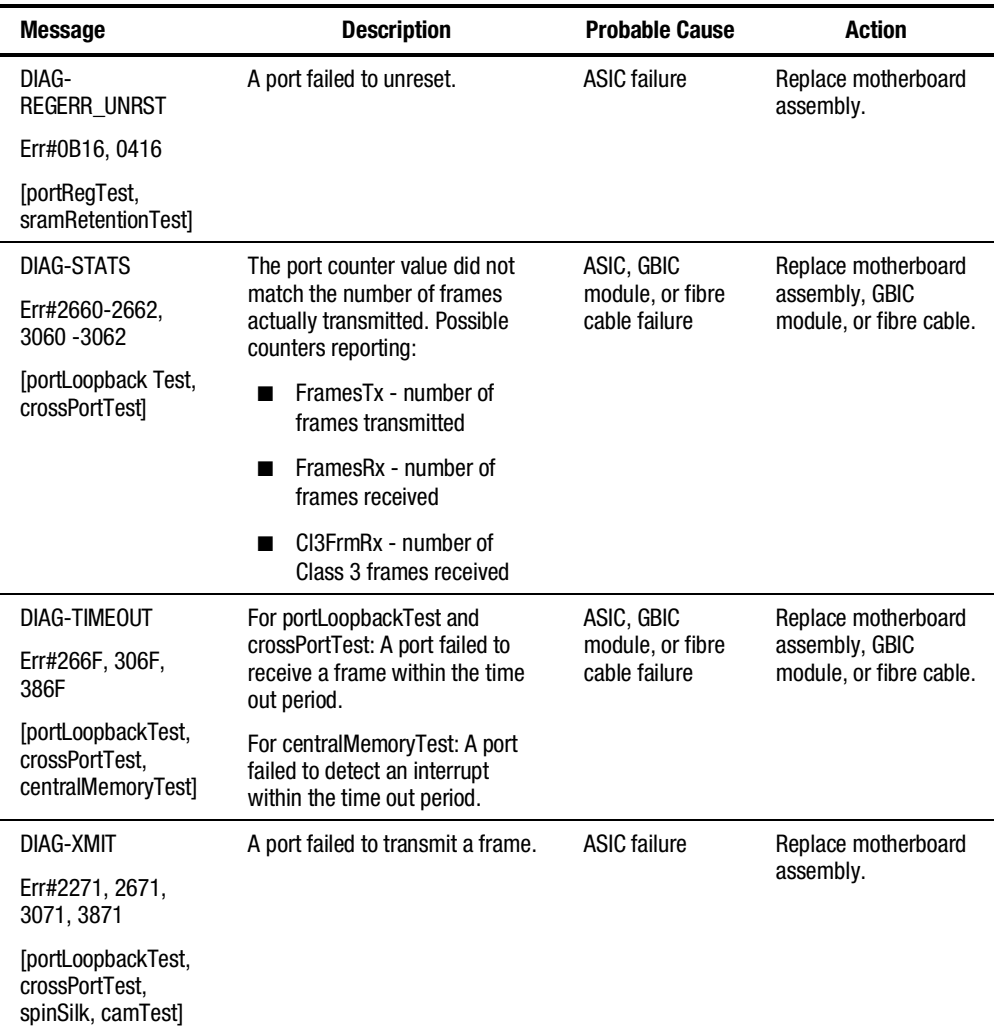

#### **Table 5-3 Diagnostic Error Messages** *continued*

Table 5-4 defines each system error name and describes the actions necessary to correct each error.

**Table 5-4**

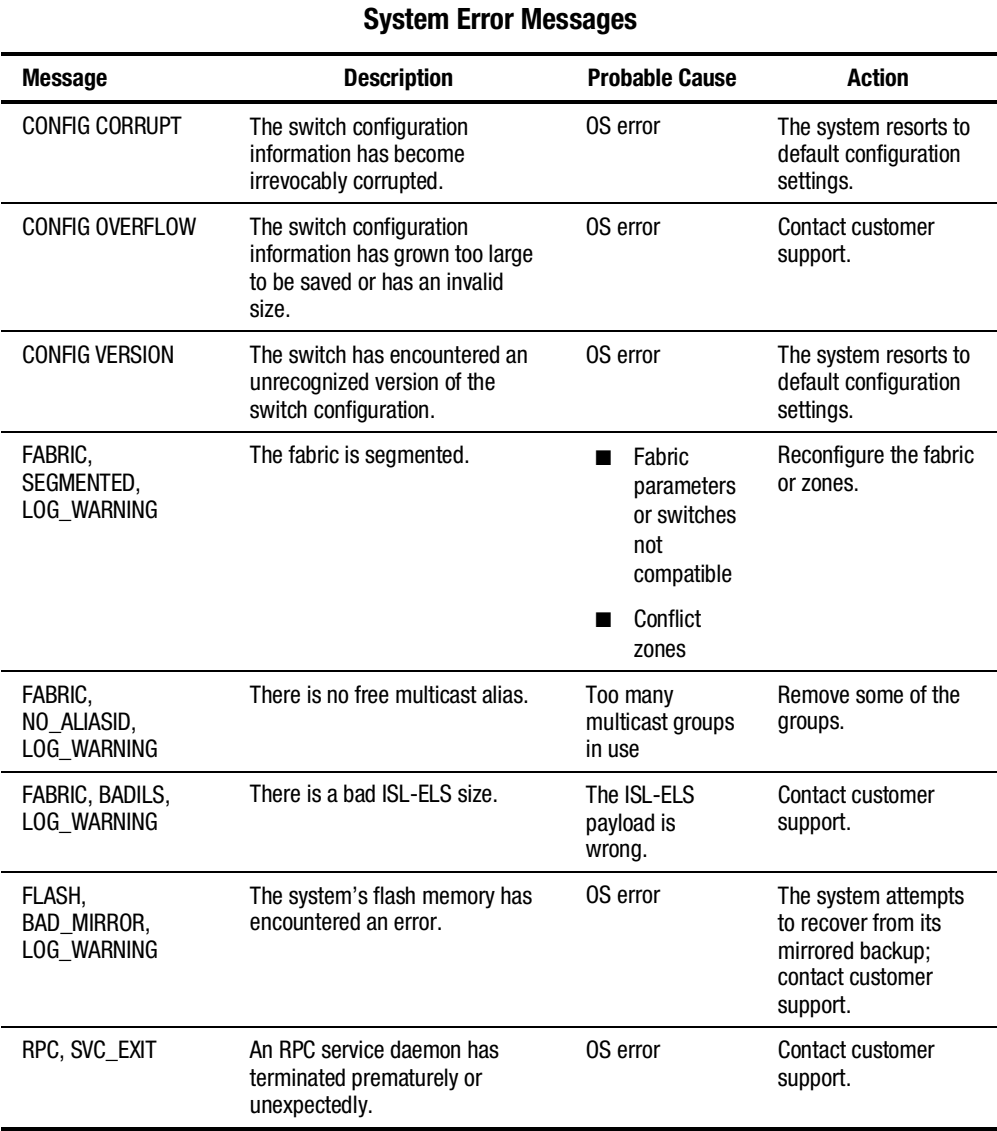

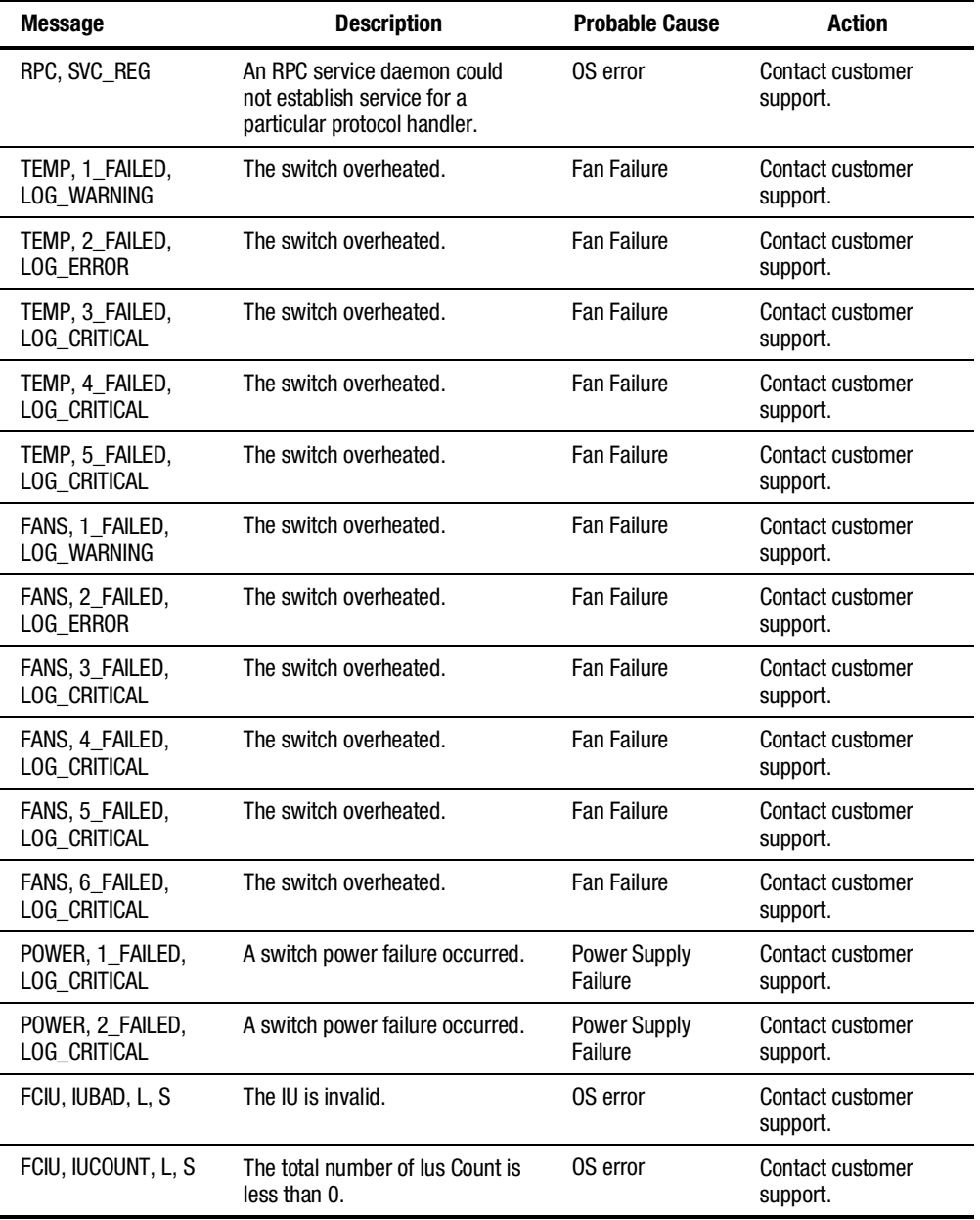

#### **Table 5-4 System Error Messages** *continued*

| <b>Message</b>                       | <b>Description</b>                   | <b>Probable Cause</b> | <b>Action</b>                       |
|--------------------------------------|--------------------------------------|-----------------------|-------------------------------------|
| FCPH, EXCHBAD,<br>L, S               | There was a bad exchange.            | OS error              | <b>Contact customer</b><br>support. |
| FCPH, EXCHFREE,<br>L, S              | Unable to free an exchange.          | OS error              | Contact customer<br>support.        |
| MQ, QWRITE, L, M                     | The message queue overflowed.        | <b>Task blocked</b>   | Contact customer<br>support.        |
| MQ, QREAD, L, M                      | The message queue is unread.         | OS error              | <b>Contact customer</b><br>support. |
| MQ, MSGTYPE, E, M                    | There is an unknown message<br>type. | OS error              | Contact customer<br>support.        |
| SEMA, SEMGIVE,<br>L. M               | Unable to give a semaphore.          | OS error              | <b>Contact customer</b><br>support. |
| SEMA, SEMTAKE,<br>L, M               | Unable to take a semaphore.          | OS error              | Contact customer<br>support.        |
| SEMA, SEMFLUSH,<br>L, M              | Unable to flush a semaphore.         | OS error              | Contact customer<br>support.        |
| PANIC, TASKSPAWN,<br>LOG_PANIC       | The task creation failed.            | OS error              | <b>Contact customer</b><br>support. |
| PANIC, SEMCREATE,<br>LOG_PANIC       | Semaphore creation failed.           | OS error              | Contact customer<br>support.        |
| PANIC, SEMDELETE,<br>LOG_PANIC       | Semaphore deletion failed.           | OS error              | <b>Contact customer</b><br>support. |
| PANIC, QCREATE,<br>LOG PANIC         | The message queuer failed.           | OS error              | Contact customer<br>support.        |
| PANIC, QDELETE,<br>LOG PANIC         | Message queuer deletion failed.      | OS error              | Contact customer<br>support.        |
| PANIC, MALLOC,<br>LOG_PANIC          | Memory allocation failed.            | OS error              | <b>Contact customer</b><br>support. |
| PANIC, FREE,<br>LOG_PANIC            | Memory free failed.                  | OS error              | <b>Contact customer</b><br>support. |
| PANIC.<br>INCONSISTENT,<br>LOG PANIC | Data is out of sync.                 | OS error              | <b>Contact customer</b><br>support. |

**Table 5-4 System Error Messages** *continued*

#### **Table 5-4 System Error Messages** *continued*

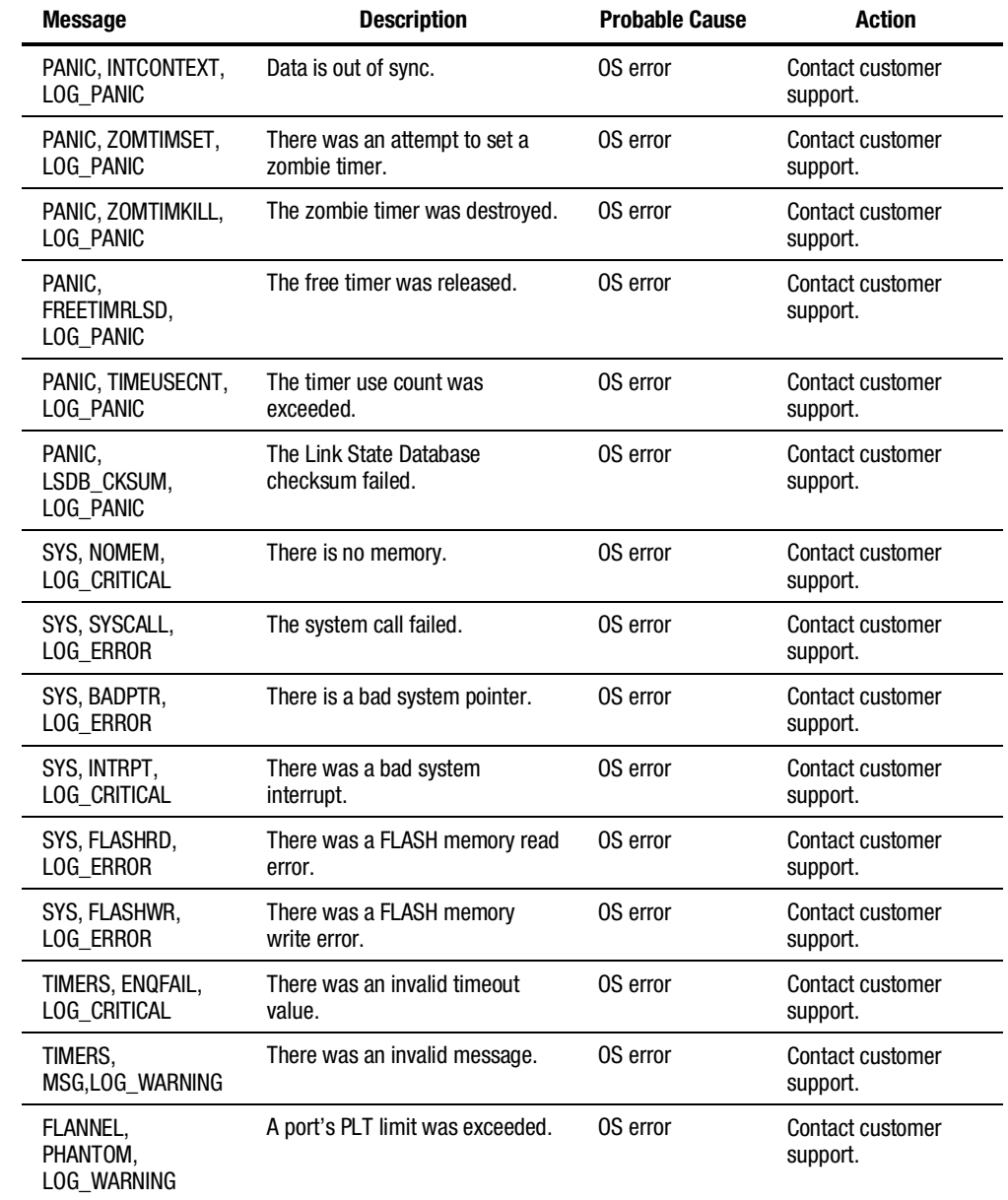

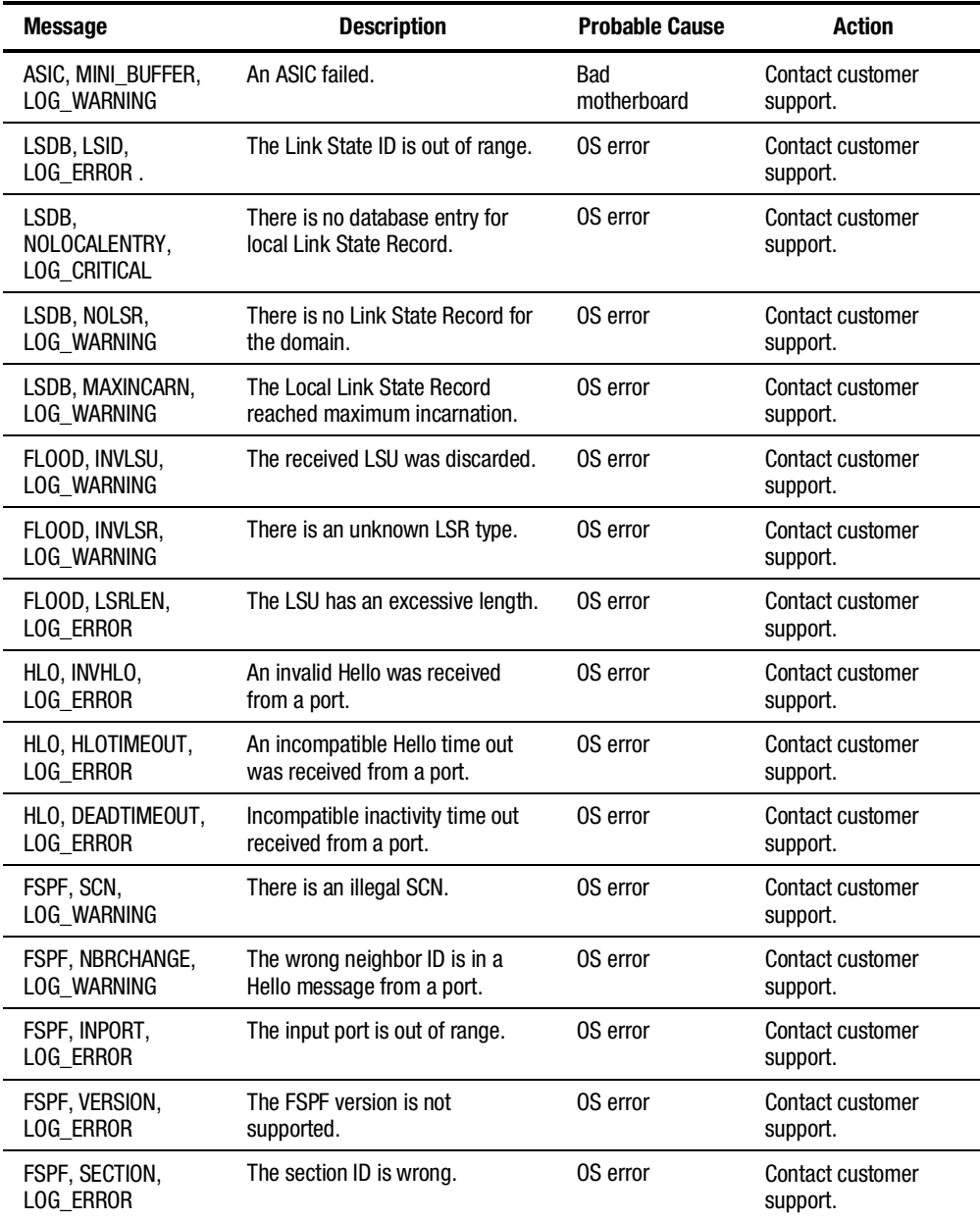

#### **Table 5-4 System Error Messages** *continued*

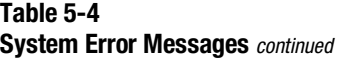

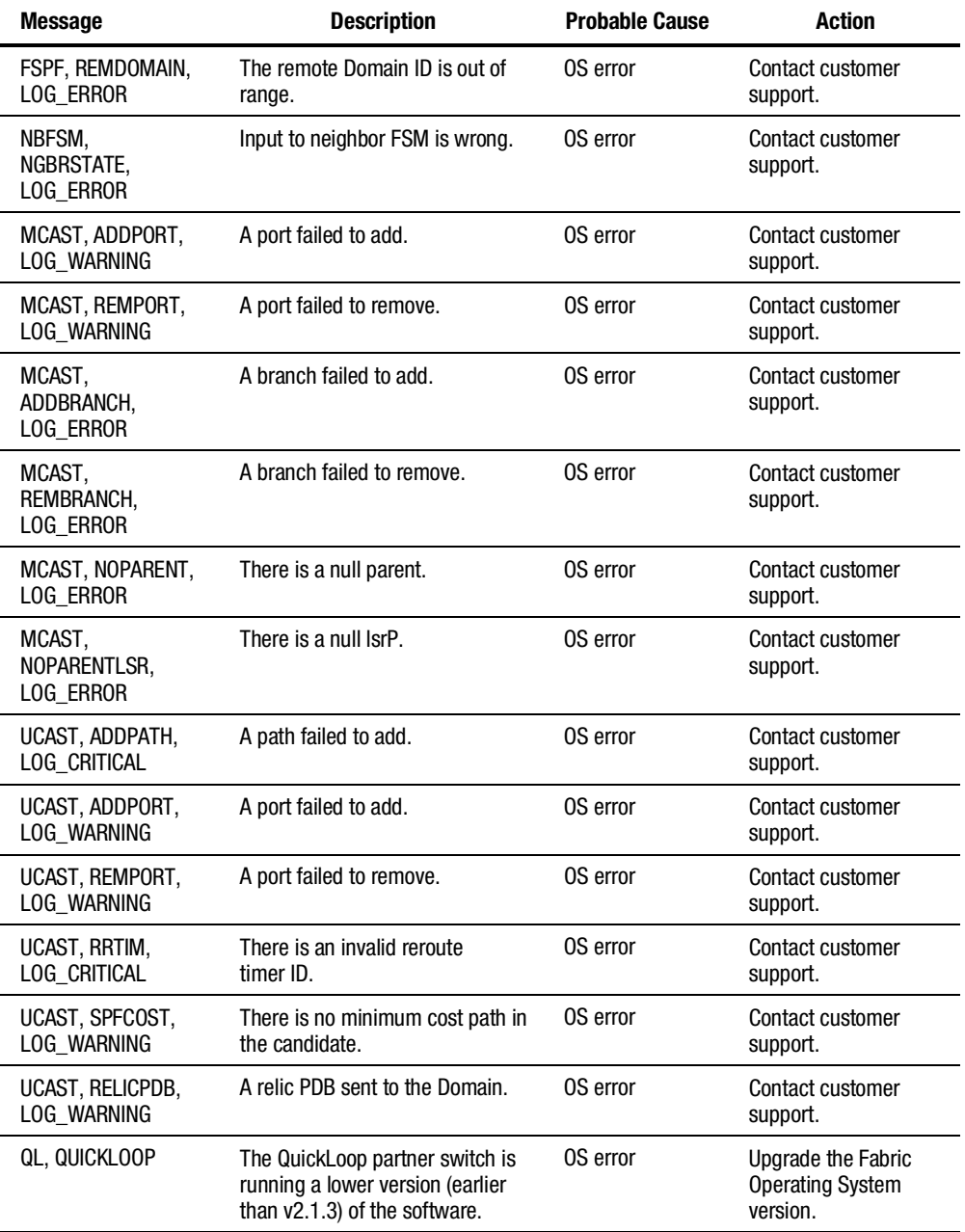

# *Chapter 6*

## **Repair and Replacement**

This chapter covers the recommended and supported field repair and replacement procedures for the Fibre Channel SAN Switch 8. This chapter includes:

- Switch configuration settings
	- $\Box$  Saving the settings
	- $\Box$  Restoring the settings
- Field Replaceable Units
- Replacing the power supply
- Replacing a GBIC module
- Removing and replacing the switch cover
- Replacing the fan assembly
- Replacing the motherboard
- Replacing the chassis

**NOTE:** Any switch repair or part replacement that is not explained in this chapter must be performed at the factory or an authorized repair facility.

## **Switch Configuration Settings**

#### **Saving the Settings**

When replacing a part that requires you to power down the switch, it is recommended that you save the switch configuration settings using the configUpload Telnet command. See the "Save and Restore Switch Configuration Settings" section in Chapter 3 for more detailed information.

#### **Restoring the Settings**

When you are ready to re-connect and power up the switch to an existing SAN:

- If the switch is in a single switch configuration, restore the switch configuration settings using the configDownload Telnet command. See the "Save and Restore Switch Configuration Settings" section in Chapter 3 for more detailed information.
- If the switch is in a multiple switch configuration, clear the new switch configuration settings with the cfgClear Telnet command (the new switch will acquire the configuration settings from the other switches in the SAN once the Fibre Channel cables are reattached).

Refer to Appendix A of the *Compaq StorageWorks Fibre Channel SAN Switch Management Guide* for detailed information on these Telnet commands.

## **Field Replaceable Units**

Table 6-1 lists the field replaceable units (FRUs) and their related part numbers available for the Fibre Channel SAN Switch 8. Contact your sales representative for price, delivery, and shipping information.

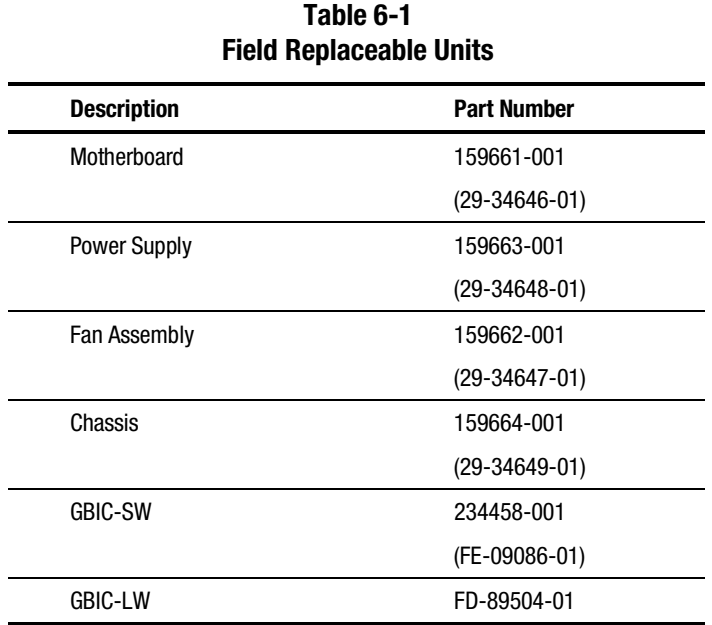

## **Replacing the Power Supply**

There are no user-serviceable parts inside the power supply chassis. Opening the power supply voids its warranty and certification. The entire power supply unit can be removed according to the procedure outlined in the following section.

## **Removing the Power Supply**

To remove the switch's power supply:

- 1. Turn off the power to the power supply you are removing.
- 2. Remove the power cord attached to the power supply.

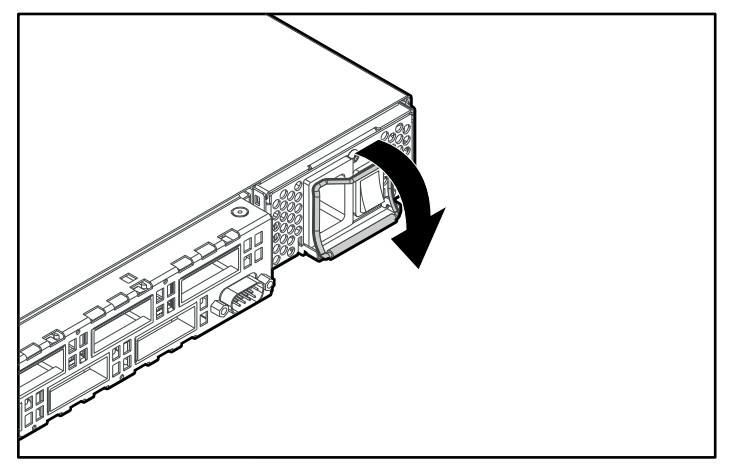

3. Pull down the metal handle on the top of the power supply unit.

Figure 6-1. Metal handle on the power supply

4. Gently pull out the unit.

**NOTE:** If you feel resistance when removing the power supply, pull the handle at an upward angle and slide the unit out.

### **Installing the Power Supply**

To install a new power supply:

- 1. Slide the new power supply into its slot until the unit is flush with the front panel.
- 2. Lock the metal handle into the power supply by pushing the handle up and locking it into place.
- 3. Reattach the power cord to the power supply.
- 4. Power up the switch. The switch automatically runs POST when power is applied to the switch.

**NOTE:** If you have a dual-redundant power supply configuration, the switch will only run POST if both power supplies are turned off and then turned on.

5. Check for error messages through Telnet.

## **Replacing a GBIC Module**

The GBIC modules are installed and removed by sliding them into and out of the motherboard slots on the front of the unit. GBIC modules are hot-pluggable.

**CAUTION:** The GBIC modules contain static-sensitive components. Use electrostatic discharge (ESD) precautions while handling GBIC modules.

## **Removing a GBIC Module**

If you are using a GBIC module with a locking bar, pull down the metal swing bar on the front of the GBIC and pull out the bar. Carefully wiggle the GBIC module from side to side to unseat it. Figure 6-2 shows a GBIC module with a locking bar.

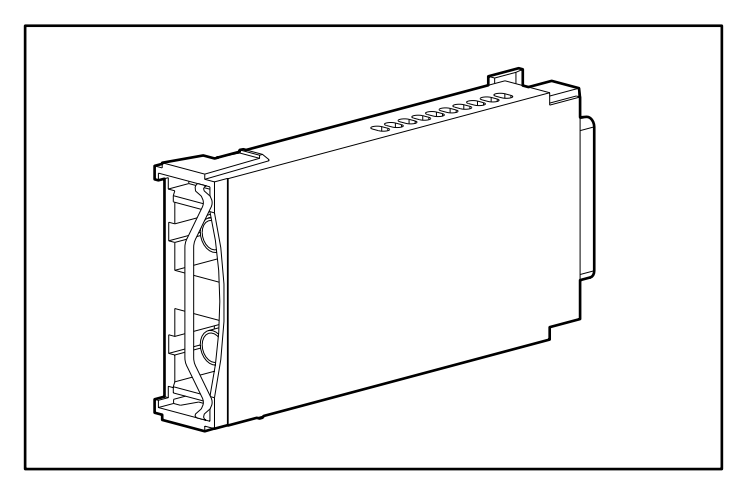

Figure 6-2. GBIC module with a locking bar

If you are using any other type of GBIC module, squeeze the side prongs and carefully pull out the GBIC module. Figure 6-3 shows a squeeze-prong GBIC module.

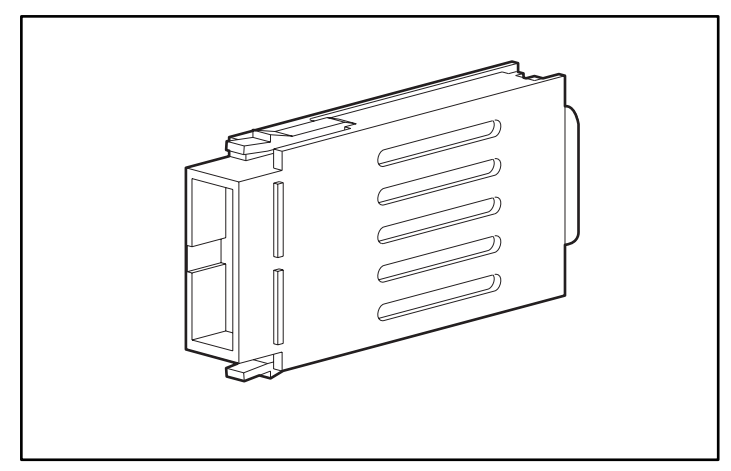

Figure 6-3. Squeeze-prong GBIC module

## **Installing a GBIC Module**

Insert the GBIC module into the appropriate port until its connector is firmly seated in the port. If you are using a GBIC module with a locking bar, lock the module into place with the locking bar. For other GBIC modules, the latch prongs automatically lock to prevent accidental removal of the GBIC module.

**NOTE:** The GBIC module is keyed so it can be inserted only one way. Do not force the insertion if the module does not slide in easily.

## **Removing the Switch Cover**

To remove the switch cover:

- 1. Unscrew the two captive screws at the rear of the unit by turning them a quarter turn to the left.
- 2. Using a small or medium flat blade screwdriver, insert it between the cover and chassis.
- 3. Gently lever the cover away from the chassis, using the bottom edges of the chassis as a fulcrum. Pay close attention that the captive screws have not re-engaged with the chassis.

4. After the cover freely slides back from the chassis, approximately 10-mm, lift and remove the top cover by hand.

**CAUTION:** Always wear a ground wrist strap when opening the switch's cover to avoid electrostatic discharge.

**CAUTION:** Attempting to remove the cover without first sliding the cover  $\frac{1}{2}$  inch to the rear can damage the cover.

## **Replacing the Switch Cover**

To replace the switch cover:

- 1. Place the cover on the switch leaving half inch hanging over the back of the unit.
- 2. Slide the cover forward until it slips down into the grooves on the top of the chassis.
- 3. Using a small or medium flat blade screwdriver, gently lift the cover to allow it to slide forward into the front panel until it engages.
- 4. Fasten the two captive screws on the back of the chassis by turning them a quarter turn to the right.

## **Replacing the Fan Assembly**

To replace the fan assembly, remove the switch cover and the existing fan assembly, then install a new fan assembly and replace the switch cover.

**NOTE:** You do not need to power off the switch to replace the fan assembly. The switch can safely run for up to 25 minutes under average conditions while the fan assembly is being replaced.

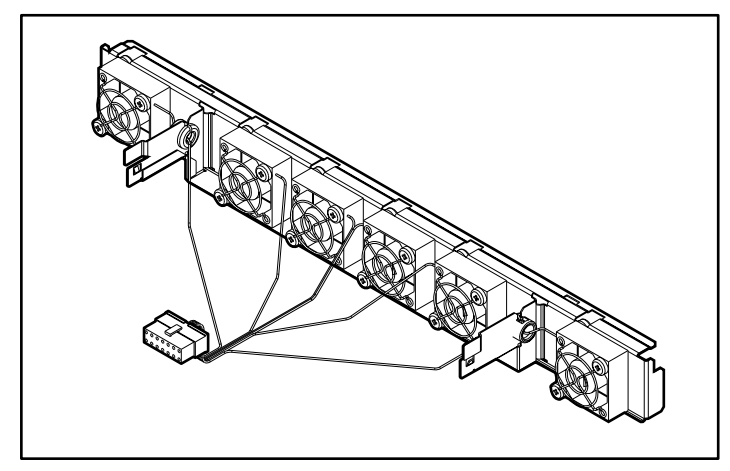

Figure 6-4. Fan assembly

## **Removing the Fan Assembly**

To remove the fan assembly:

1. Remove the switch cover. For detailed instructions, see "Removing the Switch Cover," earlier in this chapter.

2. Unplug the fan assembly's wiring harness from the center of the motherboard by depressing the locking hook on the top of the connector. Pull the connector out of the motherboard. Do not pull the connector wires.

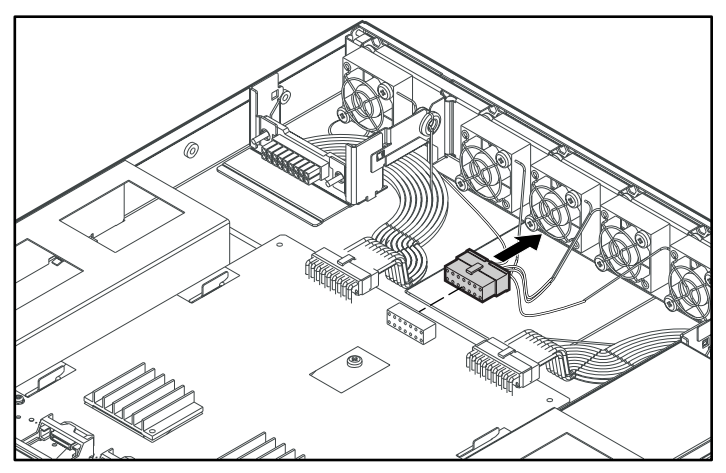

Figure 6-5. Disconnecting the wiring harness

3. If your unit does not have metal tabs, pull the fan assembly straight up and out of the switch. Go to with the next section, "Installing the Fan Assembly."

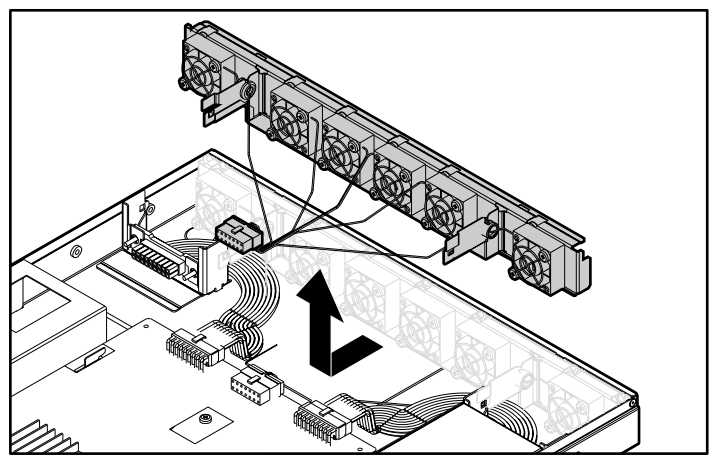

Figure 6-6. Removing the fan assembly

4. If your unit has metal tabs, clear the metal tabs in front of the fan assembly by gently pushing the top of the tab toward the outside of the unit and the bottom of the tab to the inside of the unit.

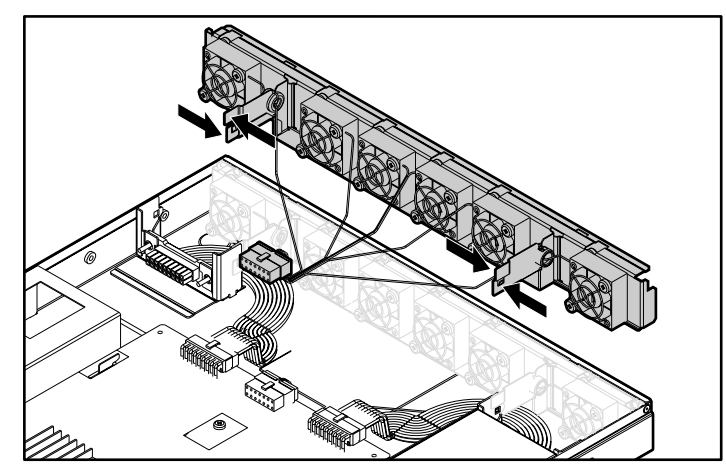

Figure 6-7. Releasing the tabs on the fan assembly

5. After releasing the tabs, gently rotate the bottom of the fan assembly toward the front of the switch.

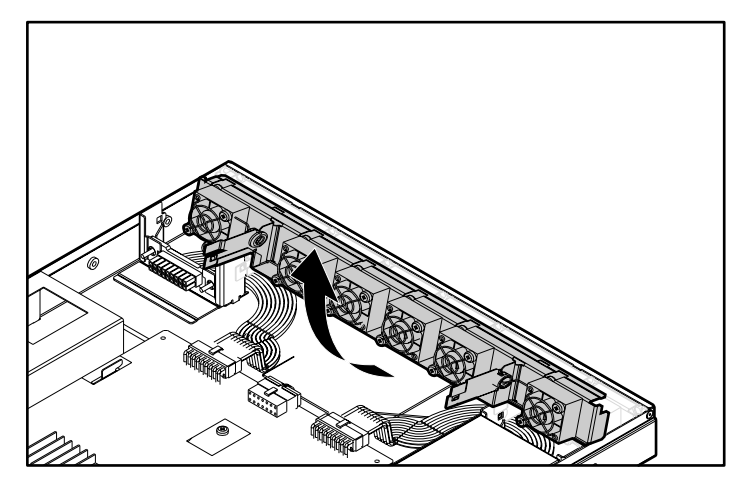

Figure 6-8. Rotating the fan assembly

6. Pull the fan assembly up and forward until you can slide it off the metal slats attached to the back of the chassis.

#### **Installing the Fan Assembly**

To install the fan assembly:

- 1. If your unit does not have metal slats, insert the fan assembly straight down into the switch, moving the wiring harness to the side. Go to Step 4.
- 2. If your unit has two metal slats protruding from the back of the chassis, tilt the fan assembly slightly up and slide it onto the slats.
- 3. Lower the fan assembly onto the metal tabs protruding from the back of the power supply chassis, moving the wiring harness to the side.
- 4. Attach the fan assembly's wiring harness to the center connection on the motherboard.
- 5. Check to make sure that the fan assembly is operational.
- 6. Replace the switch cover. For detailed instructions, see "Replacing the Switch Cover," earlier in this chapter.

## **Replacing the Motherboard**

To replace the motherboard, remove the switch cover and the motherboard, then install the new motherboard and replace the switch cover.

**CAUTION:** Always wear a ground wrist strap when opening the switch's cover to avoid electrostatic discharge.

**NOTE:** You need a #2 and a #4 Phillips head screwdriver to remove and install a motherboard.

## **Removing the Motherboard**

**CAUTION:** The motherboard contains static-sensitive components. Use electrostatic discharge (ESD) precautions when handling the motherboard.

- 1. Turn off all the power to the switch.
- 2. Remove all power cables and Fibre channel cables attached to the front panel.
- 3. Remove the switch cover. See "Removing the Switch Cover," earlier in this chapter.
- 4. Remove all GBIC modules. See "Removing a GBIC Module," earlier in this chapter.
- 5. Disconnect the fan assembly wiring harness from the middle back edge of the motherboard. Do not pull the connector wires.
- 6. Disconnect the power supply connectors from the back corner edges of the motherboard.
- 7. Disconnect the serial port ribbon cable from the right front side of the motherboard.
- 8. Remove the four Phillips screws from the motherboard.
- 9. Slide the motherboard forward so it will clear the metal guides on the right and left sides of the motherboard.
- 10. Lift the back end of the motherboard about 45° over the metal guides and slide it back until it lifts out of the chassis.

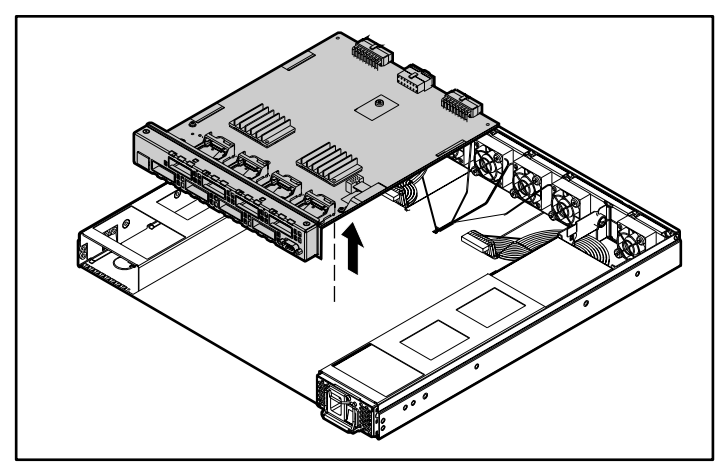

Figure 6-9. Removing the motherboard

11. Remove the new motherboard from its antistatic bag and place the old motherboard into the bag.

#### **Installing the Motherboard**

- 1. Lay the serial port ribbon cable to the side by placing it over the power supply.
- 2. Tilt the front end of the motherboard down about 45° and slide it into the front panel of the switch. Lower the rear end of the motherboard so that the metal guides on the chassis fit into the slots on the motherboard.
- 3. Slide the motherboard forward against the front panel until the screw holes line up.
- 4. Install the four Phillips screws into the motherboard. The #4 Phillips head screw goes into the center back hole on the motherboard and the #2 Phillips head screws go into the three holes at the front of the motherboard.
- 5. Reconnect the serial port ribbon cable to the motherboard. The cable connector is keyed with the red strip going to pin 1 on the connector and gently lay the excess ribbon cable between the motherboard and chassis to prevent cable damage.
- 6. Reconnect the power supply connectors.
- 7. Reconnect the fan assembly connector.
- 8. Replace the switch's cover. See "Replacing the Switch Cover," earlier in this chapter.
- 9. Reinstall the GBIC modules. See "Installing a GBIC Module," earlier in this chapter.
- 10. Reconnect all external cabling.
- 11. Turn on the switch's power supplies. The switch automatically runs POST.
- 12. Check for error messages through Telnet.

## **Replacing the Chassis**

To replace the chassis assembly, you must remove the switch's GBIC modules, cover, motherboard, power supply or supplies, and fan assembly from the current chassis, and install them into the new chassis assembly.

#### **Removing the Switch Components**

To remove the switch components:

- 1. Turn off the power to the switch.
- 2. Remove all external cabling from the front panel.
- 3. Remove the power supply or supplies. See "Removing the Power Supply," earlier in this chapter.
- 4. Remove all GBIC modules. See "Removing a GBIC Module," earlier in this chapter.
- 5. Remove the switch cover. See "Removing the Switch Cover," earlier in this chapter.
- 6. Remove the fan assembly. See "Removing the Fan Assembly," earlier in this chapter.
- 7. Remove the motherboard. See "Removing the Motherboard," earlier in this chapter.

#### **Installing the Switch Components**

To install the switch components into a new chassis:

- 1. Install the motherboard. See "Installing the Motherboard," earlier in this chapter.
- 2. Install the fan assembly. See "Installing the Fan Assembly," earlier in this chapter.
- 3. Replace the switch cover. See "Replacing the Switch Cover," earlier in this chapter.
- 4. Install the GBIC modules. See "Installing a GBIC Module," earlier in this chapter.
- 5. Install the power supply or supplies. See "Installing the Power Supply," earlier in this chapter.
- 6. Reconnect all external cabling.
- 7. Turn on the power to the switch. The switch automatically runs POST.
- 8. Check for error messages through Telnet.

## *Chapter 7*

## **Upgrading Firmware**

This chapter covers the following topics:

- Upgrading firmware:
	- □ Using Web Management Tools
	- □ Using a Telnet Command
	- $\Box$  Downloading from the Compaq Website

The Fibre Channel SAN Switch 8 comes with preloaded firmware. In most cases there is no need to update the firmware on the new switch. The firmware version can be determined by using:

- The version Telnet command
- The Switch Management Application page in Web Management Tools

Refer to the *Compaq StorageWorks Fibre Channel SAN Switch Management Guide* for more information on Telnet commands and Web Management Tools.

## **Upgrading Firmware Using Web Management Tools**

Use the Firmware Upgrade page in Web Management Tools to download firmware upgrades.

To download the firmware:

1. Copy the files *Rshd.exe* and *Cat.exe* to the root directory on the host system. These files are found in: D:\DSGGB\Firmware\NTIntel\Rshd.exe D:\DSGGB\Firmware\NTIntel\Cat.exe D:\DSGGB\Firmware\NTIntel\V2.1.7

where  $D\setminus$  is the drive letter for the CD and V2.1.7 is the latest version of firmware.

- 2. Double-click *Rshd.exe*. RSHD is a server program that allows the switch to request the firmware from the host over an Ethernet connection. Leave RSHD running in a separate window.
- 3. Click the switch whose firmware you want to upgrade. The Switch Management Application page displays.
- 4. Click the admin button from the Switch Management Application page.
- 5. Click the Firmware Upgrade tab. The following screen is displayed:

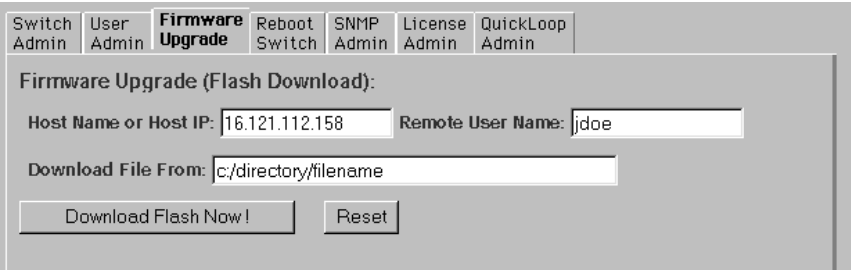

Figure 7-1. Firmware Upgrade page example

6. Enter the host name or host IP address in the Host Name or Host IP field.

**NOTE:** For Windows 95/Windows 98/Windows 2000/Windows NT only, enter the IP address only.

7. Enter a user name in the Remote User Name field.

**NOTE:** For Windows 95/Windows 98/Windows 2000/Windows NT only, enter the default name user.

8. In the Download File From field, enter the path name from which the firmware resides.

**IMPORTANT:** You must use the UNIX style of forward slash (/) for the path name.

**NOTE:** When the firmware file is located in the same directory as the *Cat.exe* and *Rshd.exe* files, the directory path can be omitted.

9. Click the Download Flash Now! button.

**IMPORTANT:** Prior to downloading the firmware, the *Rshd.exe* program must be running from the same directory that contains the *Cat.exe* program or the FTP server must be running.

The firmware is downloaded. Use this procedure for each switch to be upgraded.

## **Upgrading Firmware Using a Telnet Command**

Use the firmwareDownload command in a Telnet session to download new firmware. The command downloads firmware into flash memory. This command can be executed on an operational switch. A reboot is required to initiate the new firmware after the download has completed.

The firmware can be downloaded from a Unix host, Windows 95 host, or Windows NT host. For a Unix host, no special software is needed. For Windows 95 or Windows NT, a daemon to support a Remote Shell is required. Firmware is downloaded through an RCP command running on top of TCP between the switch and the host.

To upgrade the firmware of a Fibre Channel SAN Switch 8, use the latest version of the Fibre Channel SAN Switch CD. Use one of the following three procedures (Windows NT Intel, Windows NT Alpha, or Compaq Tru64 UNIX).

#### **Host with Windows NT Intel**

To load the firmware from a Compaq PC running Windows NT Intel:

1. Copy the files *Rshd.exe* and *Cat.exe* to the root directory on the host system. These files are found in: D:\DSGGB\Firmware\NTIntel\Rshd.exe D:\DSGGB\Firmware\NTIntel\Cat.exe D:\DSGGB\Firmware\NTIntel\V2.1.7

where  $D$ : is the drive letter for the CD and V2.1.7 is the latest version of firmware.

- 2. Double-click *Rshd.exe*. RSHD is a server program that allows the switch to request the firmware from the host over an Ethernet connection. Leave RSHD running in a separate window.
- 3. Click Start > Run and enter TELNET.
- 4. Click Connect > Remote System.
- 5. In the Host Name field, type the IP address of your Fibre Channel SAN Switch 8 and click the Connect button.
- 6. Log in as:

admin password: password

7. At the prompt, type:

firmwareDownload "192.168.60.200", "administrator" , "v2.1.7"

where "192.168.60.200" is the IP address of your host computer, "administrator" is the account you are using to run *Rshd.exe*, and "v2.1.7" is the firmware image to be downloaded to your switch.

**NOTE:** *Rshd.exe* must be run from the directory that contains the *Cat.exe* file.

The output displays as follows:

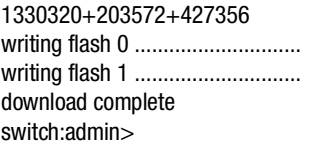

- 8. Click the RSHD window and click File > Exit.
- 9. Click the Telnet window and enter reboot. The switch reboots and copies the firmware into RAM.
### **Host with Windows NT Alpha**

To load the firmware from a host running Windows NT Alpha:

1. Copy the files *Rshd.exe* and *Cat.exe* to the root directory on the host system. These files are found in: D:\DSGGB\Firmware\NTAlpha\Rshd.exe D:\DSGGB\Firmware\NTAlpha\Cat.exe D:\DSGGB\Firmware\NTAlpha\V2.1.7

where  $D$ : is the drive letter for the CD and V2.1.7 is the latest version of firmware.

- 2. Double-click *Rshd.exe*. RSHD is a server program that allows the switch to request the firmware from the host over an Ethernet connection. Leave RSHD running in a separate window.
- 3. Click Start > Run and enter TELNET.
- 4. Click Connect > Remote System.
- 5. In the Host Name field, type the IP address of your Fibre Channel SAN Switch 8 and click the Connect button.
- 6. Log in as:

admin password: password

7. At the prompt, type:

firmwareDownload "192.168.60.200", "administrator" , "v2.1.7"

where "192.168.60.200" is the IP address of your host computer, "administrator" is the account you are using to run *Rshd.exe*, and "v2.1.7" is the firmware image to be downloaded to your switch.

**NOTE:** *Rshd.exe* must be run from the directory that contains the *Cat.exe* file.

The output displays as follows:

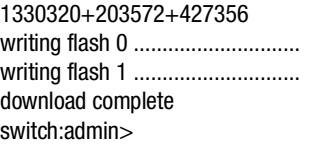

- 8. Click the RSHD window and click File > Exit.
- 9. Click the Telnet window and enter reboot. The switch reboots and copies the firmware into RAM.

### **Host with Tru64 UNIX**

To load the firmware from a host running Tru64 UNIX:

1. Mount the CD device by using the following command:

mount  $\pm$  cdfs  $\pm$  /dev/rz5c /mnt

2. Change to the CD directory by entering:

cd mnt

3. To copy the firmware to the host system, enter the following command:

cp DSGGB/Firmware/V2.1.7/mary/tmp/V2.1.7

where mary is the user name on the Tru64 host system and V2.1.7 is the firmware image to be downloaded to switch.

**NOTE:** The Fibre Channel SAN Switch 8 uses the remote shell capabilities of UNIX to log in to the Tru64 UNIX host and copy the firmware image. The user (mary) and the switch's IP address must be in the *.rhosts* file on the Tru64 UNIX host to allow login without a password.

4. Telnet to the switch by entering:

telnet <switch\_hostname> user: admin pswd: <password>

**NOTE:** You can substitute the IP address of the switch for <switch\_hostname>.

5. To download the firmware from the host system to the switch's flash memory, enter the following command line at the <switch>:admin> prompt:

firmwareDownload "16.140.32.60", "mary", "/tmp/v2.1.7"

where "16.140.32.60" is the IP address of the host system with the firmware image, "mary" is the user to RSH, and "/tmp/v2.1.7" is the firmware image to be downloaded into Fibre Channel SAN Switch 8 flash ROM.

**NOTE:**

- The quote marks are very important in the firmwareDownload command line.
- RSH without a password must be enabled for the user that RSH is executing under. To enable RSH without a password, add the switch IP name to ~<user>/.rhosts). The format of .rhosts is: hostname [ user ].
- 6. Enter reboot at the Telnet prompt. The switch reboots and copies the firmware into RAM.

### **Downloading Firmware from the Compaq Website**

To download the firmware from the Compaq website, go to www.compaq.com/products/storageworks.

The website contains the required loaders and instructions for downloading the firmware into a switch.

# *Appendix A*

## **Regulatory Compliance Notices**

### **Regulatory Compliance Identification Numbers**

For the purpose of regulatory compliance certifications and identification, your Compaq StorageWorks Fibre Channel SAN Switch 8 is assigned a Compaq Series Number. The Compaq Series Number for this product is: Series NA2102. The Fibre Channel SAN Switch 8 Series Number can be found on the product label, along with the required approval markings and information. When requesting certification information for this product always refer to this Series Number. This Series Number should not be confused with the marketing name or model number for your Fibre Channel SAN Switch 8.

### **Federal Communications Commission Notice**

Part 15 of the Federal Communications Commission (FCC) Rules and Regulations has established Radio Frequency (RF) emission limits to provide an interference-free radio frequency spectrum. Many electronic devices, including computers, generate RF energy incidental to their intended function and are, therefore, covered by these rules. These rules place computers and related peripheral devices into two classes, A and B, depending upon their intended installation. Class A devices are those that may reasonably be expected to be installed in a business or commercial environment. Class B devices are those that may reasonably be expected to be installed in a residential environment (that is, personal computers).

The FCC requires devices in both classes to bear a label indicating the interference potential of the device as well as additional operating instructions for the user.

The rating label on the device shows which class (A or B) the equipment falls into. Class B devices have an FCC logo or FCC ID on the label. Class A devices do not have an FCC ID on the label. Once the class of the device is determined, refer to the following corresponding statement.

### **Class A Equipment**

This equipment has been tested and found to comply with the limits for a Class A digital device, pursuant to Part 15 of the FCC Rules. These limits are designed to provide reasonable protection against harmful interference when the equipment is operated in a commercial environment. This equipment generates, uses, and can radiate radio frequency energy and, if not installed and used in accordance with the instructions, may cause harmful interference to radio communications. Operation of this equipment in a residential area is likely to cause harmful interference, in which case the user will be required to correct the interference at personal expense.

### **Class B Equipment**

This equipment has been tested and found to comply with the limits for a Class B digital device, pursuant to Part 15 of the FCC Rules. These limits are designed to provide reasonable protection against harmful interference in a residential installation. This equipment generates, uses, and can radiate radio frequency energy and, if not installed and used in accordance with the instructions, may cause harmful interference to radio communications. However, there is no guarantee that interference will not occur in a particular installation. If this equipment does cause harmful interference to radio or television reception, which can be determined by turning the equipment off and on, the user is encouraged to try to correct the interference by one or more of the following measures:

- Reorient or relocate the receiving antenna.
- Increase the separation between the equipment and receiver.
- Connect the equipment into an outlet on a circuit different from that to which the receiver is connected.
- Consult the dealer or an experienced radio or television technician for help.

#### **Declaration of Conformity for Products Marked** with the FCC logo - United States Only

This device complies with Part 15 of the FCC Rules. Operation is subject to the following two conditions: (1) this device may not cause harmful interference, and (2) this device must accept any interference received, including interference that may cause undesired operation.

For questions regarding your product, contact:

Compaq Computer Corporation P. O. Box 692000, Mail Stop 530113 Houston, Texas 77269-2000

or call 1-800-652-6672 (1-800-OK COMPAQ). For continuous quality improvement, calls may be recorded or monitored.

For questions regarding this FCC declaration, contact:

Compaq Computer Corporation P. O. Box 661 Marlboro, MA 01752

Or call 1-800-652-6672.

To identify this product, refer to the part, series, or model number found on the product.

### **Modifications**

The FCC requires the user to be notified that any changes or modifications made to this device that are not expressly approved by Compaq Computer Corporation may void the user's authority to operate the equipment.

### **Canadian Notice (Avis Canadien)**

### **Class A Equipment**

This Class A digital apparatus meets all requirements of the Canadian Interference-Causing Equipment Regulations.

Cet appareil numérique de la classe A respecte toutes les exigences du Règlement sur le matériel brouilleur du Canada.

### **Class B Equipment**

This Class B digital apparatus meets all requirements of the Canadian Interference-Causing Equipment Regulations.

Cet appareil numérique de la classe B respecte toutes les exigences du Règlement sur le matériel brouilleur du Canada.

### **European Union Notice**

Products with the CE Marking comply with both the EMC Directive (89/336/EEC) and the Low Voltage Directive (73/23/EEC) issued by the Commission of the European Community.

Compliance with these directives implies conformity to the following European Norms (in brackets are the equivalent international standards):

- EN55022 (CISPR 22) Electromagnetic Interference
- EN50082-1 (IEC801-2, IEC801-3, IEC801-4) Electromagnetic Immunity
- EN60950 (IEC950) Product Safety
- Also approved under UL 1950,  $3<sup>rd</sup>$  Edition/CSA C22.2 No. 950-95, Safety of Information Technology Equipment

### **Japanese Notice**

ご使用になっている装置にVCCIマークが付いていましたら、次の説明文を お読み下さい。

この装置は、情報処理装置等電波障害自主規制協議会 (VCCI) の基準 に基づくクラスB情報技術装置です。この装置は、家庭環境で使用すること を目的としていますが、この装置がラジオやテレビジョン受信機に近接して 使用されると、受信障害を引き起こすことがあります。 取扱説明書に従って正しい取り扱いをして下さい。

VCCIマークが付いていない場合には、次の点にご注意下さい。

この装置は、情報処理装置等電波障害自主規制協議会 (VCCI) の基準に 基づくクラスA情報技術装置です この装置を家庭環境で使用すると電波 妨害を引き起こすことがあります。この場合には使用者が適切な対策を講ず るよう要求されることがあります。

### **Taiwanese Notice**

### 警告使用者:

這是甲類的資訊產品,在居住的環境中使用時,可能 會造成射頻干擾,在這種情況下,便用者會被要求探 取某些滴當的對策。

### **Laser Devices**

All Compaq systems equipped with a laser device comply with safety standards, including International Electrotechnical Commission (IEC) 825. With specific regard to the laser, the equipment complies with laser product performance standards set by government agencies as a Class 1 laser product. The product does not emit hazardous light; the beam is totally enclosed during all modes of customer operation and maintenance.

### **Laser Safety Warnings**

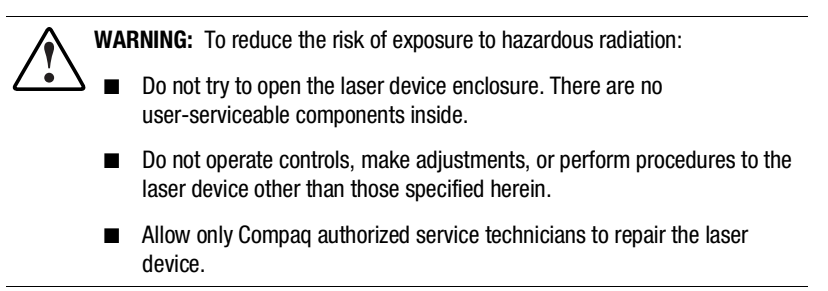

### **Compliance with CDRH Regulations**

The Center for Devices and Radiological Health (CDRH) of the U.S. Food and Drug Administration implemented regulations for laser products on August 2, 1976. These regulations apply to laser products manufactured from August 1, 1976. Compliance is mandatory for products marketed in the United States.

### **Compliance with International Regulations**

All Compaq systems equipped with laser devices comply with appropriate safety standards including IEC 825.

### **Laser Product Label**

The following label or equivalent is located on the surface of the Compaq supplied laser device.

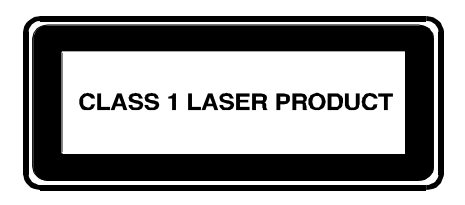

This label indicates that the product is classified as a CLASS 1 LASER PRODUCT. This label appears on a laser device installed in your product.

### **Laser Information**

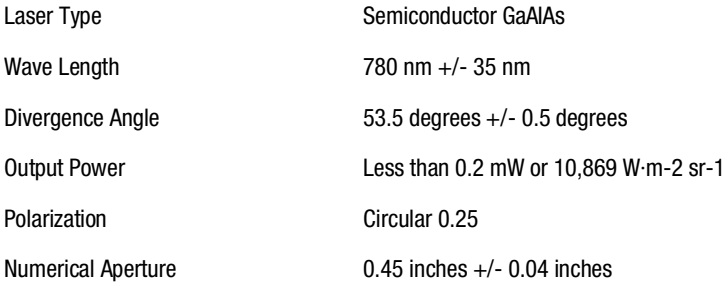

# *Appendix B*

## **Electrostatic Discharge**

To prevent damage to the system, be aware of the precautions you need to follow when setting up the system or handling parts. A discharge of static electricity from a finger or other conductor can damage system boards or other static-sensitive devices. This type of damage can reduce the life expectancy of the device.

To prevent electrostatic damage, observe the following precautions:

- Avoid hand contact by transporting and storing products in static-safe containers.
- Keep electrostatic-sensitive parts in their containers until they arrive at static-free workstations.
- Place parts on a grounded surface before removing them from their containers.
- Avoid touching pins, leads, or circuitry.
- Always make sure you are properly grounded when touching a static-sensitive component or assembly.

## **Grounding Methods**

There are several methods for grounding. Use one or more of the following methods when handling or installing electrostatic-sensitive parts:

- Use a wrist strap connected by a ground cord to a grounded workstation or computer chassis. Wrist straps are flexible straps with a minimum of 1 megohm  $\pm$  10 percent resistance in the ground cords. To provide proper ground, wear the strap snug against the skin.
- Use heel straps, toe straps, or boot straps at standing workstations. Wear the straps on both feet when standing on conductive floors or dissipating floor mats.
- Use conductive field service tools.
- Use a portable field service kit with a folding static-dissipating work mat.

If you do not have any of the suggested equipment for proper grounding, have a Compaq authorized reseller install the part.

**NOTE:** For more information on static electricity, or for assistance with product installation, contact your Compaq authorized reseller.

# *Appendix C*

## **Specifications**

This appendix covers the following topics:

- Switch specifications
- Fabric management specifications
- Safety specifications
- Optical port specifications
- Environmental specifications
- Dimension specifications
- Power supply requirements

## **Switch Specifications**

| <b>Fibre Channel SAN Switch 8 Specifications</b> |                                                                                   |  |
|--------------------------------------------------|-----------------------------------------------------------------------------------|--|
| <b>Specification</b>                             | <b>Description</b>                                                                |  |
| ANSI Fibre Channel protocol for<br>SCSI (FCP)    | Complies with ANSI Standard to transmit SCSI<br>commands and data                 |  |
| <b>ANSI Fibre Channel protocol</b>               | Fibre Channel ANSI Standard (FC-PH)                                               |  |
| <b>Fabric initialization</b>                     | Complies with FC-SW 3.2                                                           |  |
| IP Over Fibre Channel (FC-IP)                    | Complies with 2.3 of the FCA profile                                              |  |
| System architecture                              | Nonblocking shared-memory switch                                                  |  |
| System processor                                 | Superscalar 33-MHz Intel i960RP                                                   |  |
| Number of Fibre Channel ports                    | 8 ports                                                                           |  |
| Fibre Channel port speed                         | 1.0625 GB/s, full duplex                                                          |  |
| Modes of operation                               | Fibre Channel Class-2 service and Fibre Channel<br>Class-3 connectionless service |  |
| Aggregate switch I/O bandwidth                   | 8 GB/s, full duplex                                                               |  |
| Frame buffers                                    | 16 buffers per port at 2112 bytes per frame                                       |  |
| <b>Fabric latency</b>                            | <2 microseconds with no contention                                                |  |
| Data transmission range                          | Up to 1,625 ft (500 m) for short-wavelength<br>optical link                       |  |
|                                                  | Up to 84,480 ft (10 km) for long-wavelength<br>optical link                       |  |
| Chassis types                                    | Back-to-front airflow (power supply out front)                                    |  |

**Table C-1**

## **Fabric Management Specifications**

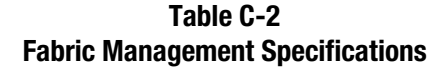

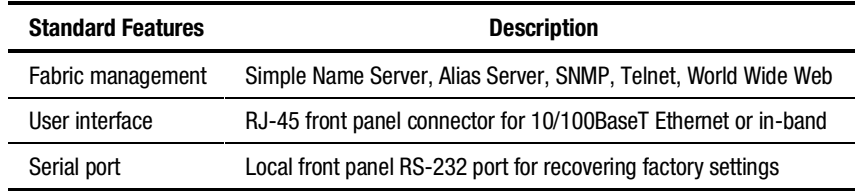

## **Safety Specifications**

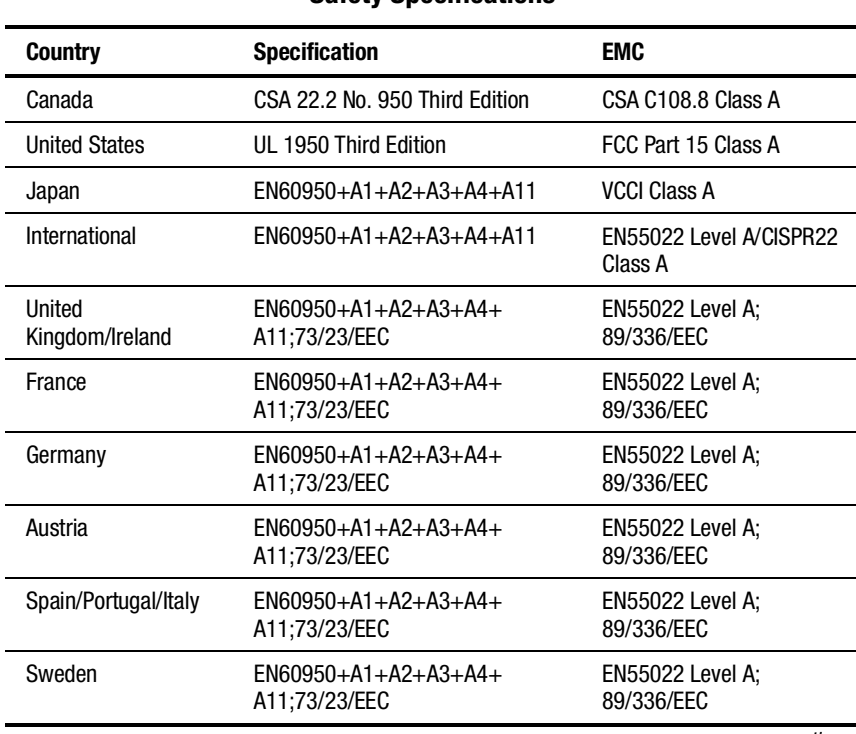

### **Table C-3 Safety Specifications**

*continued*

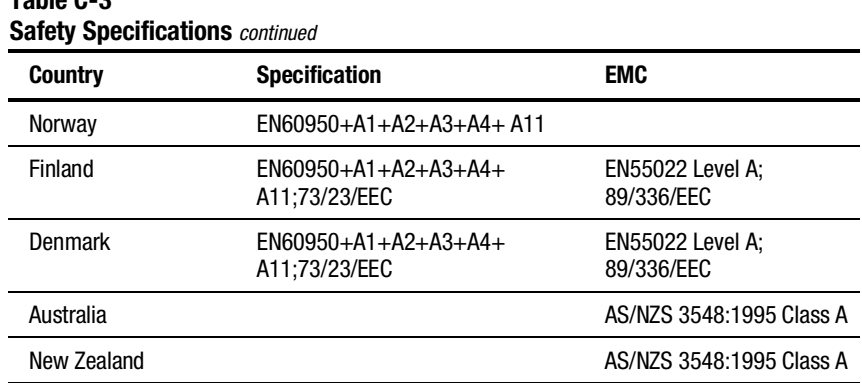

## **Table C-3**

## **Optical Port Specifications**

The Fibre Channel interfaces of a Fibre Channel SAN Switch 8 system are equipped with optical port interfaces that use a shortwave (780 to 850 nm) or long wavelength (1270 to 1350 nm) laser transmitter. The laser complies with 21 CFR (J) Class 1 laser safety requirements. The Fibre Channel interfaces use Non-Open Fibre Control Optical GBIC modules in the switch circuit. Safe Class 1 operation is guaranteed by limiting optical power emitted by the port, thereby eliminating the need for physical shutters. The optical GBIC module uses the duplex-SC connector scheme.

## **Environmental Specifications**

The Fibre Channel SAN Switch 8 primary operating environments are server rooms, network equipment closets, and office environments. The acceptable environmental ranges for the switch are listed in Table C-4.

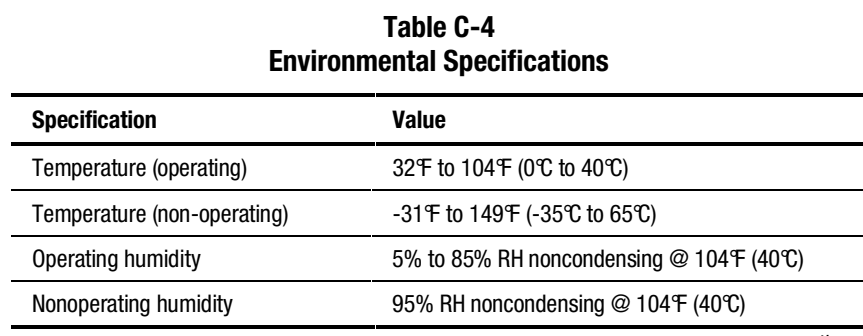

**Table C-4 Environmental Specifications** *continued*

| <b>Specification</b>   | <b>Value</b>                                |
|------------------------|---------------------------------------------|
| Operating altitude     | 0 to 9,843 ft (0 to 3 km) above sea level   |
| Nonoperating altitude  | 0 to 39,372 ft (0 to 12 km) above sea level |
| Operating shock        | 5g, 11MS duration, half sine                |
| Nonoperating shock     | 20g, 11MS duration, sq.wave                 |
| Operating vibration    | 5, 5-500-5Hz@1.0 octave/minute              |
| Nonoperating vibration | 10, 5-500-5Hz@1.0 octave/minute             |

## **Dimensions**

### **Table C-5 Dimensions**

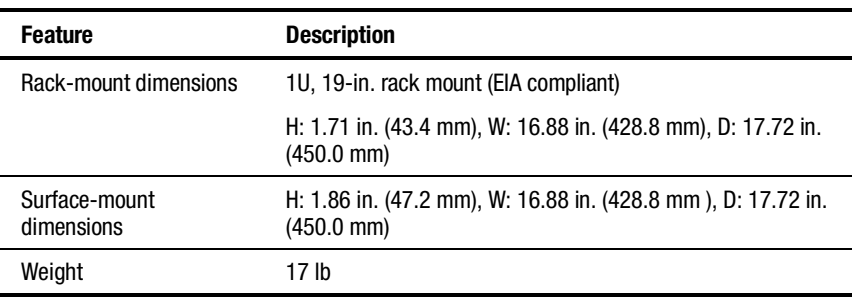

## **Power Supply**

The Fibre Channel SAN Switch 8 has a Universal Power Supply capable of functioning worldwide without voltage jumpers or switches. The supply is autoranging in terms of accommodating input voltages and line frequencies. The power supply meets the requirements outlined in Table C-6.

| <b>Power Supply Requirements</b> |                                                                               |  |
|----------------------------------|-------------------------------------------------------------------------------|--|
| <b>Feature</b>                   | <b>Requirement</b>                                                            |  |
| Total power                      | 100 watts                                                                     |  |
| Input voltage                    | 85 to 265 VAC                                                                 |  |
| Input line frequency             | 47 to 63 Hz                                                                   |  |
| Innish current                   | 10 amps peak $>$ 300 usec - hot/cold start                                    |  |
| Harmonic distortion              | Active power factor correction per IEC1000-3-2                                |  |
| Input line protection            | Fused in both hot and neutral lines                                           |  |
| <b>Maximum dimensions</b>        | H: 1.5 in. (38.1 mm), W: 3.5 in. (88.9 mm), L: 11 in.<br>$(279.4 \text{ mm})$ |  |
| Redundancy                       | Dual power supplies - Hot-pluggable                                           |  |

**Table C-6**

The power supply plugs directly into the enclosure through the front panel, mating to an internal blind-mate connector. The power supply supports a dual-redundant power supply configuration in which the supplies are hot-pluggable.

An integral on/off switch, input filter, and power indicator are provided in the power supply.

## **Index**

### **A**

actions, error 5-8 address assignment 1-4 air flow 2-2 vents 2-2 altitude, acceptable range C-5 amber lights 3-2 antistatic bag 6-12 assignment, address 1-4

### **B**

bag, antistatic 6-12 bandwidth 1-3 bank, central memory 1-9 baud setting 3-3 bezel, replacing 6-14 boot straps, using B-2 buffers 1-4 buffer-to-buffer credit 1-4

### **C**

cables Ethernet, connecting 2-1, 2-8 Fibre Channel connecting  $2-1$ ,  $2-6$ power, connecting 2-1, 2-7 serial connecting  $2-1$ ,  $2-7$ pin designations 2-5 specifications 2-5 camTest defined 4-6 error messages 4-6 numbers 5-4 failure action 5-2 illustrated 4-6 Canadian Notice (Avis Canadien) A-4 cascading 1-3, 2-8 CE Marking A-4 central memory bank 1-9 checking 4-5 test  $4-2$ 

centralMemoryTest defined 4-5 error messages 4-5 numbers 5-4 failure action 5-2 illustrated 4-5 chassis part numbers 6-3 replacing 6-14 types C-2 checking central memory 4-5 data retention ASIC 4-8 SRAM 4-9 processor RAM memory 4-4 registers 4-4 SID translation 4-6 static memory 4-4 switch path 4-9 circuitry, testing 4-6 clearing diagnostic errors 4-16 ports 5-2 cmemRetentionTest defined 4-9 error messages 4-9 numbers 5-3 failure action 5-2 illustrated 4-9 cmiTest defined 4-6 error messages 4-6 numbers 5-4 failure action 5-2 illustrated 4-6 commands See Telnet commands Compaq authorized reseller xvi series number A-1 website xv

Compaq StorageWorks SAN Switch 8 compatibility 1-3 defined 1-1 kit contents 2-2 management methods 1-5 compatibility 1-3, 1-6 components front panel 1-2 installing 6-14 removing 6-14 switch 1-7 configDefault command 3-7 configUpload parameters 3-8 congestion management 1-3 connecting cables Fibre Channel 2-6 power 2-1, 2-7 serial 2-1, 2-7 Ethernet cable 2-1, 2-8 Fibre Channel cable 2-1, 2-6 host 2-1, 2-6 power 2-1, 2-7 remote communication 3-3 serial cable 2-1, 2-7 storage subsystem 2-1, 2-6 through a Telnet session 3-1, 3-5 through the serial port 3-1, 3-2 to a workstation 3-3 to the network 3-1, 3-4, 3-5 contents, kit 2-2 control message delivery, verifying 4-6 conventions, text xii cooling requirements 2-2 counter, error 5-1 cover removing 6-6 replacing 6-7 credit, buffer-to-buffer 1-4

crossPortTest defined 4-9 error messages 4-10 numbers 5-6 failure action 5-3 illustrated 4-10 modes 4-11

### **D**

data field size 1-4 retention, verifying ASIC 4-8 SRAM 4-9 transmission range C-2 Declaration of Conformity A-3 default IP address 3-4 password 3-4, 3-7 setting 3-7 user ID 3-4, 3-7 definitions Compaq StorageWorks SAN Switch 8 1-1 Ethernet connector 1-2 Fibre Channel port 1-2 LED indicator states 3-2 power ON/OFF switch 1-2 power supply 1-2 serial port 1-2 delivery control message, verifying 4-6 frame 1-4 determining firmware version 7-1 device discovery 1-3 diagClearError defined 4-16 illustrated 4-16 diagDisablePost defined 4-17 illustrated 4-17 diagEnablePost defined 4-17 illustrated 4-17

diagnostics clearing errors 4-16 error messages 4-22, 5-2, 5-8 overview 4-1 Telnet commands 4-3 diagShow defined 4-20 field descriptions 4-21 illustrated 4-20 dimensions C-5 disabling GBIC mode 4-17 Power On Self-Test 4-17 disconnecting the wiring harness 6-9 discovering devices 1-3 displaying error messages 5-2

### **E**

eight-bit setting 3-3 electrical shock, warnings xiv electrostatic discharge obtaining additional information B-2 precautions B-1 preventing B-1 storing products B-1 transporting products B-1 types of damage from B-1 enabling GBIC mode 4-17 Power On Self-Test 4-17 environmental specifications C-4 error actions 5-8 clearing 4-16 counter 5-1 descriptions 5-8

messages diagnostic 4-22 displaying 5-2 format 5-2 numbers 5-3 system format 5-1 table 5-8 probable causes 5-8 ESD *See* electrostatic discharge establishing a serial port connection 3-1, 3-2 a Telnet session 3-1, 3-5 Ethernet connector defined 1-2 European Union Notice A-4

### **F**

fabric initialization C-2 login 1-4 management specifications C-3 factory defaults 3-7 failure actions camTest 5-2 centralMemoryTest 5-2 cmemRetentionTest 5-2 cmiTest 5-2 portLoopbackTest 5-3 portRegTest 5-2 ramTest 5-2 sramRetentionTest 5-2 fan assembly illustrated 6-8 installing 6-11 part numbers 6-3 releasing the tabs 6-10 removing  $6-8, 6-9$ rotating 6-10 faults, isolating 4-1 FCC Class A compliance notice A-2 B compliance notice A-2

features 1-3 front panel 1-2 technical 1-4 Federal Communications Commission (FCC) notice A-1 fiber transmission media 1-3 Fibre Channel cables connecting 2-1, 2-6 port defined 1-2 numbering 1-2 speed C-2 protocols C-2 field descriptions diagShow 4-21 portLoopbackTest 4-7 supportShow 4-19 replaceable units part numbers 6-3 firmware determining current version 7-1 upgrading methods 7-1 flashing lights 3-2 flexibility 1-3 formats diagnostic error messages 5-2 system error messages 5-1 frames delivery 1-4 routing 1-4 size 1-4 front panel 1-2 components 1-2 illustrated 1-2 LED indicators 3-2 FRUs *See* field replaceable units functionality 1-9

### **G**

GBICs *See* Giga Bit Interface Converter modules getting help xv Giga Bit Interface Converter modules IBM 6-5 illustrated 1-8 installing 2-4, 6-6 longwave 1-9 part numbers 6-3 removing 6-5 shortwave 1-9 specifications C-4 squeeze-prong 6-5 illustrated 6-6 supported 1-8 with a locking bar 6-5 illustrated 6-5 green lights 3-2 grounding equipment B-2 methods B-2 straps specifications B-2 wearing B-2

### **H**

heel straps, using B-2 help additional sources xv Compaq authorized resellers, telephone numbers xv Compaq website xv technical support telephone numbers xv host connecting 2-1, 2-6 remote Tru64 (Unix) 7-6 Windows NT Alpha 7-5 Windows NT Intel 7-4 http://www.compaq.com xv humidity, acceptable range C-4

### **I**

icons, symbols on equipment xiii indicators 3-2 installing components 6-14 fan assembly 6-11 Giga Bit Interface Converter modules 2-4, 6-6 motherboard 6-13 power supply 6-4 intelligence 1-3 IP address 3-5 default 3-4 resetting 3-7 setting 3-4, 3-5 ipAddrSet command 3-5 isolating system faults 4-1

### **K**

kit contents 2-2

### **L**

laser device regulatory compliance notice A-6 information A-7 safety requirements C-4 type A-7 latency 1-3, 1-5 LED indicators 3-2 lights 3-2 limiting testing 4-12, 4-13, 4-17 loading firmware Tru64 (UNIX) 7-6 Windows NT Alpha 7-5 Windows NT Intel 7-4 login, fabric 1-4 longwave Giga Bit Interface Converter modules 1-9

### **M**

manageability 1-5 memory bank 1-9 central 4-5 processor RAM 4-4 static 4-4 test 4-2 messages, error diagnostic 4-22 displaying 5-2 format 5-2 numbers 5-3 system format 5-1 table 5-8 metal handle on the power supply, illustrated 6-4 modes crossPortTest 4-11 GBIC 4-12 operation C-2 modifications, FCC compliance statement A-3 monitoring, switch 1-1 motherboard checking memory 4-4 installing 6-13 part numbers 6-3 removing 6-11 mounting methods rack 2-3 selecting 2-3 surface 2-3

### **N**

name server 1-5 no flow control setting 3-3 no parity setting 3-3 numbers error message 5-3 port 1-2

### **O**

offline tests 4-3 one stop bit setting 3-3 online tests 4-3 operating location, selecting 2-2 optical port specifications C-4 ordering information 6-3 overview components 1-7 diagnostics 4-1 features 1-3 front panel 1-2

### **P**

part numbers, FRUs 6-3 parts proper handling B-1 storing B-1 transporting B-1 password default 3-4, 3-7 performance 1-3, 1-5 pin designations, serial cables 2-5 portLoopbackTest defined 4-6 error messages 4-8 numbers 5-5 failure action 5-3 field descriptions 4-7 illustrated 4-7 portRegTest defined 4-4 error messages 4-4 numbers 5-3 failure action 5-2 illustrated 4-4

ports clearing 5-2 Fibre Channel 1-2 loopback test 4-2 numbering 1-2 optical, specifications C-4 register test 4-2 serial 1-2, 3-1, 3-2 testing 4-12, 4-13 universal 1-3 POST *See* Power On Self-Test power cable, connecting 2-1, 2-7 on/off switch 1-2 requirements 2-3 supply defined 1-2 installing 6-4 metal handle 6-4 part numbers 6-3 removing 6-3 specifications C-6 Power On Self-Test CAM test 4-2 central memory test 4-2 CMI conn test 4-2 defined 3-3 disabling 4-17 enabling 4-17 memory test 4-2 port loopback test 4-2 port register test 4-2 test types 4-2 verifying 3-3 printing switch information 4-18 probable causes, error 5-8 processor RAM memory, checking 4-4 protective plug 1-9, 2-4 protocols, Fibre Channel C-2

### **R**

rack mounting 2-3 stability, warnings xiv ramTest defined 4-4 error messages 4-4 numbers 5-3 failure action 5-2 illustrated 4-4 regulatory compliance identification number A-1 notices A-1 releasing the tabs on the fan assembly, illustrated 6-10 reliability 1-3, 1-6 remote access 2-8 communication 3-3 host Tru64 (Unix) 7-6 Windows NT Alpha 7-5 Windows NT Intel 7-4 management 1-5 removing components 6-14 cover 6-6 fan assembly 6-8, 6-9 Giga Bit Interface Converter modules 6-5 motherboard 6-11 power 4-2 power supplies 6-3 replacing bezel 6-14 chassis 6-14 cover 6-7 fan assembly 6-8 Giga Bit Interface Converter modules 6-5 motherboard 6-11 power supply 6-3

requirements cooling 2-2 power 2-3 resetting IP address 3-7 results, test 4-20 retention, data ASIC 4-8 SRAM 4-9 RJ-45 Ethernet connector 1-2 receptacle xiii rotating, fan assembly 6-10 routing frame 1-4 user-defined 1-4

### **S**

safety specifications C-1, C-3 selecting operating location 2-2 switch mounting method 2-3 serial cable connecting  $2-1$ ,  $2-7$ pin designations 2-5 port cover 3-5 defined 1-2 establishing a connection 3-1, 3-2 using 1-2 series number A-1 server, name 1-5 serviceability 1-7 setGbicMode defined 4-17 illustrated 4-17 setting factory defaults 3-7 IP address 3-4, 3-5 shipping information 6-3 shock, acceptable range C-5 shortwave Giga Bit Interface Converter modules 1-9 SID translation, verifying 4-6

simplicity 1-3 singlePortAlso mode 4-11 size, data field 1-4 SNMP agent 2-8 specifications C-1 cable 2-5 environmental C-4 fabric management C-3 general C-2 optical port C-4 power supply C-6 safety C-1, C-3 spinSilk defined 4-12 error messages 4-16 numbers 5-7 failure action 5-3 illustrated 4-14, 4-15, 4-16 squeeze-prong Giga Bit Interface Converter modules 6-5 sramRetentionTest defined 4-8 error messages 4-8 numbers 5-3 failure action 5-2 illustrated 4-8 static-safe containers storing products in B-1 transporting products in B-1 status lights 3-2 storage subsystem, connecting 2-1, 2-6 summarizing test results 4-20 supportShow defined 4-18 field descriptions 4-19 illustrated 4-19 surface mounting 2-3 surge protection 2-3

switch cascading 1-3, 2-8 circuitry, testing 4-6 compatibility 1-6 components illustrated 1-7 installing 6-14 removing 6-14 cover removing 6-6 replacing 6-7 diagnostics 4-1 dimensions C-5 features 1-3 front panel 1-2 functionality 1-9 illustrated 1-2 information, printing 4-18 kit contents 2-2 manageability 1-5 mounting methods 2-3 operation, verifying 4-6, 4-9, 4-12 path, testing 4-9 performance 1-5 powering up 3-1 reliability 1-6 serviceability 1-7 specifications C-2 technical features 1-4 weight C-5 switch specifications C-2 switchDisabled mode 4-11 switchEnabled mode 4-11 symbols in text xiii on equipment xiii system architecture C-2 error message formats 5-1 faults, isolating 4-1 preventing electrostatic damage to B-1 processor C-2

### **T**

technical features 1-4 support xv telephone numbers xvi Telnet access 2-8 commands 3-5 configDefault 3-7 configUpload 3-8 diagnostic 4-3 firmwareDownload 7-3 ipAddrSet 3-5 version 7-1 establishing a session 3-1, 3-5 temperature, acceptable range C-4 testing central memory 4-5 control message delivery 4-6 data retention ASIC 4-8 SRAM 4-9 limiting 4-12, 4-13 processor RAM memory 4-4 SID translation 4-6 static memory 4-4 switch circuitry 4-6 path 4-9 text conventions xii throughput 1-5 tools, conductive field service type B-2 Tru64 (UNIX), downloading firmware 7-6

### **U**

universal ports 1-3 upgrading firmware determining current version 7-1 methods 7-1 user ID default 3-4, 3-7

user-defined routing 1-4 using heel straps B-2 serial port 1-2 wrist straps B-2

### **V**

validating proper memory function 4-4 register accessibility 4-4 vents, air 2-2 verifying control message delivery 4-6 data retention ASIC 4-8 SRAM 4-9 SID translation 4-6 switch functional operation 4-6, 4-9, 4-12 vibration, acceptable range C-5 virtual channels 1-3

voltage capability 2-3 frequency 2-3

### **W**

Web access 2-8 Web Management Tools 3-5 weight C-5 Windows NT Alpha, downloading firmware 7-5 Windows NT Intel, downloading firmware 7-4 wiring harness, disconnecting 6-9 workstation, connecting to the serial port 3-3 wrist straps specifications B-2 using B-2 www.compaq.com xv